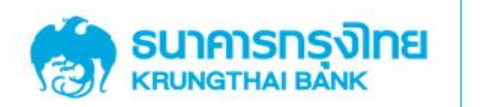

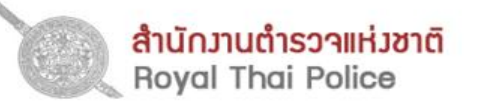

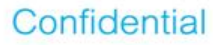

## คู่มือการใช้ระบบงาน

#### **Police Ticket Management**

**Version 2.2.10** 

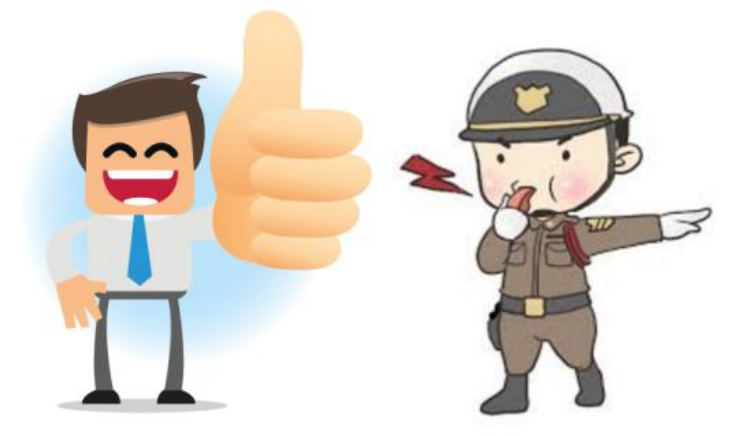

23 เมษายน 2562

**GROWINC** 

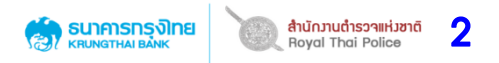

### **ตัวอย่างหน้าจอการเข้าใช้ระบบ**

ี่ เข้าระบบผ่าน Intranet ของสำนักงานตำรวจแห่งชาติ

• ระบุ User name และ Password ของ Polis

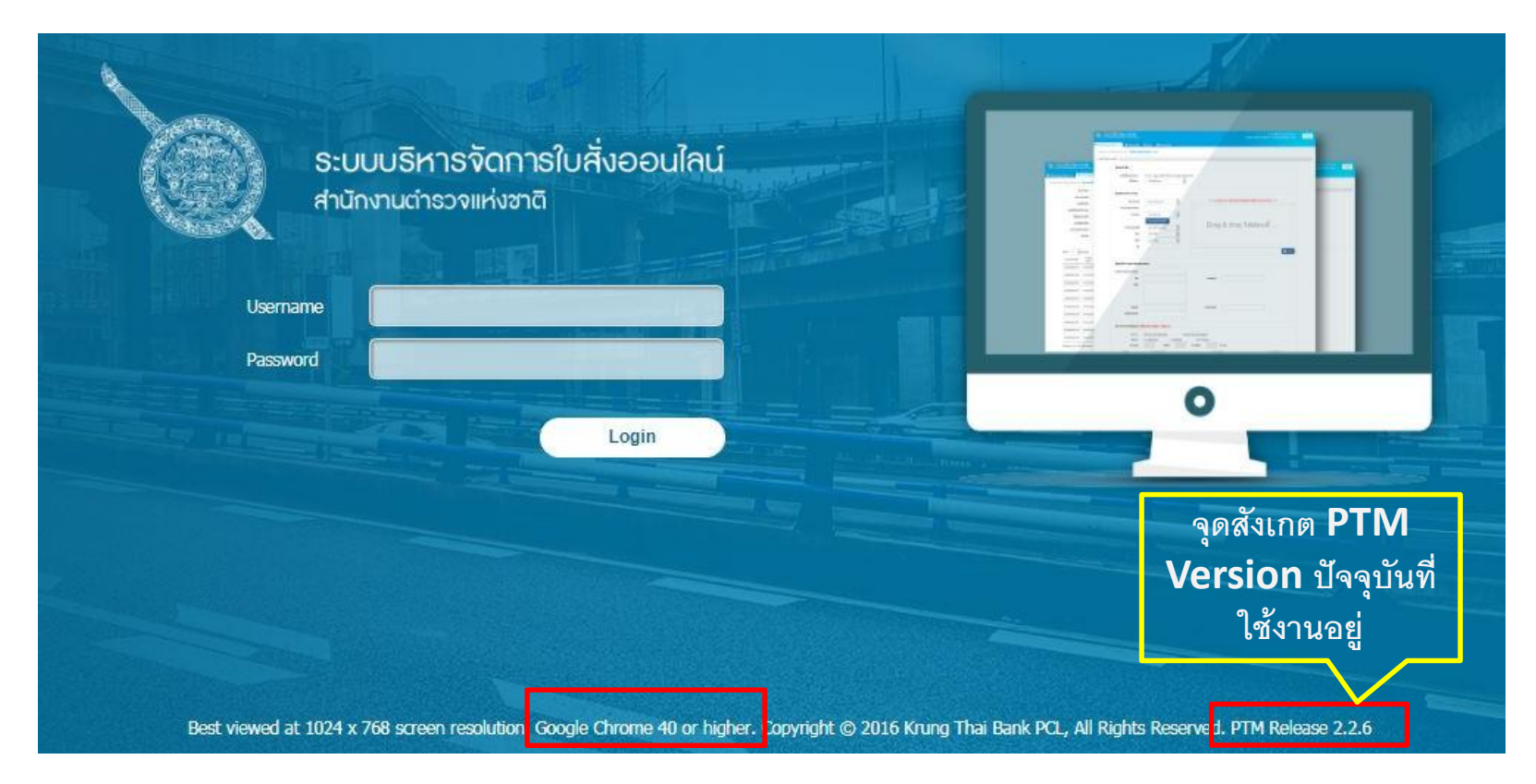

#### **หมายเหตุ**

- **เข้าระบบผ่าน Google Chrome Version 40 ขึ้นไป** ไม่สามารถเข้าผ่าน VPN / Internet Explorer / Firefox

- **เมื่อมีการ Update ระบบใหม่ เจ้าหน้าที่ต้อง Clear Browsing Data (ตามตัวอย่างหน้า 81)**

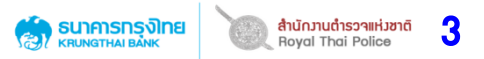

### **หน้าจอหลักของระบบ**

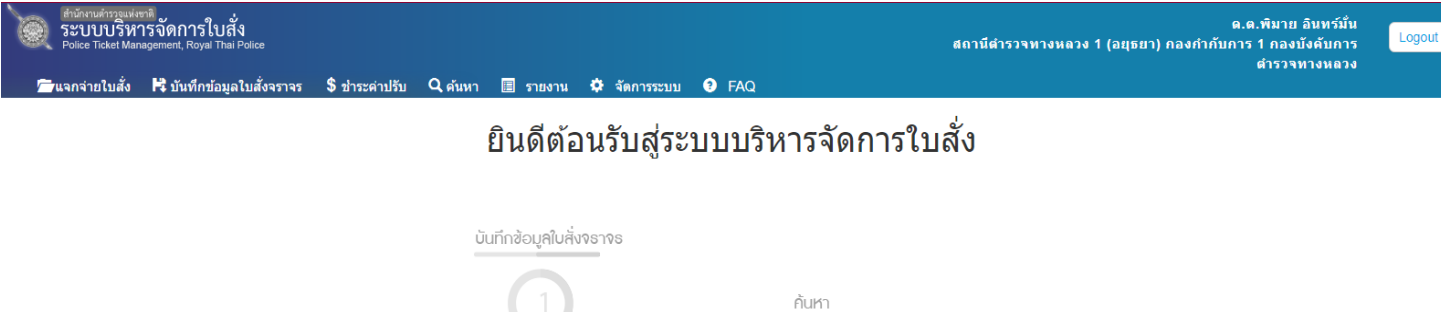

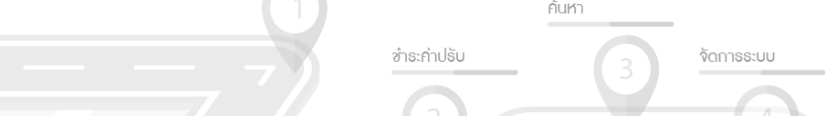

เมื่อ Log in ได้แล้ว ระบบจะแสดงหน้าจอ ดังภาพ โดยมีเมนูหลักที่จะต้องใช้งาน ดังนี้

- แจกจ่ายใบสั่ง
- บันทึกข้อมูลใบสั่งจราจร
- ชำระค่าปรับ
- ค้นหา
- รายงาน
- จัดการระบบ
- FAQ

#### **หมายเหตุ**

- เมนูที่แสดง ขึ้นอยู่กับสิทธิ์การเข้าใช้งาน
- การยกเลิกใบสั่ง จะต้องเป็น User ระดับ สารวัตรขึ้นไป และยกเลิกได้ที่เมนูค้นหา

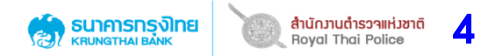

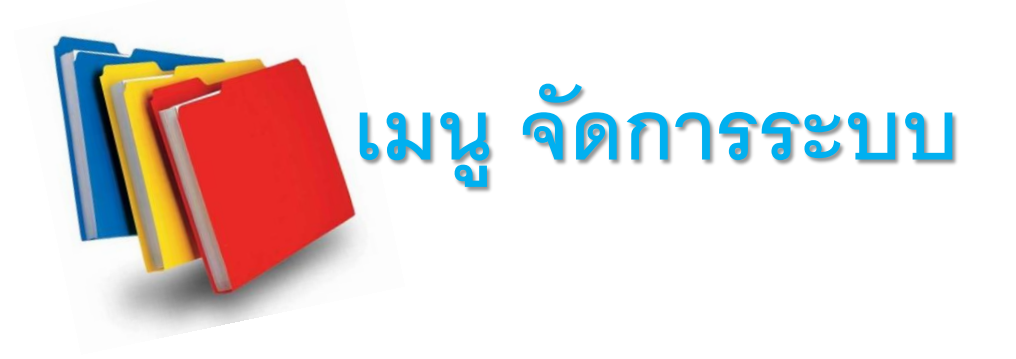

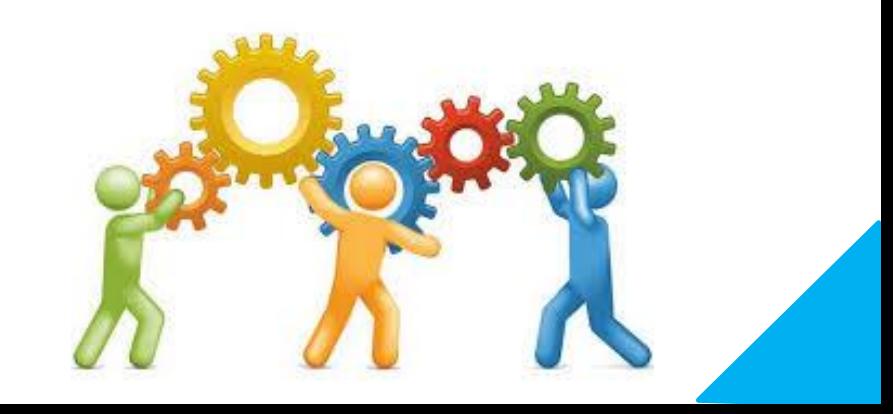

### **เมนู จัดการระบบ (บันทึกเลขหมวกจราจร)**

#### **ส าหรับการเพิ่ม/ลด รายชื่อเจ้าหน้าที่ในหน่วยงาน ที่จะใช้งานระบบ**

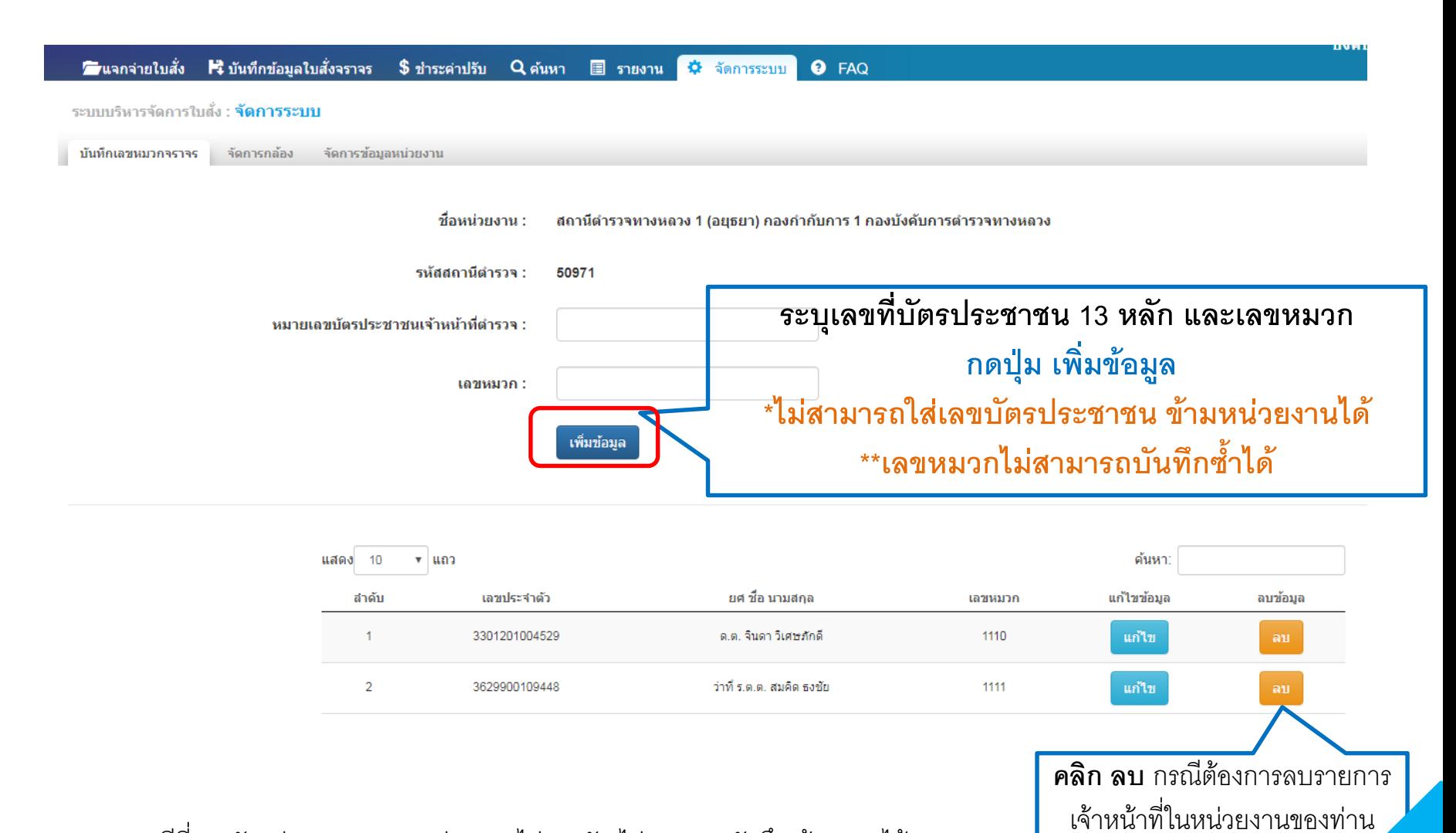

จากระบบ PTM

5

สำนักวานตำรวจแห่วชาติ

**SUNATHALBANK** 

หมายเหตุ กรณีที่เลขบัตรประชาชน และหน่วยงานไม่ตรงกัน ไม่สามารถบันทึกเข้าระบบได้ กรุณาติดต่อ ADMIN (ตร.) เพื่อตรวจสอบและอัพเดตข้อมูล Polis

### **เมนู จัดการระบบ (บันทึกเลขหมวกจราจร)**

#### **ส าหรับการแก้ไขรายชื่อเจ้าหน้าที่ในหน่วยงาน ที่จะใช้งานระบบ**

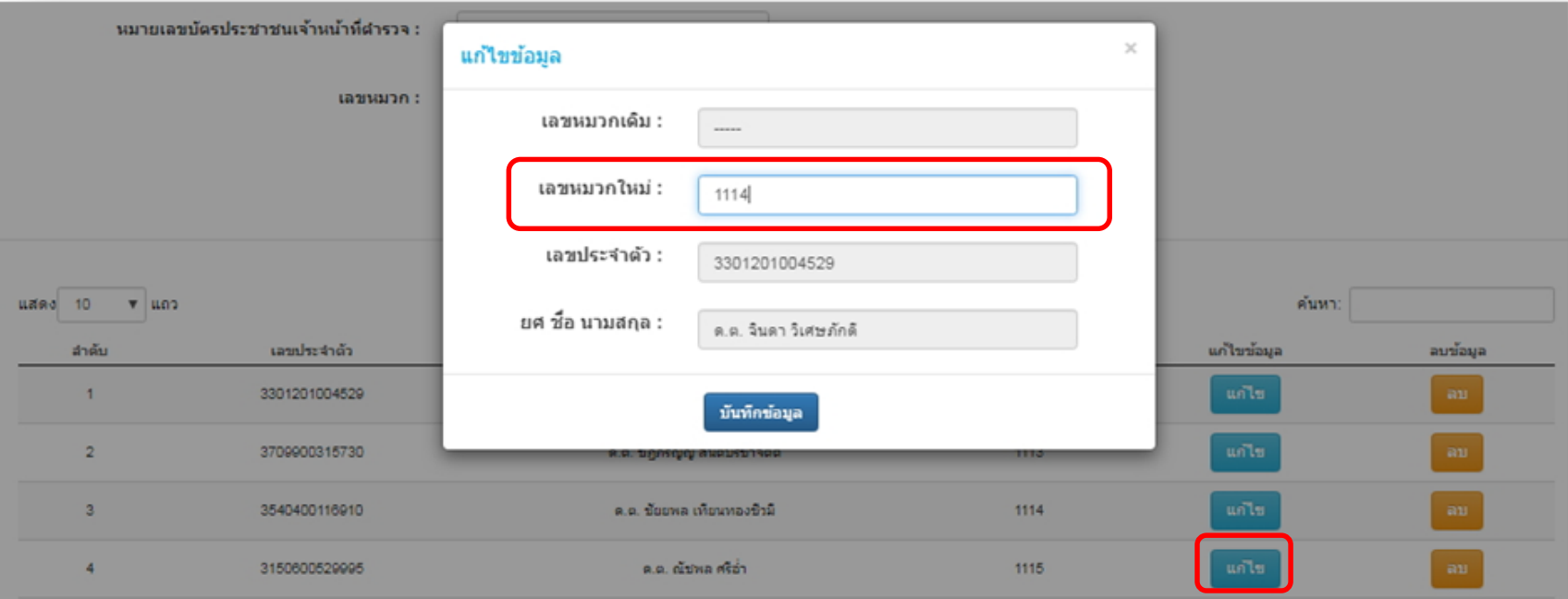

6

**SUNAISDE SUPPOSE** 

**กรณีต้องการแก้ไขหมายเลขหมวกให้กดปุ่ม "แก้ไข"ระบุเลขหมวกใหม่ (โดยจะต้องไม่ซ้ าภายในหน่วยงาน) และกดปุ่ม "บันทึกข้อมูล" \*ไม่สามารถใส่เลขบัตรประชาชน ข้ามหน่วยงานได้ \*\*เลขหมวกไม่สามารถบันทึกซ้ าได้** 

หมายเหตุ กรณีที่เลขบัตรประชาชน และหน่วยงานไม่ตรงกัน ไม่สามารถบันทึกเข้าระบบได้ กรุณาติดต่อ ADMIN (ตร.) เพื่อตรวจสอบและอัพเดตข้อมูล Polis

#### **SUNAISING THE SANK** สำนักวานตำรวจแห่วชาติ **เมนู จัดการระบบ (บันทึกเลขหมวกจราจร)**

7

**ส าหรับการเพิ่มหรือแก้ไขรายชื่อเจ้าหน้าที่ในหน่วยงาน ที่จะใช้งานระบบ**

**กรณีที่เพิ่มหรือแก้ไข โดยข้อมูลที่บันทึกไม่ซ้ า**

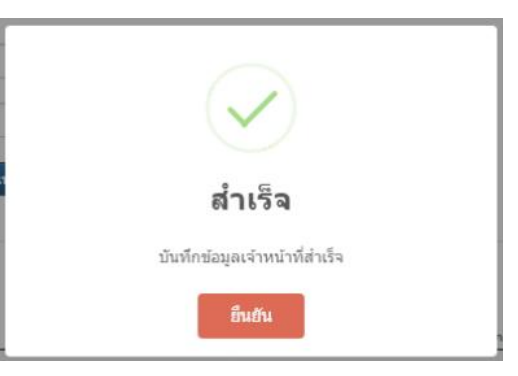

#### **กรณีที่เพิ่มหรือแก้ไข โดยข้อมูลที่บันทึกซ้ ากันภายในหน่วยงาน**

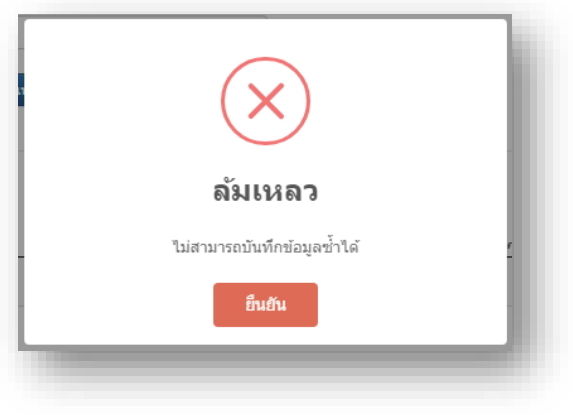

### **เมนู จัดการระบบ (การจัดการข้อมูลกล้อง)**

#### **ส าหรับการจัดการข้อมูลกล้อง เพื่อพิมพ์ลงในใบสั่ง**

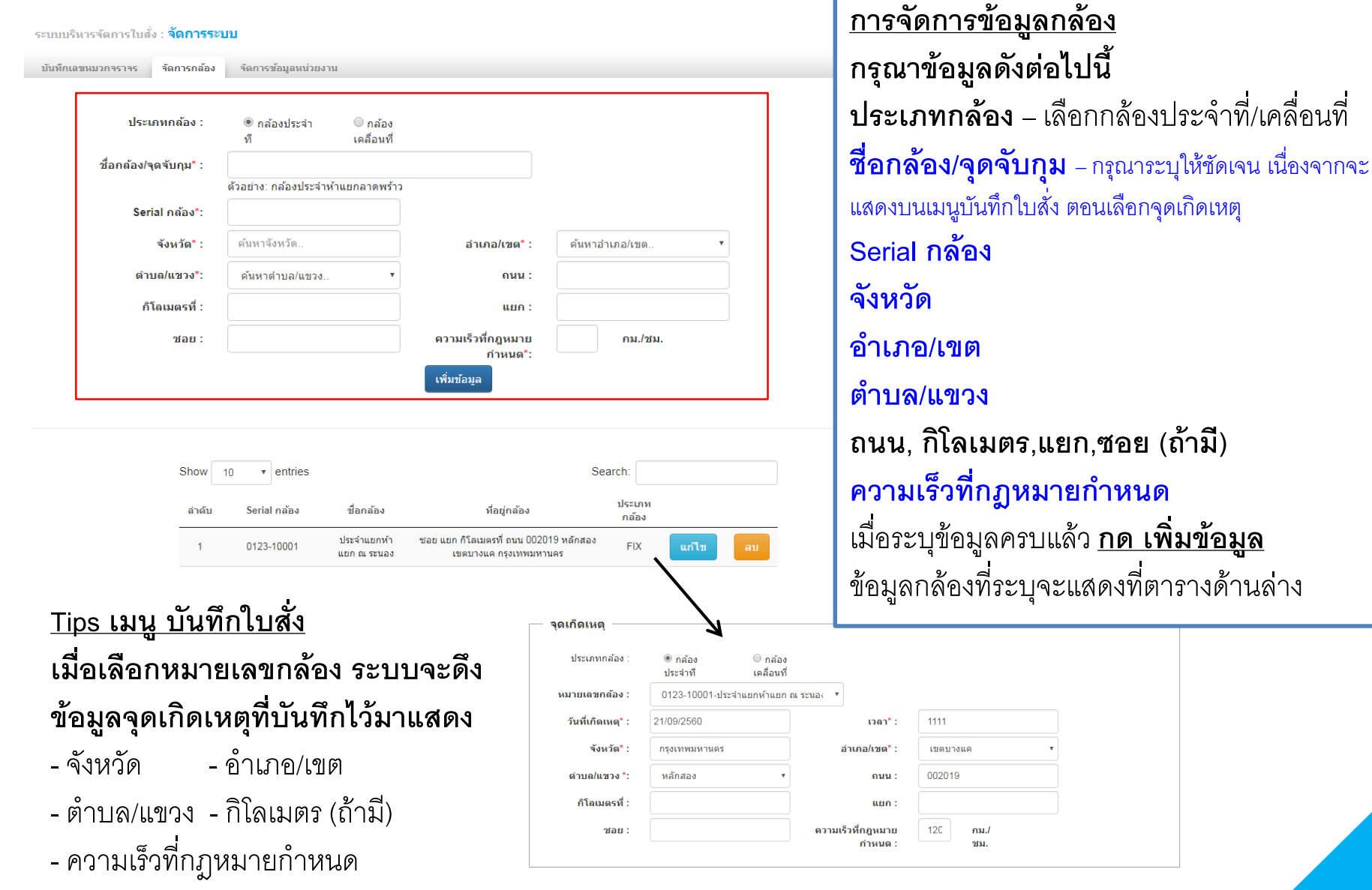

8

#### **เมนู จัดการระบบ (จัดการข้อมูลหน่วยงาน) CONTRACTAN BANK ส าหรับการจัดการข้อมูลหน่วยงาน เพื่อพิมพ์ลงในใบสั่ง และใบเตือน (\*\*ขอให้ทุกหน่วยงานระบุข้อมูลตรงนี้ให้ครบถ้วน\*\*)**

ระบบบริหารจัดการใบสั่ง : **จัดการระบบ** 

**ข้อมูลที่จะแสดงบนใบสั่ง หรือ ใบเตือน**

 $\bullet$ 

สำนักวานตำรวจแห่วชาติ

ผ่ออกใบสั่ง จัดการข้อมูลหน่วยงาน บันทึกเลขหมวกจราจร จัดการกล้อง Traffic Ticket Issuing Officer ชื่อ : ด.ต. สหวัฒน์ แสนสด รหัส : 1470 Name Code รหัส : 60032 0.0. ี่ชื่อหน่วยงาน\* : ี่สถานีตำรวจนครบาลปทุมวัน กองบังคับการ €น่วยงานผู้ออกใบสั่ง (60032) สถานีตำรวจนครบาลปทุมวัน กองบังคับการ ตำรวจนครบาล 6 Traffic Ticket Issuine Unit ต่ำรวจนครบาล 6 ที่อยู่: 1775 สน.ปทุมวัน แขวงใหม่ เขตปทุมวัน กรุงเทพมหานคร **Department Name\*:** patumwan police station Address โทร: 022141227 ปณ.: 10330 ี่ชื่อย่อหน่วยงาน\* : สน.ปทมวัน ชื่อผู้รับ นายณัฐวุฒิ <u>ทรัพย์บุญ</u>มี ที่อยู่ผู้รับ 235/5 ข.ริมคลองชักพระ แขวงบางขุนศรี 1775 สน.ปทุมวัน แขวงใหม่ เขตปทุมวัน ที่อย\* : <mark>.ข</mark>ตบางกอกนอย จ.กรุงเทพมหานคร รหัสไปรษณีย์ : 10700 กรงเทพมหานคร เบอร์โทร\* : 022141227 ปณ.: 10330 (ส่วนราชการเจ้าของหนังสือ) (วันที่) ... (เดือน) ... (ปี) ... แจ้งเดือนให้มาชำระค่าปรับ เรื่อง เรียน

#### **เมนู จัดการระบบ (จัดการข้อมูลหน่วยงาน)** SUNANSUS JUST สำนักมานตำรวจแห่งชาติ  $\,10$ **ส าหรับการจัดการข้อมูลหน่วยงาน เพื่อพิมพ์ลงในใบสั่ง และใบเตือน (\*\*ขอให้ทุกหน่วยงานระบุข้อมูลตรงนี้ให้ครบถ้วน\*\*)**

**ข้อมูลที่จะแสดงบนใบสั่ง หรือ ใบเตือน**

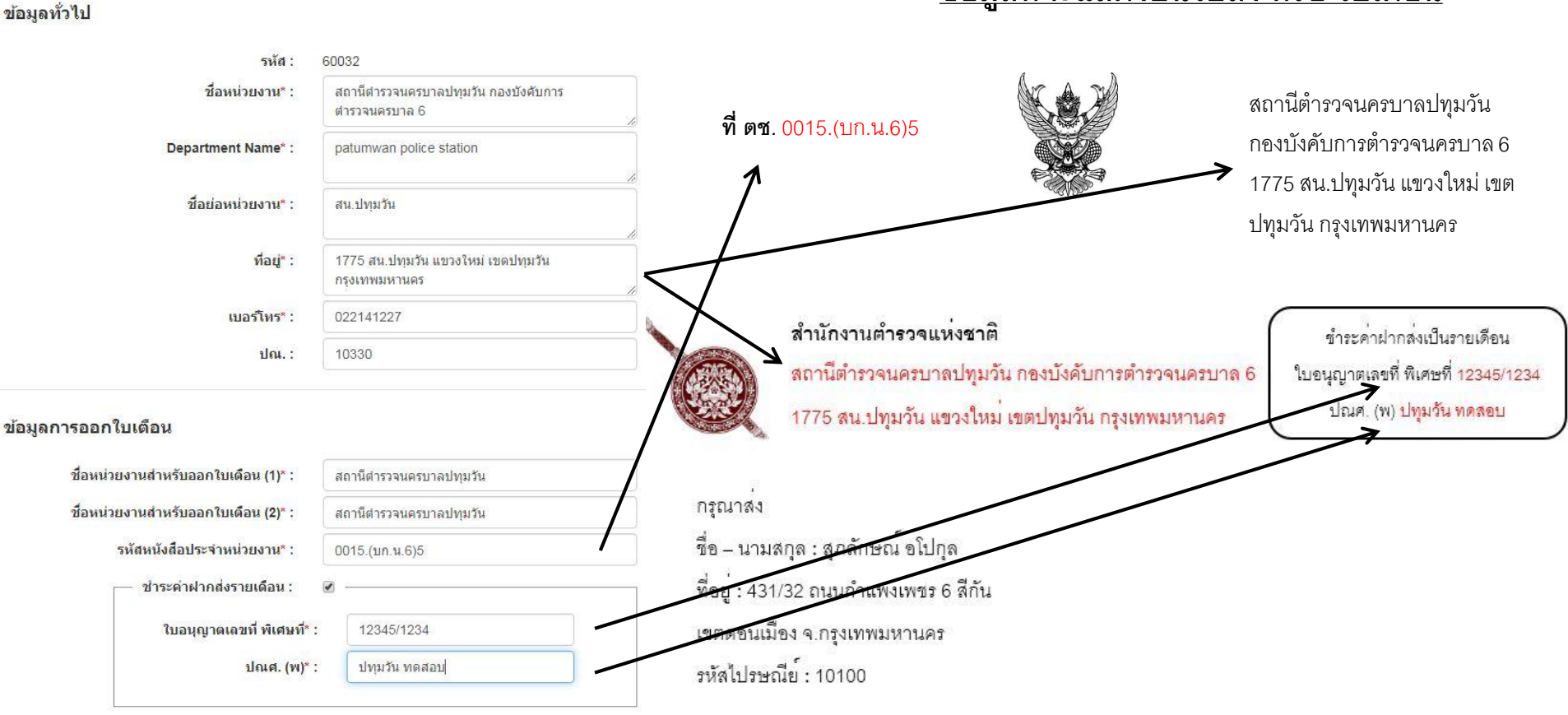

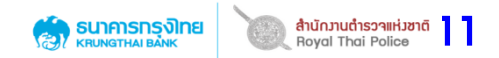

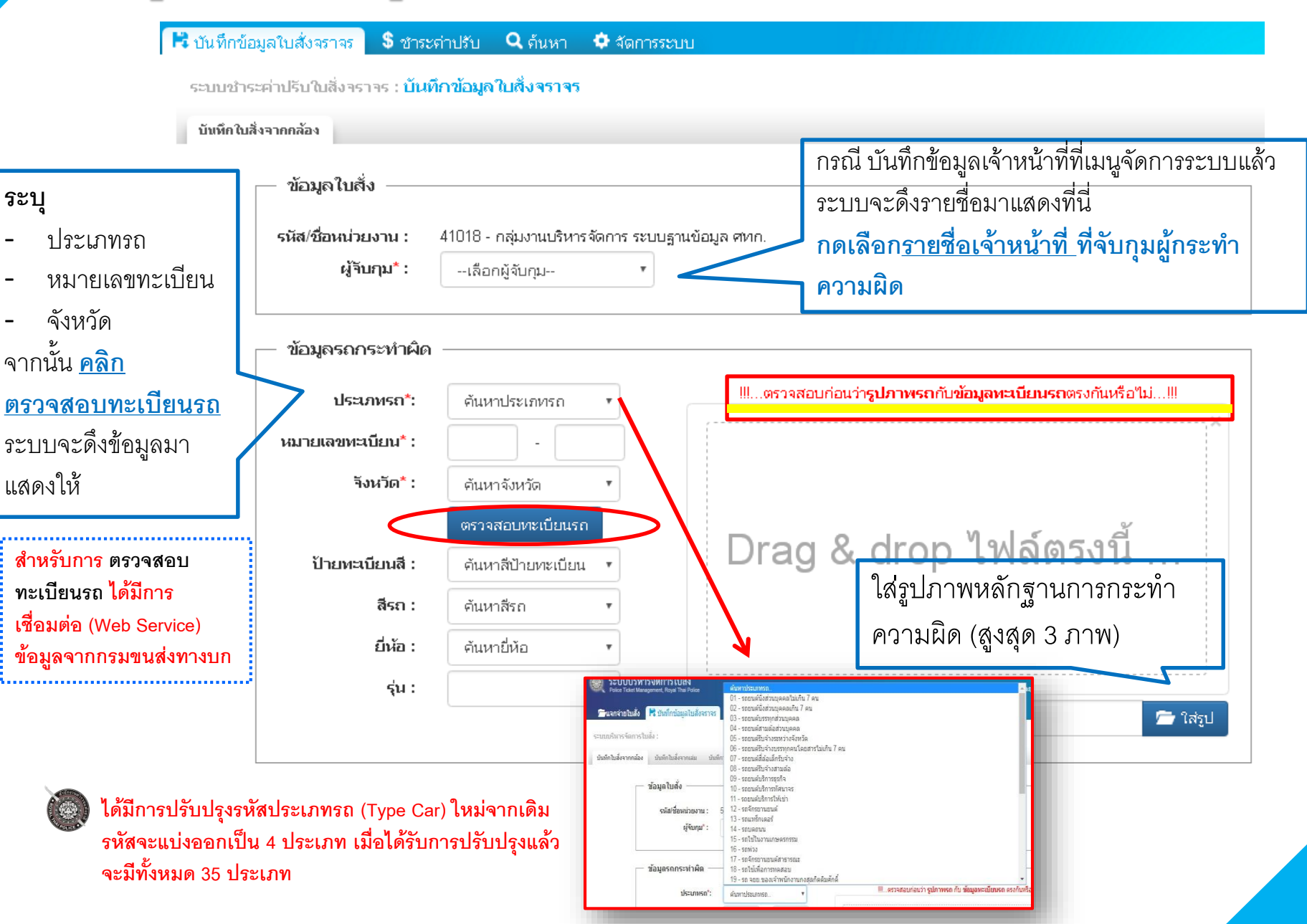

12

Royal Thai Police

ธนาคารทรุงิทย

ระบุไว้

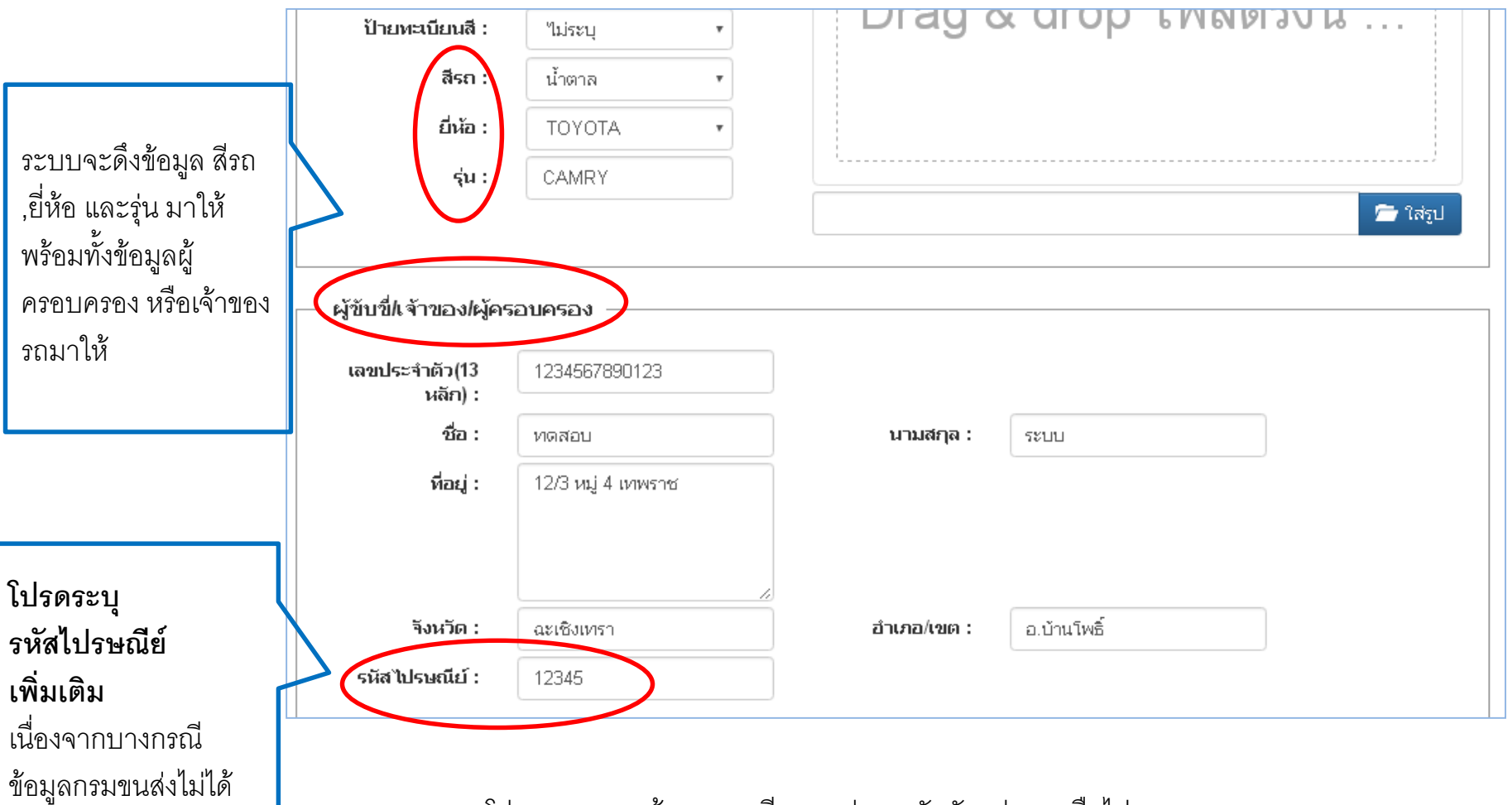

**หมายเหตุ** โปรดตรวจสอบข้อมูล ทะเบียนรถ ว่าตรงกันกับรูปภาพหรือไม่ กรณีค้นหาทะเบียนรถไม่พบ แสดงว่าไม่มีข้อมูลในฐานข้อมูลกรมขนส่ง หรือทะเบียนนั้นได้ถูกยกเลิกแล้ว หากต้องการทราบข้อมูลเพิ่มเติม สามารถสอบถามไปยัง Admin (ตร.) ได้

 $\frac{1}{3}$ ลำนักมานตำรวจแห่งชาติ  $13$ 

**AND SUNATIVAL BANK** 

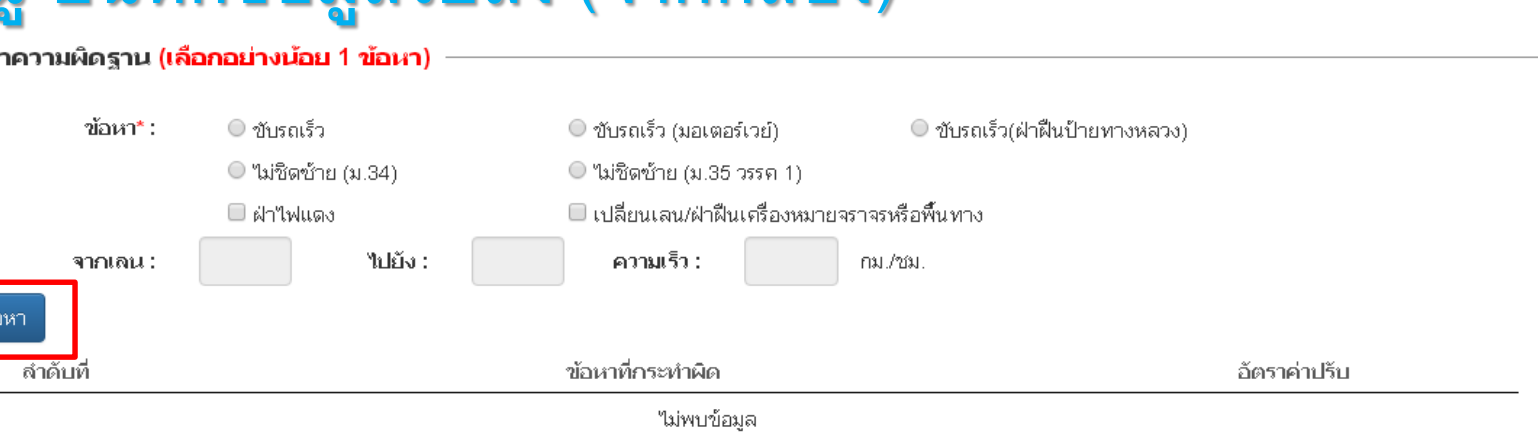

14

 $\begin{array}{c} \square \end{array}$ 

, **ธนาคารทรุงิเท**ย

รวม

<u>ระบุข้อมูลการกระทำความผิด</u>

กระทำ

้เพิ่มข้อ

กรณี เลือก**ข้อหา เปลี่ยนเลน** จะต้องระบุเลนด้วย กรณี เลือก**ข้อหา ขับรถเร็ว** จะต้องระบุความเร็วที่ขับด้วย

ี สามารถกดปุ่ม เ<sub>พื่มข้อหา</sub> เพื่อเลือกระบุข้อหาอื่นๆ ที่มีการกำหนดราคาค่าปรับตามที่กฎหมายระบุไว้

#### **หมายเหตุ**

ข้อหาที่แสดง ขึ้นอยู่กับประเภทรถที่กระทำผิด ดังนี้

#### **รถจักรยานยนต์/รถจักรยานยนต์สาธารณะ**

ขับรถเร็ว/ขับรถเร็ว (ฝ่าฝืนป้ายฯ)/ไม่ชิดซ้าย(ม.34/ม.35วรรค1/ม.35วรรค2)/ ผ่าไฟแดง/เปลี่ยนเลนฯ

#### **รถยนต์**

ขับรถเร็ว/ขับรถเร็ว(มอเตอร์เวย์)/ขับรถเร็ว (ฝ่าฝืนป้ายฯ) / ไม่ชิดซ้าย(ม.34/ม.35วรรค1)/ ผ่าไฟแดง/เปลี่ยนเลนฯ

#### **รถขนส่ง**

ขับรถเร็ว/ขับรถเร็ว(มอเตอร์เวย์)/ขับรถเร็ว (ฝ่าฝืนป้ายฯ)/ไม่ชิดซ้าย(ม.35วรรค1/ม.35วรรค2)/ ผ่าไฟแดง/เปลี่ยนเลนฯ

#### **กดเลือกเพิ่มข้อหาอื่นๆ**

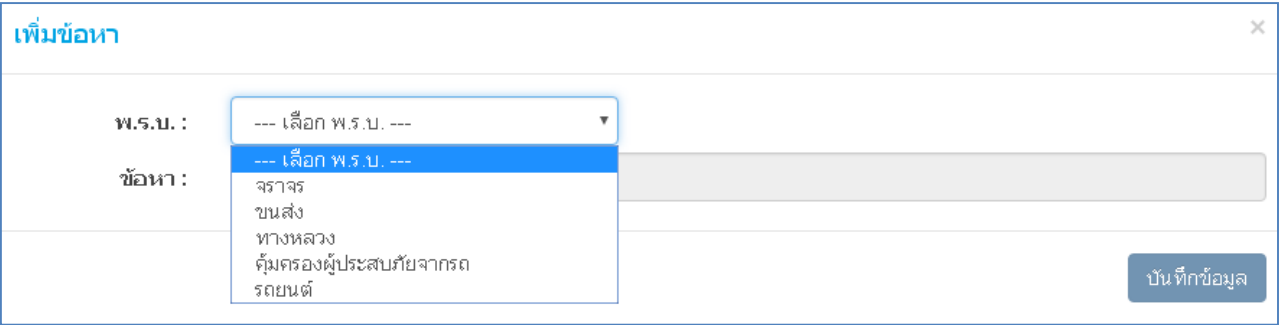

- **กดเลือก พรบ. ตามประเภทการกระท าความผิด**

- ค้นหาข้อมูลข้อหาที่กระทำความผิดได้ จากการระบุ รหัสข้อหา หรือพิมพ์ข้อความที่กระทำผิด ี่เช่น ระบุ "10001" หรือ "ทะเบียน" เป็นต้น ระบบจะทำการค้นหาข้อมูลขึ้นมาดังภาพด้านล**่**าง **จากนั้นกดปุ่ม เพื่อบันทึกข้อมูล**

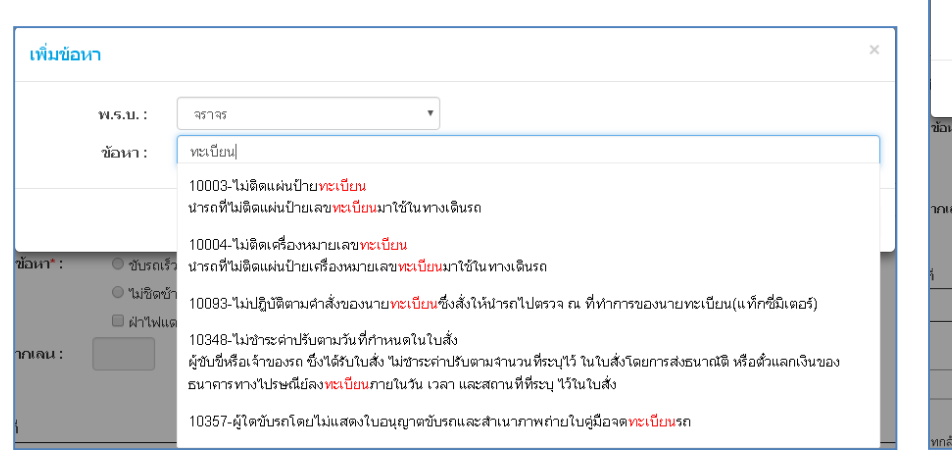

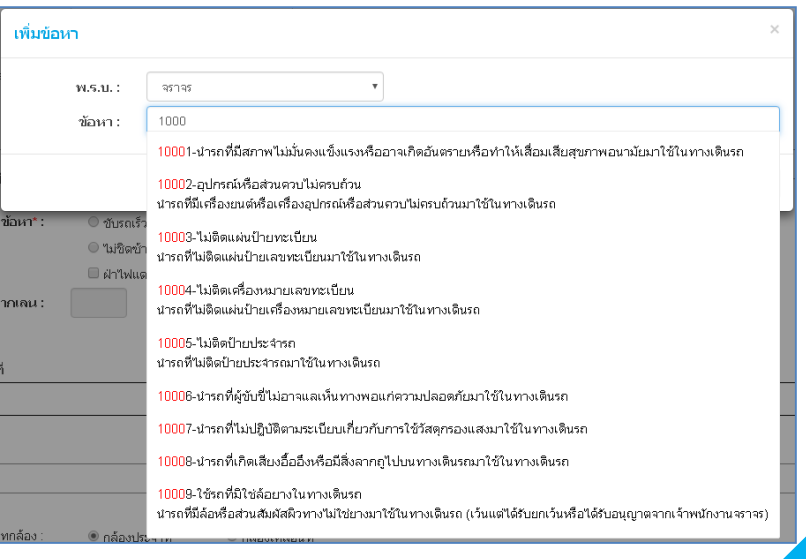

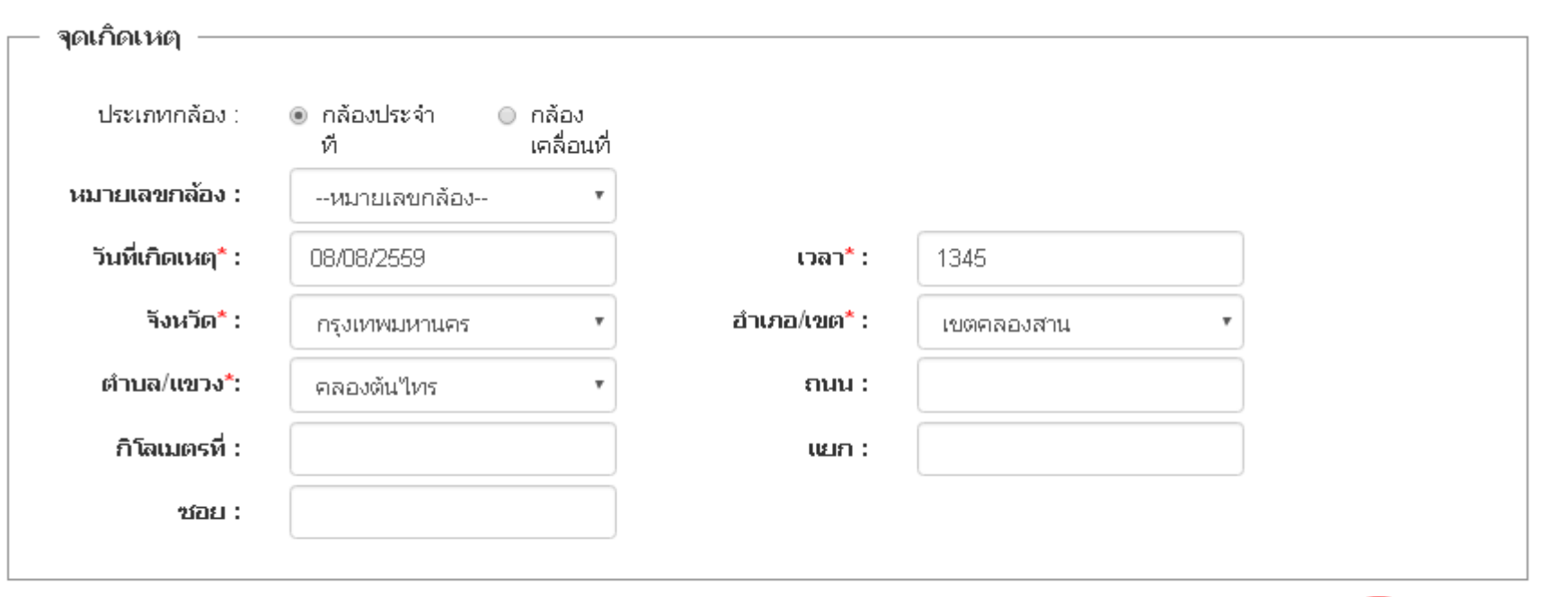

#### **บันทึกข้อมูลจุดเกิดเหตุ**

1.ประเภทกล้อง (กล้องประจำที่ / กล้องเคลื่อนที่) 2.เลือกหมายเลขกล้อง (จะแสดงข้อมูล ถ้าได้บันทึกที่เมนูจัดการระบบแล้ว) 3.ระบุวันที่เกิดเหตุ/เวลา พร้อมข้อมูลจุดเกิดเหตุ

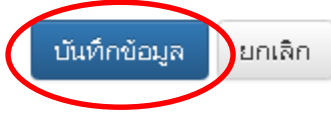

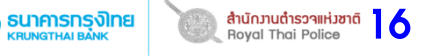

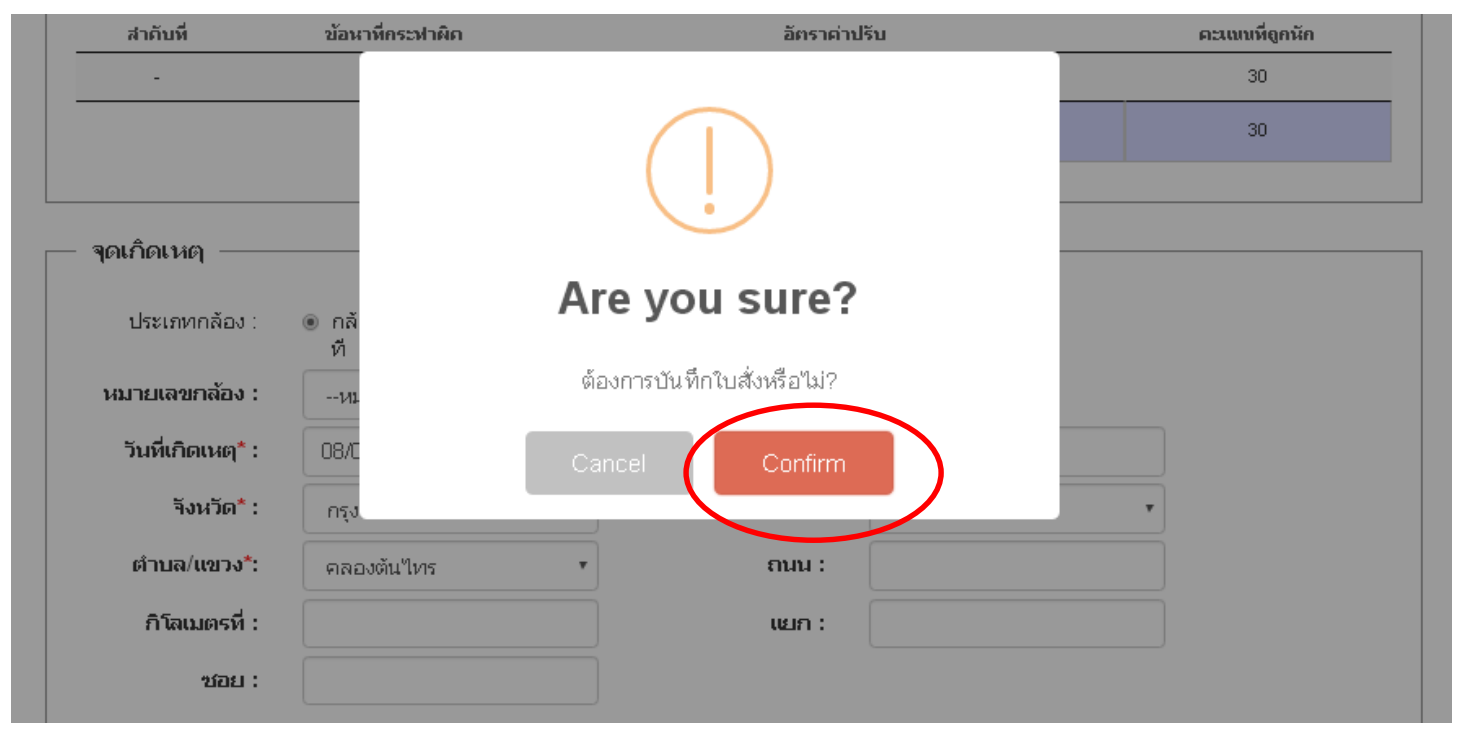

17

Royal Thai Police

**SU) คารทรุงิทย** 

#### **ระบบจะเตือนว่าต้องการบันทึกใบสั่งหรือไม่?**

**\*\*กรุณาตรวจสอบข้อมูลให้ถูกต้องเรียบร้อยก่อนบันทึก\*\*** หากไม่มีข้อมูลแก้ไข **คลิก Confirm** เพื่อบันทึกและ Print ใบสั่ง

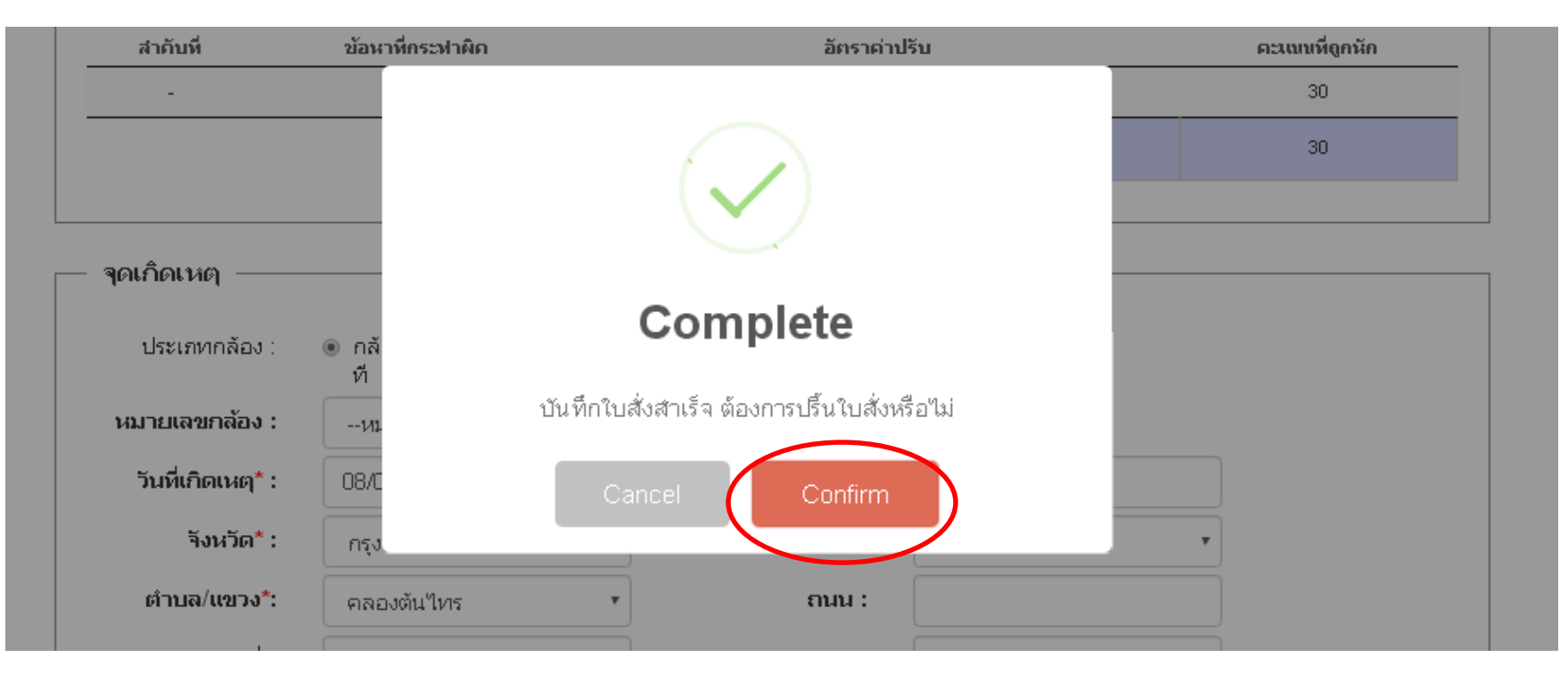

18

สำนักวานตำรวจแห่วชาติ

**SUNATHALBANK** 

#### <u>ระบบจะแสดงข้อมูลว่าบันทึกใบสั่งสำเร็จ ต้องการพิมพ์ใบสั่งหรือไม่</u> **คลิก Confirm** เพื่อพิมพ์ใบสั่ง

#### **หมายเหตุ หากท่านต้องการพิมพ์ใบสั่งในขณะบันทึกเลย ให้ท่านกด Confirm**

- กรณีบันทึกแล้ว **กด confirm** พิมพ์ใบสั่ง ในการตรวจสอบเมนู ค้นหา ใบสั่งนี้ **สถานะการพิมพ์จะแสดง เป็น**  - กรณีบันทึกแล้ว แต่**ไม่กด confirm** พิมพ์ใบสั่ง ในการตรวจสอบเมนู ค้นหา ใบสั่งนี้ **สถานะการพิมพ์จะแสดง เป็น ค่าว่าง**

## **พิมพ์ใบสั่ง (จากกล้อง)**

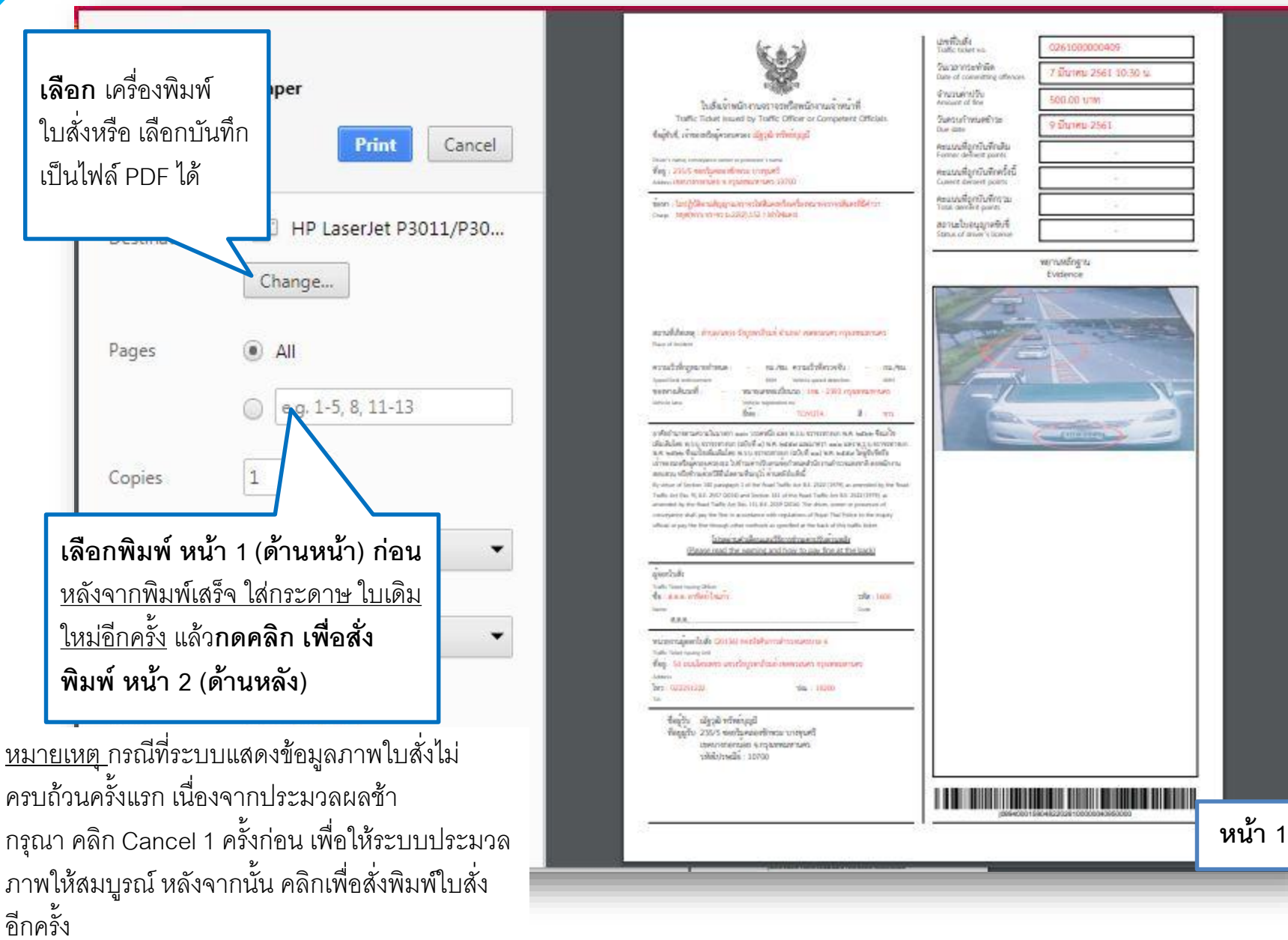

### **พิมพ์ใบสั่ง (จากกล้อง)**

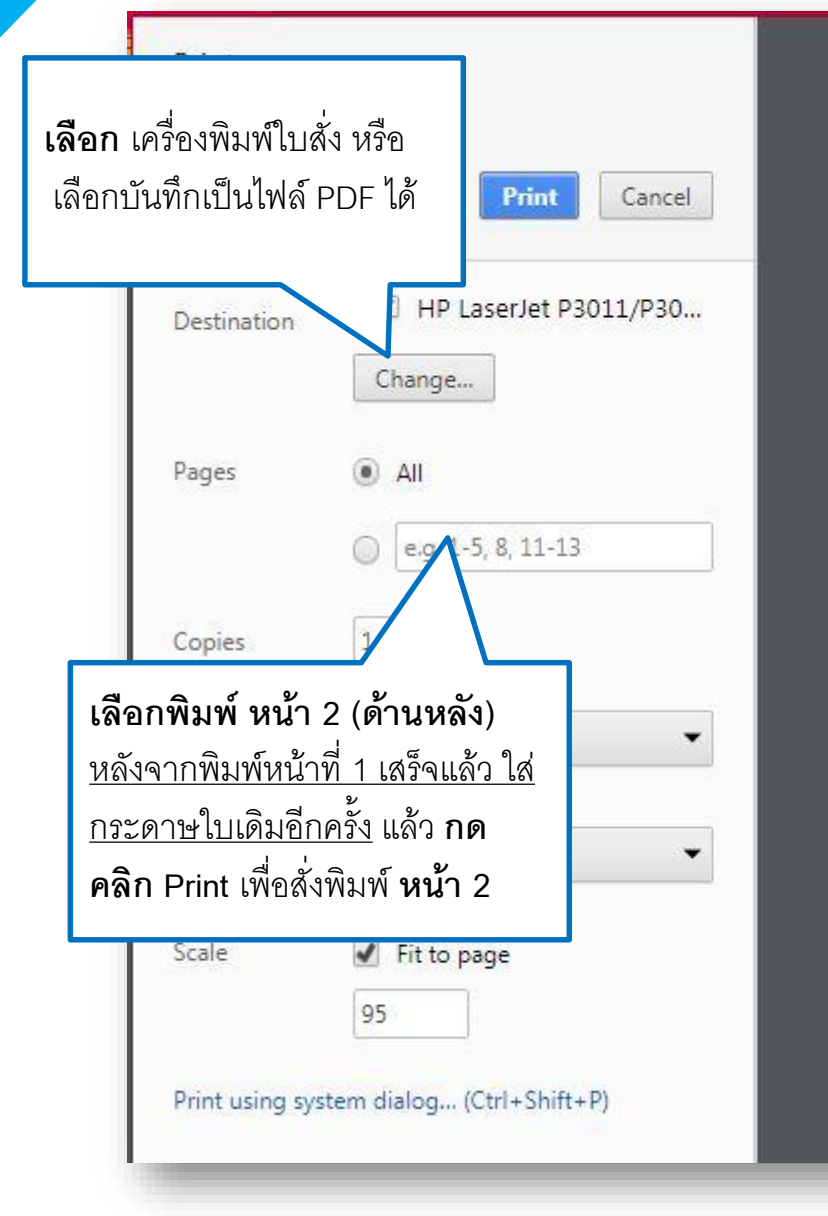

#### konfrason Hu How to pay

historical descriptions in coloring the set of the Forsom, recovering the traffic technology choose to do any of the following choices.

whole distribution absorption is an individual contractor whole definition in the distribution of a

fulbu

Woming

= dispensibilities went environment products to 1. Once the offender pays the fine, the case will be dismissed.

motor-vehicle tax take).

heyword preservation and

subjected not more than 90 days each time.

» Behannhendensforsme 1. On not commit the abreed offeres. » Birbah Romadom 2. Not the driver at the scine - weakly taxed increase and 3. Not the general of the vehicle at the scene.

รอยเหนื่นการรักษศาปรับ

Librar as an radioachado

2 dropped dwelly

ปีกันเกิด และเป็นการสอบทางการให้เปิดในที่เรียนเป็นการสอบทางที่เรียนเป็นปี

Act, and stab be finish not exceeding 1,000 bank. This will cause the suggers in a

เส้นที่อุบบันทึกคนและเป็นการสื่อเป็นไม่แต่งานผลที่มีการเล่าระดาสังการเล่าที่เป็นสิ่ง

5. The figures of the down who wisited this Act may be setted not more than a declined him. And the driver who walates the Art from 2 times a year may be

trained and triched. And the borrow of the driver whose their titlal demelt points exceeds the reasons an agent as specified in the players of floor. That Police real

> **miljonwerkenderd** Denisi of offense accordos to the traffic ticters

.<br>ທີ່ເຮັດໃນເກົາ ແລະກອນກອງຕາມໃນແຕ່ ແລະເຮັດການເຂົ້າແຕ່ການໃຫ້ເຮັດຕົວເຄັດຕັ້ງແມ່ນເຂົ້າເຮັດການັກກາ

limit the table takes and your evaluate to the officer who issued the traffic ticket or inform the requiry official in order to investigate the fact and proceed according to the law within 15-year appel sensor of the wally richer.

3. Fay few evider amount specified on the taillic taket or as nutrited by the requiry official at the location and within the data and term specified on the tablet schet; or

. The others hush sphink lemmen at visituation as entered reduction for the protection of the latest states of the second security นเป็นปัญหายาไวร์รายแล้วพระอ่าน แนะนางมีเกียรกับ หรับอินยามร้อมการในวัน canthaqiวในวันที่ ที่ณี สำหรับการ่านคาเรียกเมืองนับเมืองนบูนนคนนี้กันมีการรับกลับวันเข้า แนะเจาะระบันไปเล่าเป็นออกเป็นเป็นเป็นเป็นเป็นเป็นเป็นเป็นเป็น

2. Fay the in the amount specified or the traffic totel by money order or bill of exchange payable to the Commissions General of Royal This Police, enclose a copy of the sufficiently in a necessary information in the "Offender's Record", you your name and would by the location and within the date and time question on the traffic today to you can Text been anonymed by the bank and the receipt has been idusticated gest to the receipt the mail. range and the electric internal and the manufacturity of the set of the set of the set of the set of www. Alta, altitest keeksi ebesardimitelmädidlebase a Pte lessenademondileradellesweedescastmitelmässele fedustepalamitelumite in sums, direct liness has not hope saint by a trific offered compated afficia, the amount of the art the test may be part electronically, by using a ment and or any other ways through the bank, ATM, ATERNET BANKWG or payment service point that tax a cip "PTM". Document or electronic report toward by the bank or payment service point will confirm the payment.

#### คะเทา การให้การการเป็นทางไม่ของ 6.Ano Offender's Record in case of Postal Payme

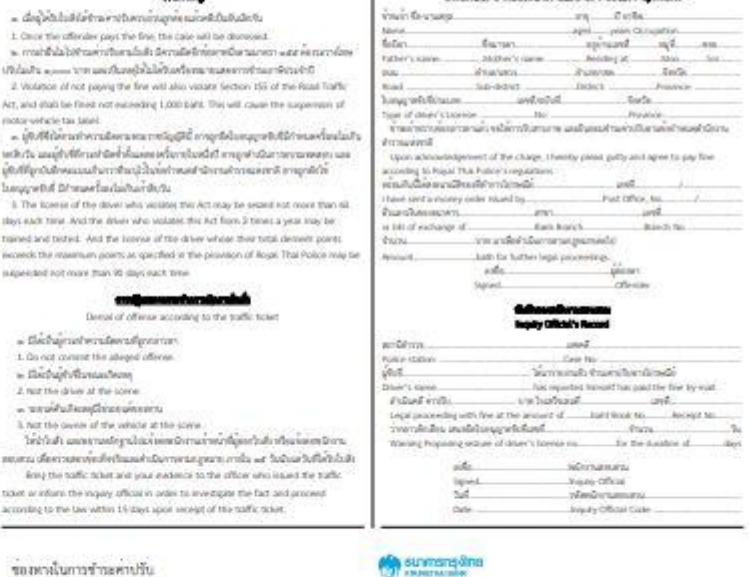

Ichuschestermannscher two it only a paradolessly meaning considers. (mu 22 problems observed a business protections of the special to -frauerunfirm KTB netlank allen concode 9216Gendlym 15 until Interpretation classifies the discharge

**หน้า 2**

สำนักวานตำรวจแห่วชาติ 20 Royal Thai Police

ธนาคารทรุงิทย

### **ตัวอย่างใบสั่ง (จากกล้อง)**

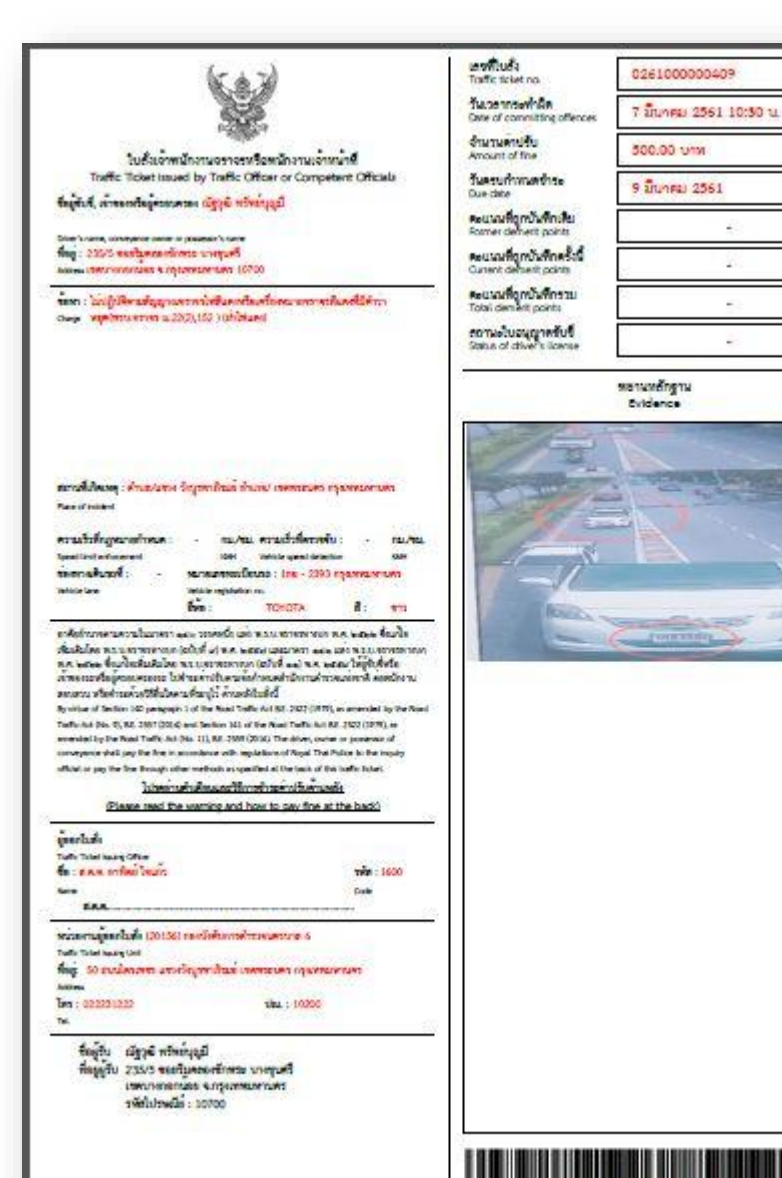

#### มีเรียงไปเดียวแม้แกะสิบัติต่อเปิดแกรดน้ำ ดังครไป

Persons receiving the traffic ticket may choose to do any of the following choices.

Autou Warning

. อันนี้เป็นนับไม่เป็นอำเภทที่เคนนั้นอุทยและคือในอินอีกกัน 1. Once the offender pays the fine, the case will be dismissed.

ถึงไม่กับ และเจ้าทางจะเป็นเครื่องได้ในเครื่องมาจะเคราะทำนาเจ้าเอร์เรีย

days each time. And the chiver who violates this Act from 2 times a vear niav

continued as a development

Derial of offeree according to the traffic tious

ลำนอกประจากมากันเป็นที่เจนที่จะเป็นการและเป็นการและเปลี่ยนมา และเป็นเท่าและเป็นเท่าเจนที่จะเป็นไปเป็นที่เจริง

1. Fay the in the amount specified on the radic tides or as notified by the inquiry official at the location and within the date and time specified on the traffic tides; or น จำนอกสังคมต้นหลังกลีนั้นไม่ถ้าไอกกรรมเหมืองที่เป็นต้นเหมืองแบบคนไม่เหมืองหมวันเจ้าห่านั้นกฎในทากทำรวมกำกวิจันตรงที่เหมืองตัวเจ้าเป็นระบบเพื่อรายในร่วม .<br>ພວກຄ້າງສະຫາ ໃຫ້ການພັກສາເຫນ ແພນກທຳອິດຕິດ ກໍມີທັນກາສົມພາບໃນບັນດາກັ້ນນັ້ງໃນໄດ້ ຕື້ນີ້ ກັກກັກກາຈັກການການໂຄແມ້ນແມ່ງແມ່ສມົນໃຫ້ການໂຄເກັນໃນແກ ลินทร์ทางเป็นรับทำเป็นทองประเทิศในประเทินที่จะที่เทพนั่ง

วิธีการจำระคาปรับ

How to pay

3. Pay fine in the amount specified on the toffic tides by money order or bill of eichenge payable to the Commissioner General of Roual Thai Police, enclose a copy of the wift choke, fill in mecessary information in the "Offender's Record", sign your name and send to the location and within the date and time specified on the traffic toket by registered rail. Hence, the status of payment will remain pending until the transaction has been processed by the bank and the receipt has been loued and sent to the receiver by mail. . headthis minute in the contribution of the control of the control of the control of the control of the control of the control of the control of the control of the control of the control of the control of the control of t พวกร ATM, NTDFsIT BAUGUS หรือหวอบริการในร่วมในสัมพริกหลาย FTM โดยอาการทำงานและในร่วมสำหรับรายที่อาการทำงานในออกได้ อื่นเป็นฟริกูกเป็นการในในอาเว็บ 1 jo case a decade loance has not been selectible a traffic officers or competent officials, the amount of fine on the ticket may be paid electronically, by using a check card or any other ways through the bank, ATM, INTERNET SAVIONS or payment service point that has a sign 19TM\*. Document or electronic report lossed by the bank or payment senior

point will confirm the gearcent.

motor-vehicle tax label.

manground armound mainly in the

supercled not more than 90 days each time.

a flechampherales adgression 1. Do hot commit the alleged offense.

in the hard discount was

2. Not the chiver at the spene.

a meadahanglimenamen

3. Not the owner of the vehicle at the spene.

according to the law within 15 days upon receipt of the traffic ficient

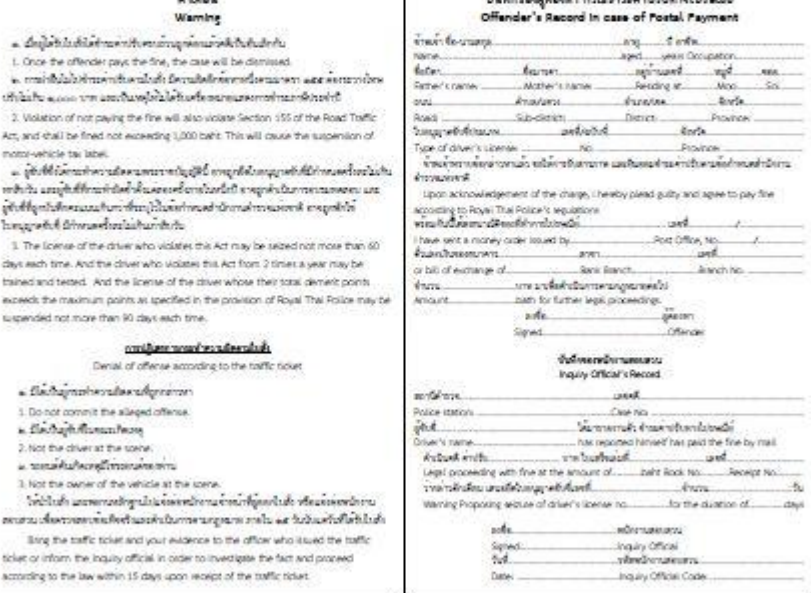

Adams mann satche and models of

ของทางในการอำระดาปรับ

 $1.4$  m a m  $1.6$  m/s  $\delta$ 2. Preservables and

#### **Play** sunmang@ne

adiportemente estatuta onu 05 produce mastafiendana produce senders -สำรวจหมู่แท้เลินทะพารกรูปพบที่เปราเพ.comcode 92586(พาเรียวร 15 บาย) -Prizaraufirms KTII netllank üten compode 92386(mmånns 15 umi) Testatyan@cds buan@anabs 10teletence No.1)

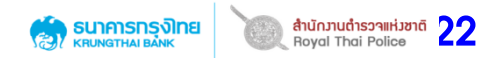

## **เมนู การแจกจ่ายใบสั่งเล่ม (ระดับกองบังคับการ)**

## <sup>23</sup> **การแจกจ่ายใบสั่ง (ตรวจรับเล่มจากโรงพิมพ์)**

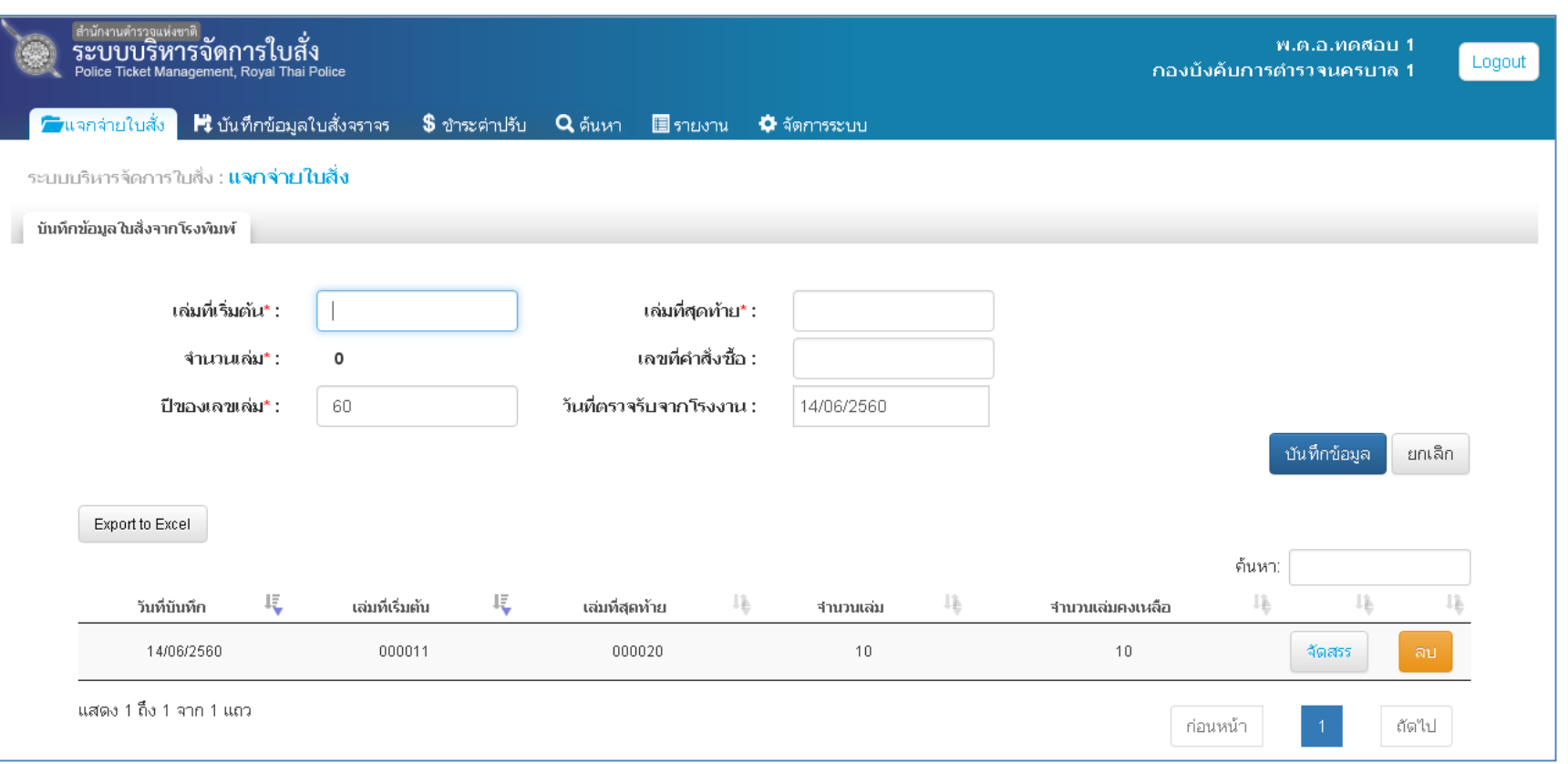

<u>- ระบุข้อมูลเลขที่เล่มเริ่มต้น-เล่มสุดท้าย ของจำนวนเล่มทั้งหมดที่รับมาจากโรงพิมพ์</u> เช่น **000001-000500 เป็นต้น จากนั้นกด ระบบจะแสดงข้อมูลที่บันทึกลงตารางด้านล่าง** - กดปุ่ม <u>「สดสรร</u> เพื่อทำการจัดสรรใบสั่งที่ตรวจรับแล้วไปยังหน่วยงานภายใต้สังกัด ตาม **ตัวอย่างหน้าถัดไป**

<u>หมายเหตุ</u> - สามารถลบรายการที่บันทึกแล้วได้ หากหน่วยงานภายใต้สังกัดยังไม่ได้ดำเนินการตรวจรับเล่ม - เมื่อหน่วยงานภายใต้สังกัด ตรวจรับเล่มตามที่จัดสรรแล้วครบทุกรายการ ตารางข้อมูลแสดงรายการบนหน้าจอจะหายไป

## <sup>24</sup> **การแจกจ่ายใบสั่ง (ตรวจรับเล่มจากโรงพิมพ์)**

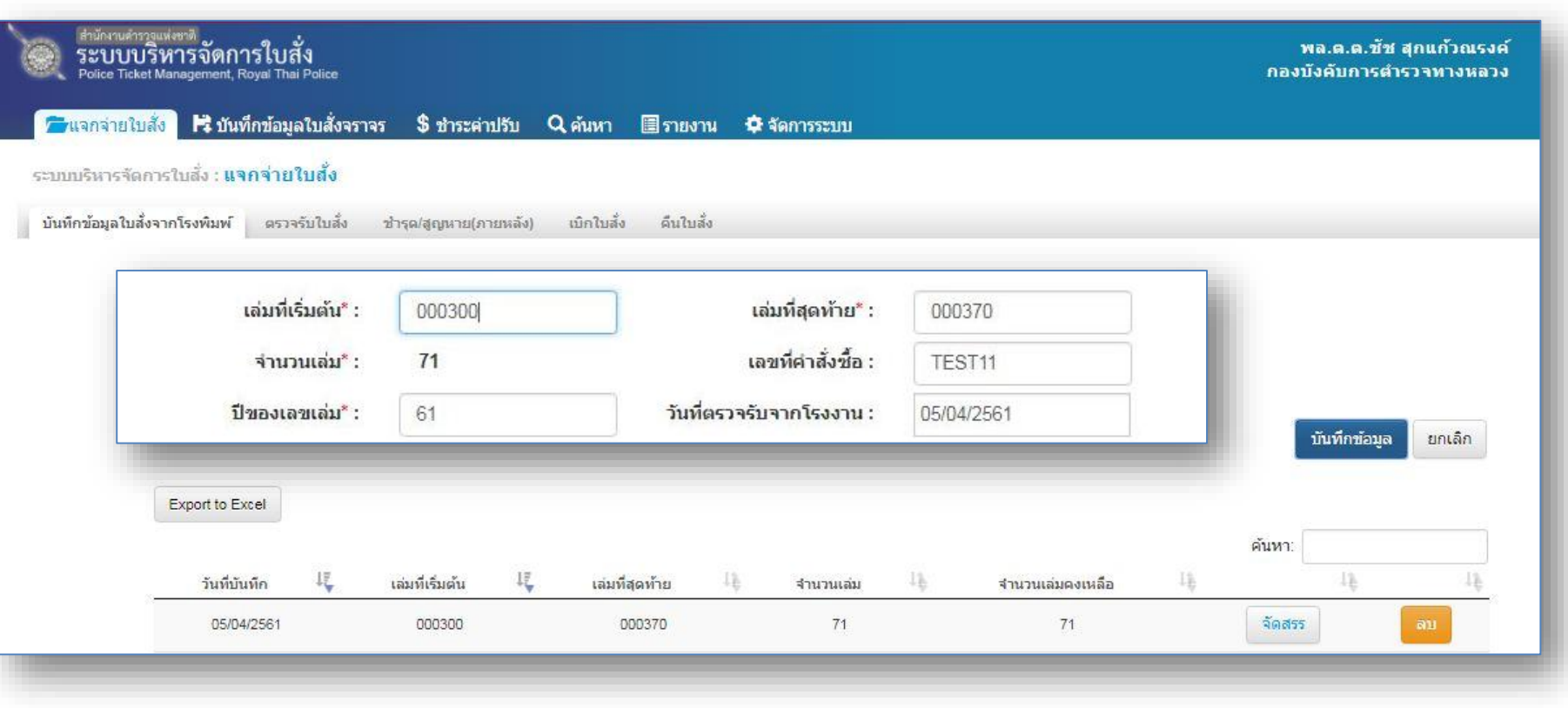

<u>- ระบุข้อมูลเลขที่เล่มเริ่มต้น-เล่มสุดท้าย ของจำนวนเล่มทั้งหมดที่รับมาจากโรงพิมพ์</u> เช่น **000300-000370 เป็นต้น จากนั้นกด ระบบจะแสดงข้อมูลที่บันทึกลงตารางด้านล่าง** - กดปุ่ม <u>「สดสรร</u> เพื่อทำการจัดสรรใบสั่งที่ตรวจรับแล้วไปยังหน่วยงานภายใต้สังกัด ตาม **ตัวอย่างหน้าถัดไป**

<u>หมายเหตุ</u> - สามารถลบรายการที่บันทึกแล้วได้ หากหน่วยงานภายใต้สังกัดยังไม่ได้ดำเนินการตรวจรับเล่ม - เมื่อหน่วยงานภายใต้สังกัด ตรวจรับเล่มตามที่จัดสรรแล้วครบทุกรายการ ตารางข้อมูลแสดงรายการบนหน้าจอจะหายไป

## <sup>25</sup> **การแจกจ่ายใบสั่ง (ตรวจรับเล่มจากโรงพิมพ์)**

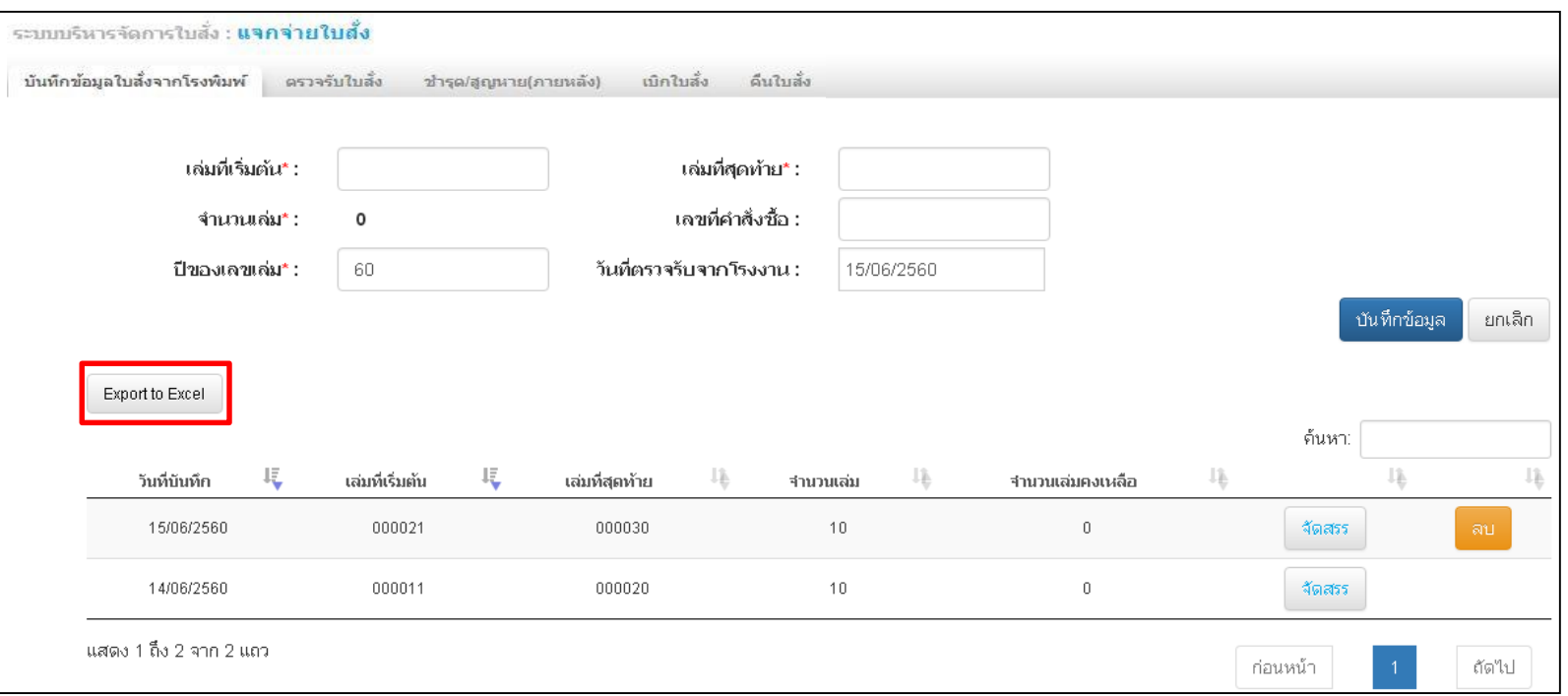

#### <u>ข้อแนะนำ</u>

-เมื่อเจ้าหน้าที่ (กองบังคับการ) ได้ท าการตรวจรับเล่มจากทางโรง พิมพ์แล้ว โปรดดำเนินการกดปุ่ม เพื่อทำการดาวน์ Export to Excel โหลดไฟล์การจัดสรรเล่มเก็บไว้ เป็นข้อมูล

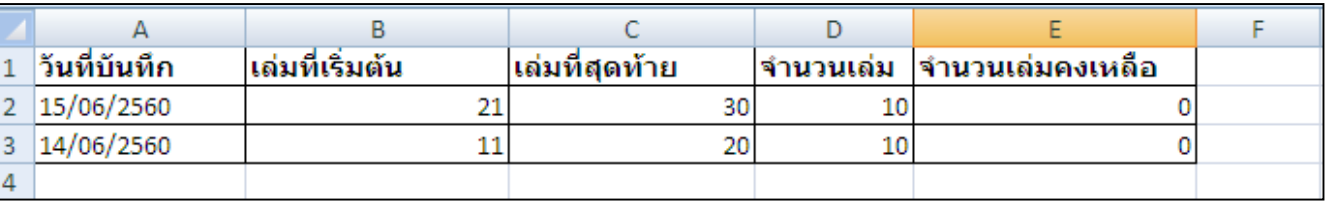

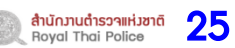

### การแจกจ่ายใบสั่ง **26 (การจัดสรรเล่มไปยังหน่วยงาน)**

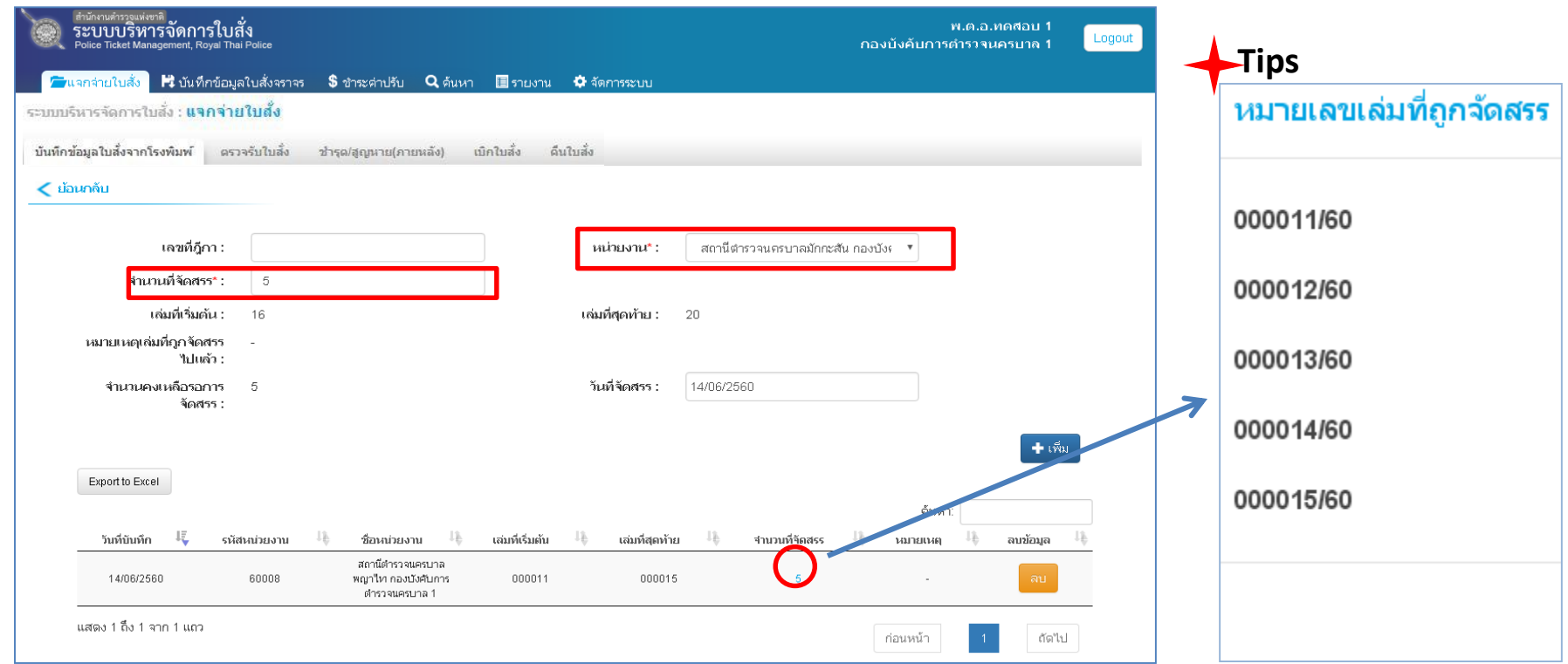

- <u>เลือกหน่วยงาน</u>ที่ต้องการจัดสรรเล่มไปให้ พร้อมทั้ง<u>ระบุจำนวนเล่มที่ต้องการจัดสรร</u>ไปยัง หน่วยงาน ระบบจะคำนวณจำนวนเลขที่เล่มเริ่มต้น-สิ้นสุดเล่มที่จะต้องจัดสรรให้โดยอัตโนมัติ - **กดปุ่ม เพื่อท าการจัดสรรใบสั่งไปยังหน่วยงานภายใต้สังกัด ระบบจะแสดงข้อมูลที่ บันทึกลงตารางด้านล่าง**

<u>หมายเหตุ</u> - สามารถตรวจสอบหมายเลขเล่มที่จัดสรรได้ โดยการกดปุ่ม เลขเล่มจำนวนที่จัดสรร ในตาราง - สามารถลบรายการที่บันทึกแล้วได้ หากหน่วยงานภายใต้สังกัดยังไม่ได้ดำเนินการตรวจรับเล่ม

### การแจกจ่ายใบสั่ง **(การจัดสรรเล่มไปยังหน่วยงาน)**

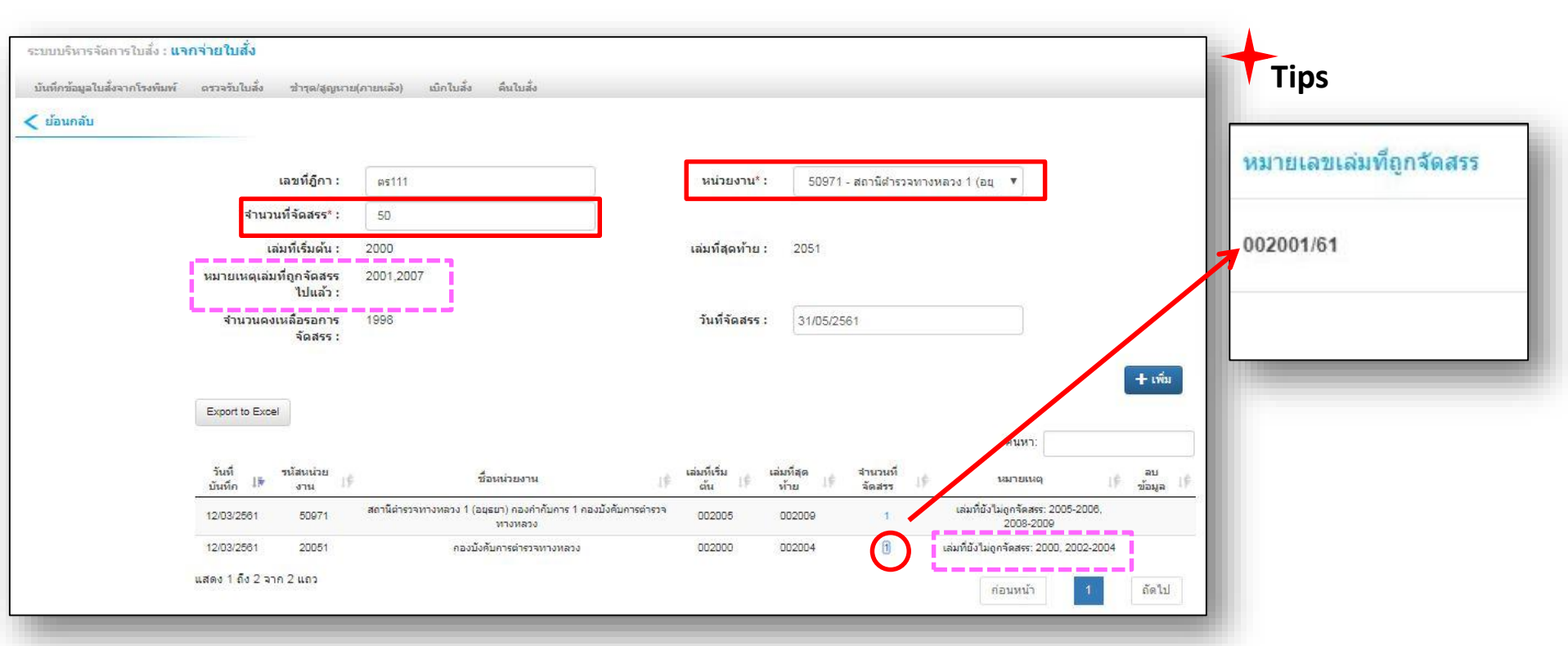

- <u>เลือกหน่วยงาน</u>ที่ต้องการจัดสรรเล่มไปให้ พร้อมทั้ง<u>ระบุจำนวนเล่มที่ต้องการจัดสรร</u>ไปยังหน่วยงาน ระบบจะ **ค านวณจ านวนเลขที่เล่มเริ่มต้น-สิ้นสุดที่จะต้องจัดสรรให้โดยอัตโนมัติ และแสดงหมายเลขเล่มที่ถูกจัดสรรไปแล้ว** - **กดปุ่ม เพื่อท าการจัดสรรใบสั่งไปยังหน่วยงานภายใต้สังกัด ระบบจะแสดงข้อมูลที่บันทึกลงตารางด้านล่าง**

- สามารถตรวจสอบหมายเลขเล่มที่จัดสรรได้ โดยการกดที่**ตัวเลข**เล่มจำนวนที่จัดสรร ในตาราง - สามารถตรวจสอบหมายเลขเล่มที่ยังไม่ถูกจัดสรรไปแล้วได้ โดยระบบจะแสดงอยู่ที่<mark>หมายเหตุ</mark>ที่กำลังจะจัดสรรและถูกจัดสรรไปแล้ว - สามารถลบรายการที่บันทึกแล้วได้ หากหน่วยงานภายใต้สังกัดยังไม่ได้ดำเนินการตรวจรับเล่ม **Tips**

### **การแจกจ่ายใบสั่ง** <sup>28</sup> **(การจัดสรรเล่มไปยังหน่วยงาน)**

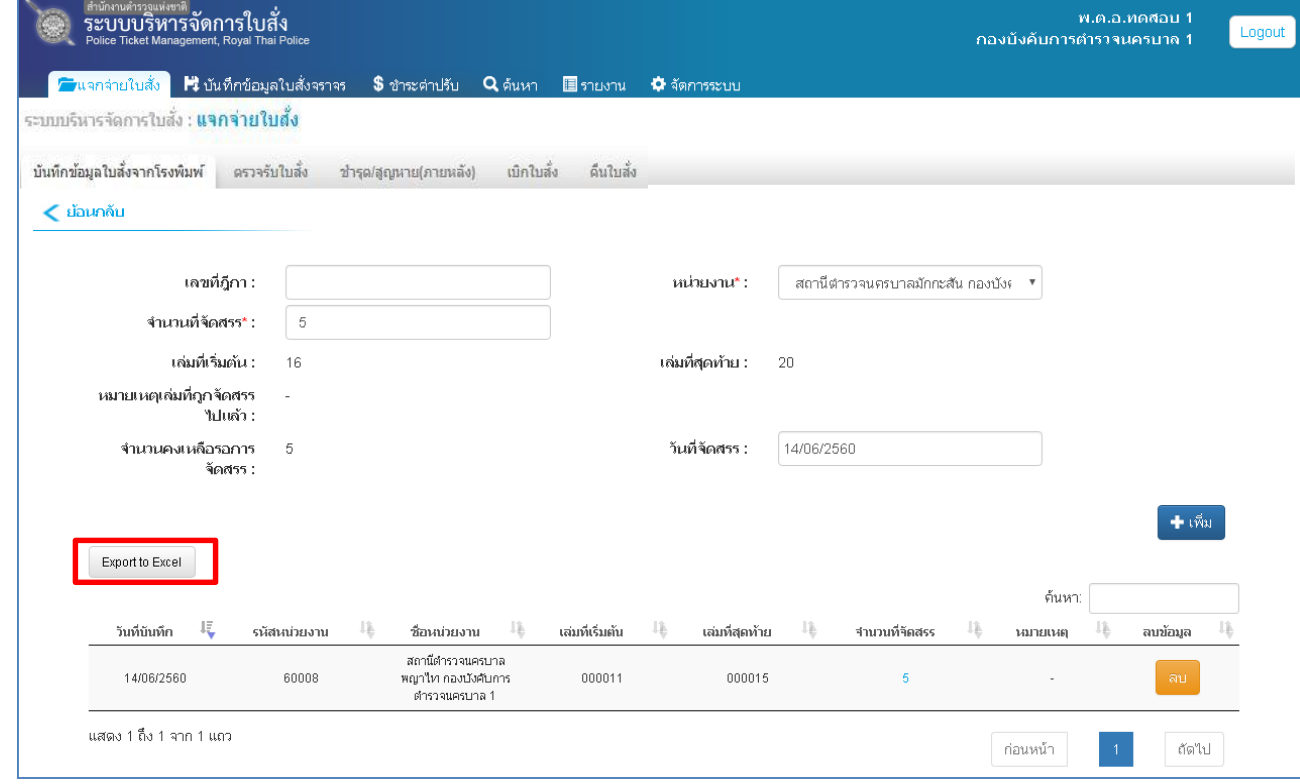

<u>ข้อแนะนำ</u>

-เมื่อเจ้าหน้าที่ (กองบังคับการ) ได้ท าการจัดสรรเล่มแจกจ่ายไป ยังหน่วยงานใต้สังกัดแล้ว ให้  $\hat{\mathfrak{g}}$ าเนินการกดปุ่ม $\bigl[$  Export to Excel เพื่อท าการดาวน์โหลดไฟล์การ จัดสรรเล่มเก็บไว้เป็นข้อมูล

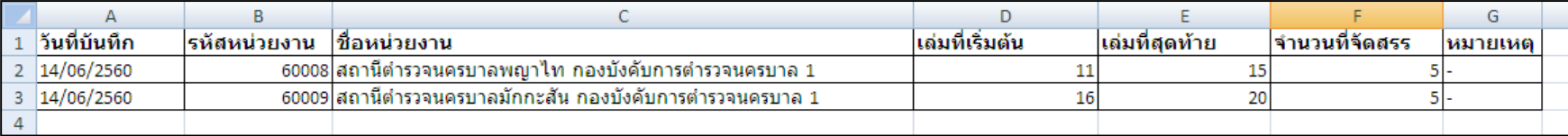

หมายเหตุ - เมื่อหน่วยงานภายใต้สังกัด ตรวจรับเล่มตามที่จัดสรรแล้วครบทุกรายการ ตารางข้อมูลแสดงรายการบนหน้าจอด้านบนจะหายไป โปรดดาวน์โหลดเอกสารการจัดสรรเก็บไว้ทุกครั้งที่ทำการจัดสรรเล่มไปยังหน่วยงานภายใต้สังกัด

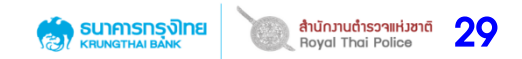

## **เมนู การแจกจ่ายใบสั่งเล่ม (ระดับหน่วยงาน)**

## <sup>30</sup> **เมนู แจกจ่ายใบสั่ง (ตรวจรับเล่มใบสั่ง)**

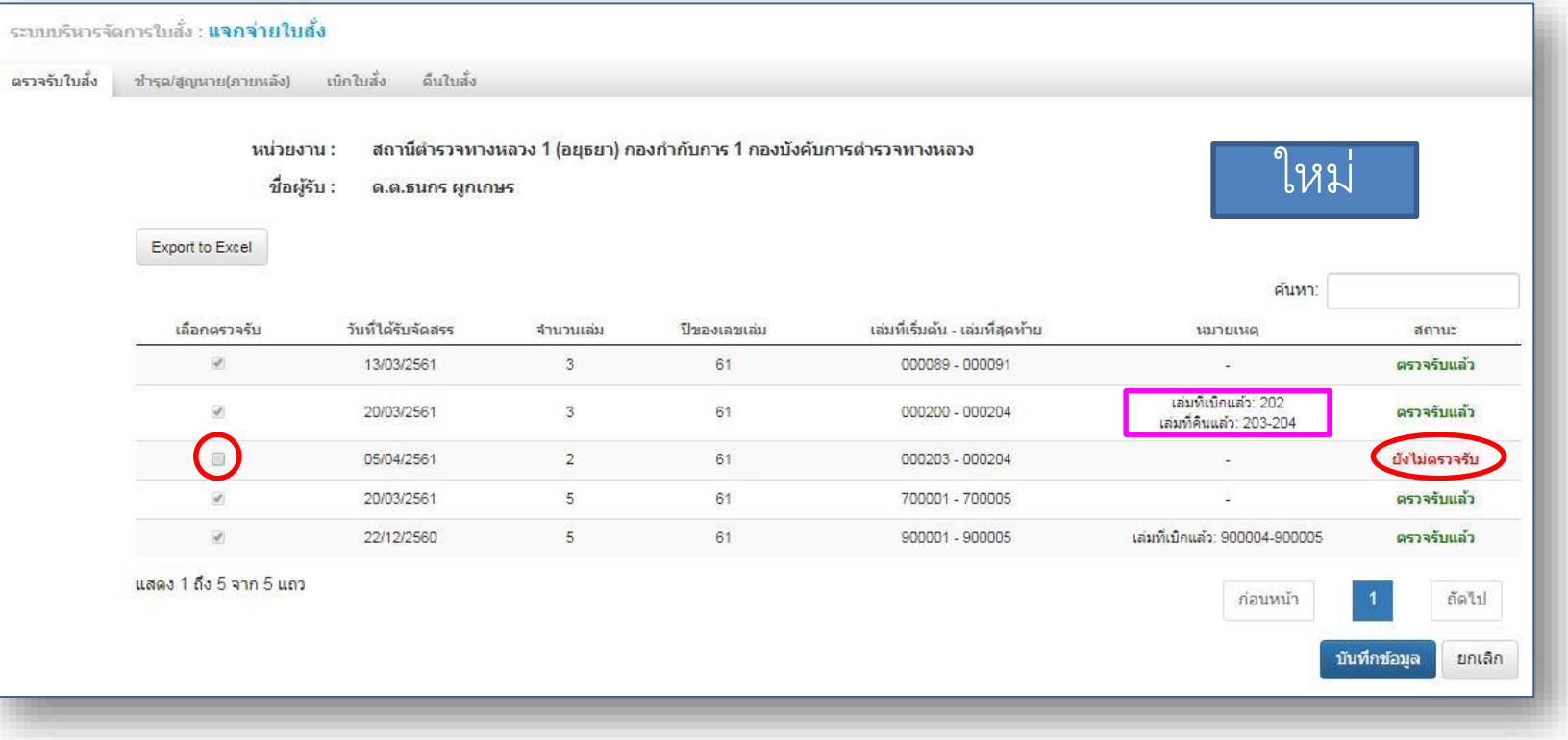

#### **การตรวจรับใบสั่ง**

- เจ้าหน้าที่หน่วยงานเข้าระบบเพื่อทำการตรวจสอบจำนวนเล่มใบสั่งในแต่ละครั้งว่า ตรงกับจำนวนที่กองบังคับการได้จัดสรรให้ ี หากถูกต้องให้ทำการคลิก **⊠**เพื่อตรวจรับเล่มใบสั่ง จากนั้นกดปุ่ม <mark>ณห์กข้อมูล )</mark> สำหรับใช้ในการดำเนินการของหน่วยงานในส่วนที่ เกี่ยวข้องต่อไป

(เมื่อทำการตรวจรับแล้วสถานะจะถูกเปลี่ยนจาก <mark>ยังไม่ตรวจรับ</mark> เป็น <u>ตรวจรับแล้ว</u>)

**ส าหรับช่องหมายเหตุ**: จะบอกข้อมูลเกี่ยวกับสถานะของเล่มใบสั่ง เช่น เล่มที่เบิกแล้ว , เล่มที่คืนแล้ว เป็นต้น

## เมนู แจกจ่ายใบสั่ง (การแจ้งชำรุด/สูญหาย) ตั้<sup>งและรูจ</sup>ิง

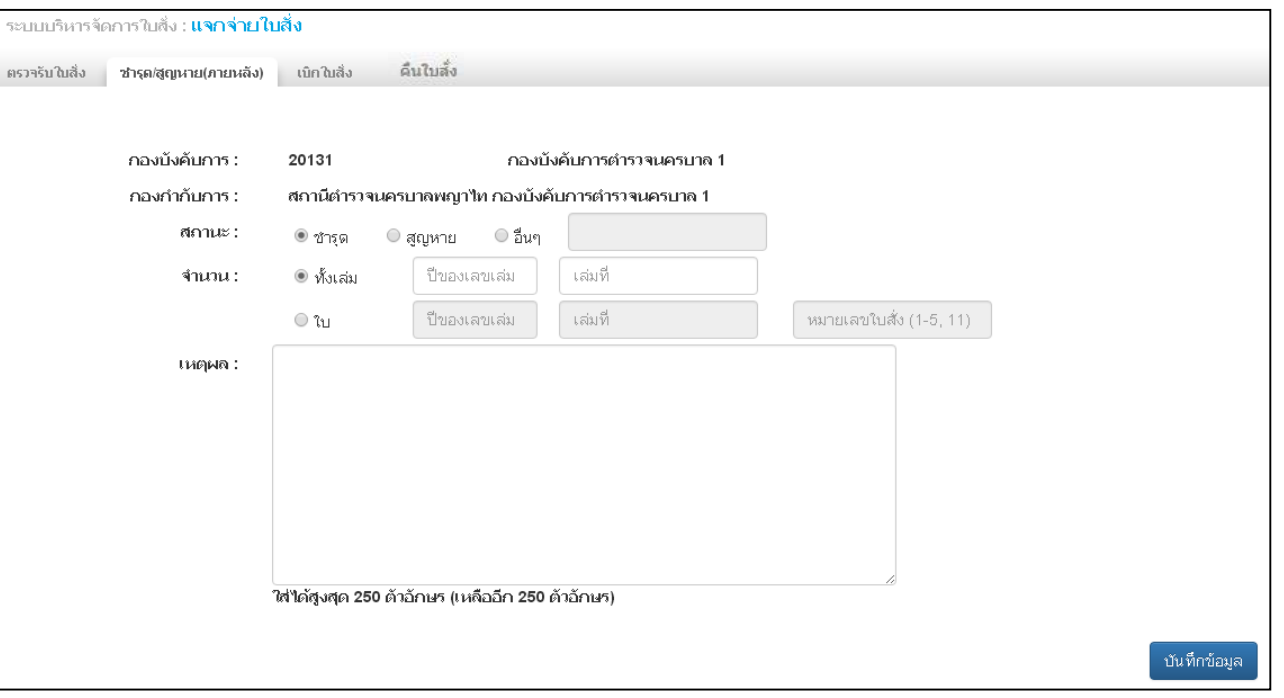

#### <u>การแจ้งชำรุด/สูญหาย (ภายหลัง)</u>

- เมื่อทำการตรวจรับใบสั่งเรียบร้อยแล้ว หากเกิดกรณีใบสั่งเล่มได้เกิดชำรุด/สูญหาย เจ้าหน้าที่จะต้องเข้ามาบันทึกข้อมูลในระบบ แล้วดำเนินการกรอกข้อมูลดังนี้

- **ระบุสถานะชำรุด/สูญหาย/อื่น ๆ** (กรณีเลือกอื่นๆ โปรดระบุข้อมูลด้วยว่าเกิดจากสาเหตุใด)
- ระบุข้อมูล เลขเล่ม หรือใบสั่งที่ชำร*ุด*/สูญหาย
- **ระบุเหตุผล**ที่เกิดการชำรุด/สูญหาย/อื่นๆ

#### จากนั้นกดปุ่ม ์ บันทึกข้อมูล

หมายเหตุ เมื่อบันทึกข้อมูลแล้ว ระบบจะเก็บข้อมูลไว้และออกเป็นรายงานสรุปในวันถัดไป

## เมนู แจกจ่ายใบสั่ง (การแจ้งชำรุด/สูญหาย) ตารตาร อ. สุด พระเธอ 32

#### **ตัวอย่าง Error ส าหรับการบันทึกข้อมูลช ารุด/สูญหาย**

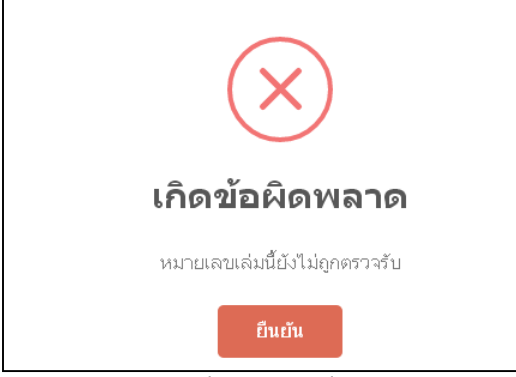

- เกิดจากกรณีที่เจ้าหน้าที่ยังไม่ได้ท าการตรวจรับ เล่มบนระบบแต่มาบันทึกข้อมูลชำรุด/สูญหายก่อน

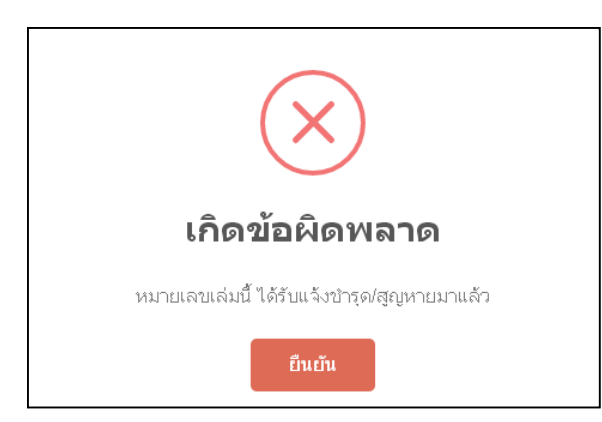

- เกิดจากกรณีการแจ้งบันทึกเล่ม/ใบสั่งที่ชำรุด/สูญ หายไปแล้ว สามารถตรวจสอบรายละเอียดการแจ้ง ้ชำรุด/สูญหายได้ที่ รายงานสรุปการแจ้งชำรุด/สูญหาย

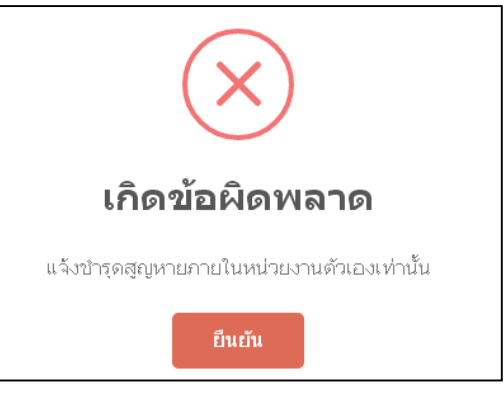

- เกิดจากกรณีการบันทึกข้อมูลผิดพลาด โดยการ น าเลขเล่ม หรือเลขที่ใบสั่งของหน่วยงานอื่นมา บันทึกชำรุด/สูญหาย

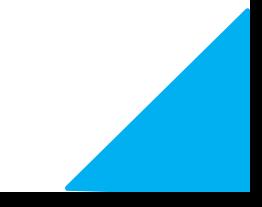

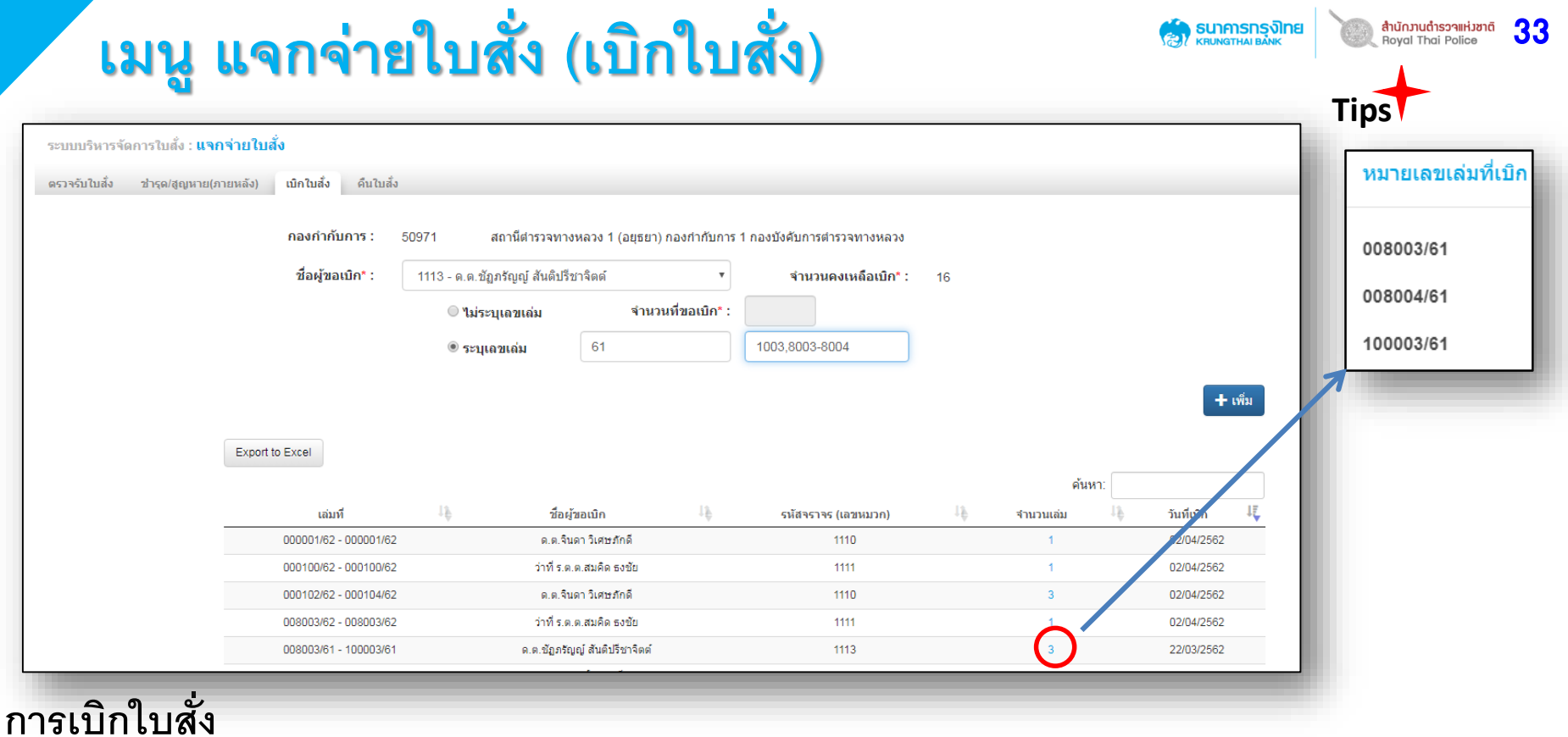

- เมื่อทำการตรวจรับใบสั่งเรียบร้อยแล้ว เจ้าหน้าที่สามารถเข้ามาทำการขอเบิกจ่ายใบสั่งผ่านระบบก่อนการใช้งาน โดยทำการ เลือกเมนู เบิกใบสั่ง

- **ระบุชื่อผู้ขอเบิก** (จะต้องทำการบันทึกข้อมูลเจ้าหน้าที่ที่ เมนูจัดการระบบก่อน)
- **ไม่ระบุเลขเล่ม** (จะต้องระบุจำเล่มที่ต้องการระบบจะหยิบเลขเล่มเก่าสุดมาให้)
- **ระบุเลขเล่ม** (สามารถระบุเลขเล่มเองได้)

<u>หมายเหตุ</u> - สามารถตรวจสอบหมายเลขเล่มที่เบิกได้ โดยการกดปุ่ม เลขจำนวนเล่มในตาราง จากนั้นกดปุ่ม <mark>ร<sub>ะเพิ่ม</sub> รายการจะถูกบันทึกลงในตารางด้านล่างที่ละรายการ จากนั้นกดปุ่ม <sup>(ชนทีกข้อมูล</sup> ใบสั่งจะถูกบันทึกลงใน</mark> ระบบพร้อมสำหรับการใช้งานบันทึกข้อมูลใบสั่งเล่ม

## ้เมนู แจกจ่ายใบสั่ง (คืนใบสั่ง)

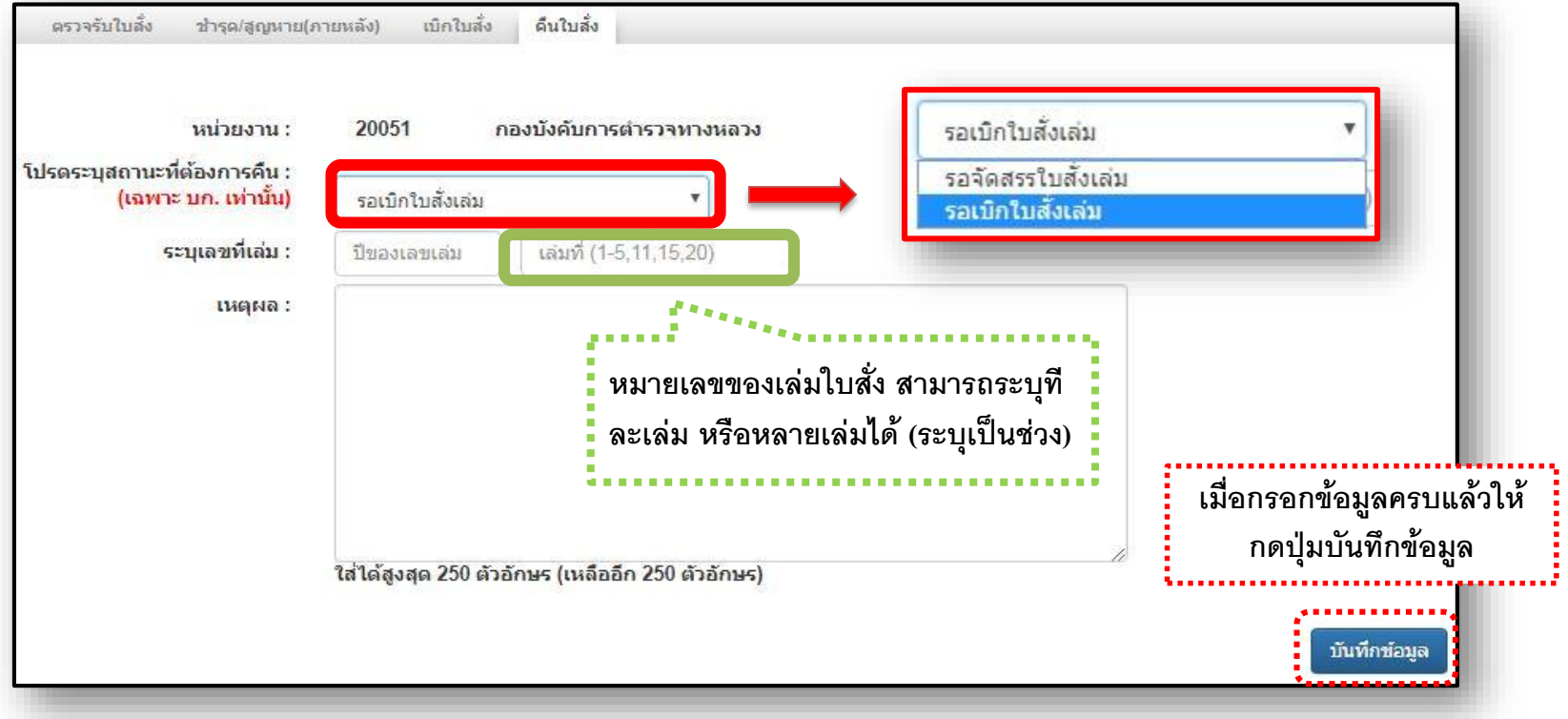

34

**สำนักวานตำรวจแห่วชาติ**<br>Boyal Thai Police

**AN SUNATHALBANK** 

#### <u>ขั้นตอนการทำรายการคืนใบสั่งสำหรับการคืนใบสั่งเล่ม</u> **เลือกระบุสถานะที่ต้องการคืน**

- รอจัดสรรใบสั่งเล่ม (เฉพาะ บก. เท่านั้น)
- รอเบิกใบสั่งเล่ม

#### **ข้อมูลของใบสั่งเล่ม (ระบุเลขที่เล่ม)**

- ปีของเลขที่เล่ม : ระบุที่หน้าของเล่มใบสั่ง เช่น ปี 2561ให้ระบุ 61เป็นต้น
- เล่มที่ : สามารถทีละเล่ม หรือหลายเล่ม (ระบุเป็นช่วงได้) เช่น 1-5, 11, 15, 20 เป็นต้น
- เหตุผลที่คืน

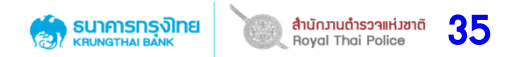

## การคืนใบสังเล่ม (รอเบิกใบสั่งเล่ม)

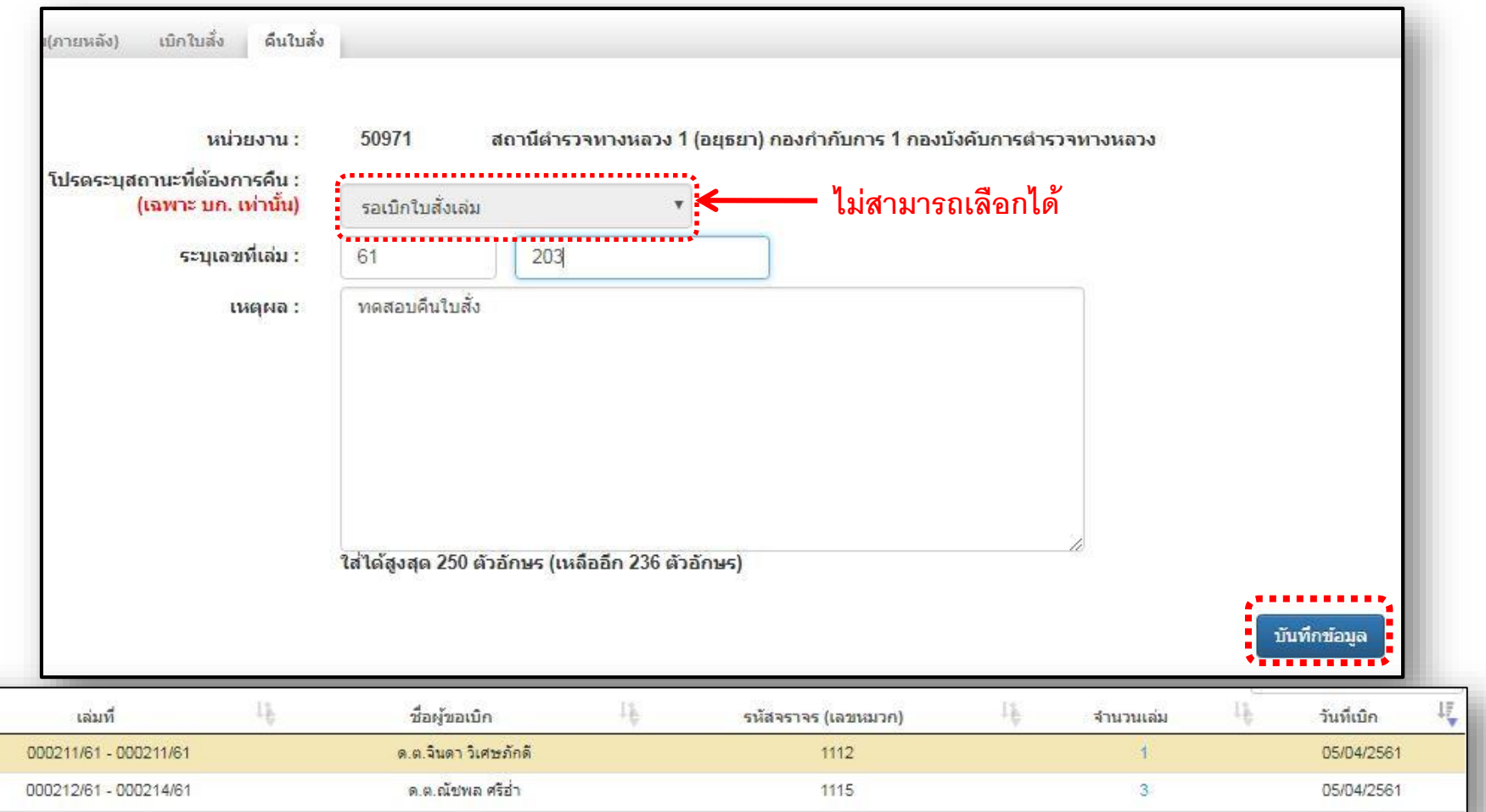

ส าหรับหน่วยงานสังกัด สน. / ส.รฟ / สภ. / ส.ทล. นั้น สถานะที่ต้องการคืนจะไม่สามารถเลือกได้ ระบบจะตั้งค่าเริ่มต้นให้เป็น <u>ี 3 รอ**เบิกใบสั่งเล่ม** : เป็</u>นการเรียกคืนใบสั่งเล่มจากเจ้าหน้าที่ตำรวจที่สังกัดภายในหน่วยงานหลังจากที่ได้จัดสรรไปแล้ว เช่น สถานีตำรวจทางหลวง 1 ต้องการเรียกคืนใบสั่งเล่มเลขที่ 211 จาก ด.ต.จินดา วิเศษภักดี ที่ได้เบิกเล่มไปแล้ว

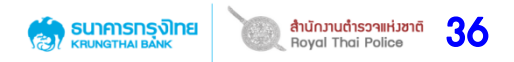

## การคืนใบสั่งเล่ม (บก.รอจัดสรรใบสั่งเล่ม)

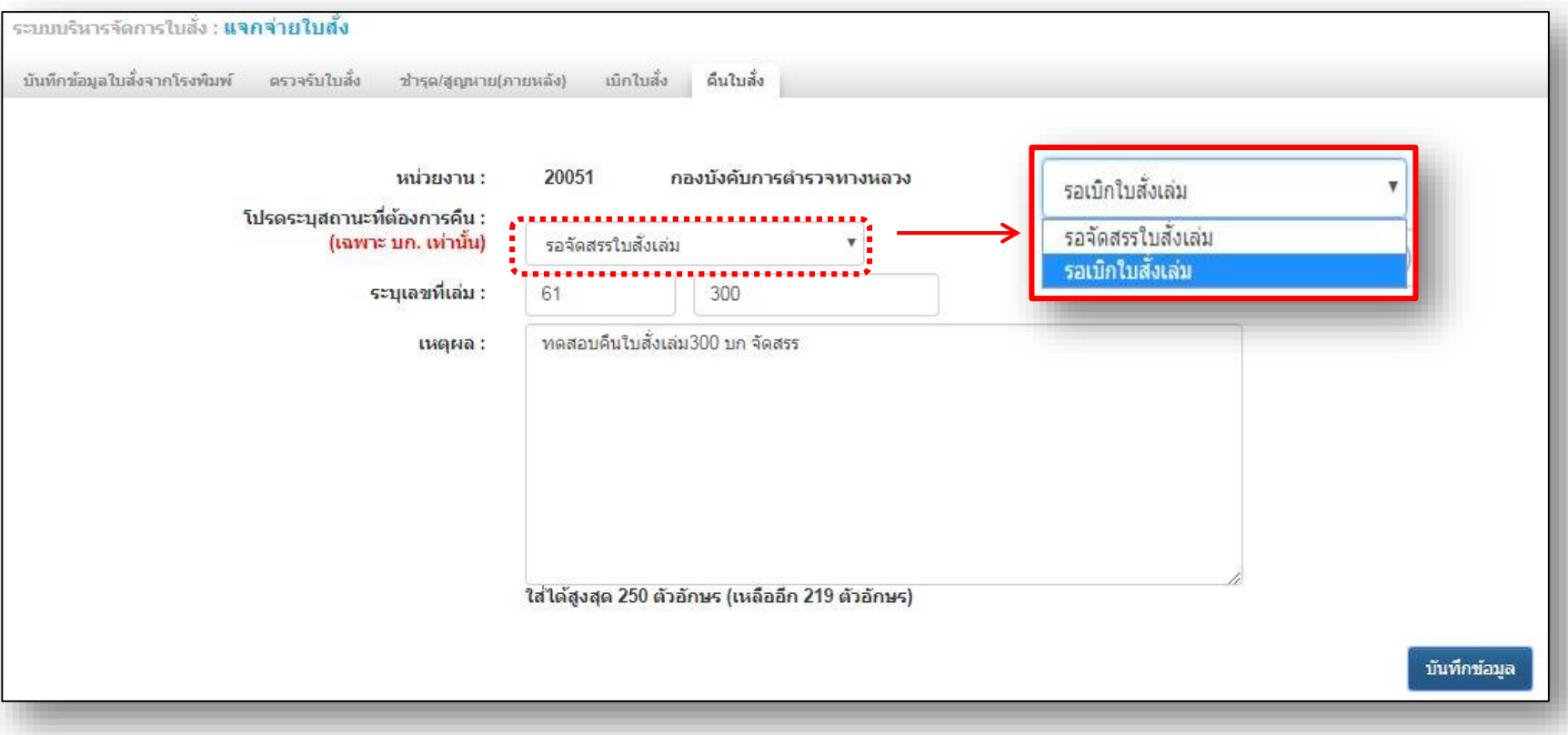

หน่วยงานสังกัด **กองบัญชาการ/กองบังคับการ** จะสามารถเลือกระบุสถานะที่ต้องการคืนได้ **2 ระดับ** คือ

**รอจัดสรรใบสั่งเล่ม** : เป็นการเรียกคืนใบสั่งเล่มจาก จนท.ตร.ที่สังกัด สน.ที่อยู่ภายใต้ บก. เช่น บก.ทล. เรียกคืนใบสั่งเล่มเลขที่ 300/61จาก จนท.ตร ที่ สน.บก.ทล
# ีการคืนใบสั่งเล่ม (บก.รอเบิกใบสั่งเล่ม)

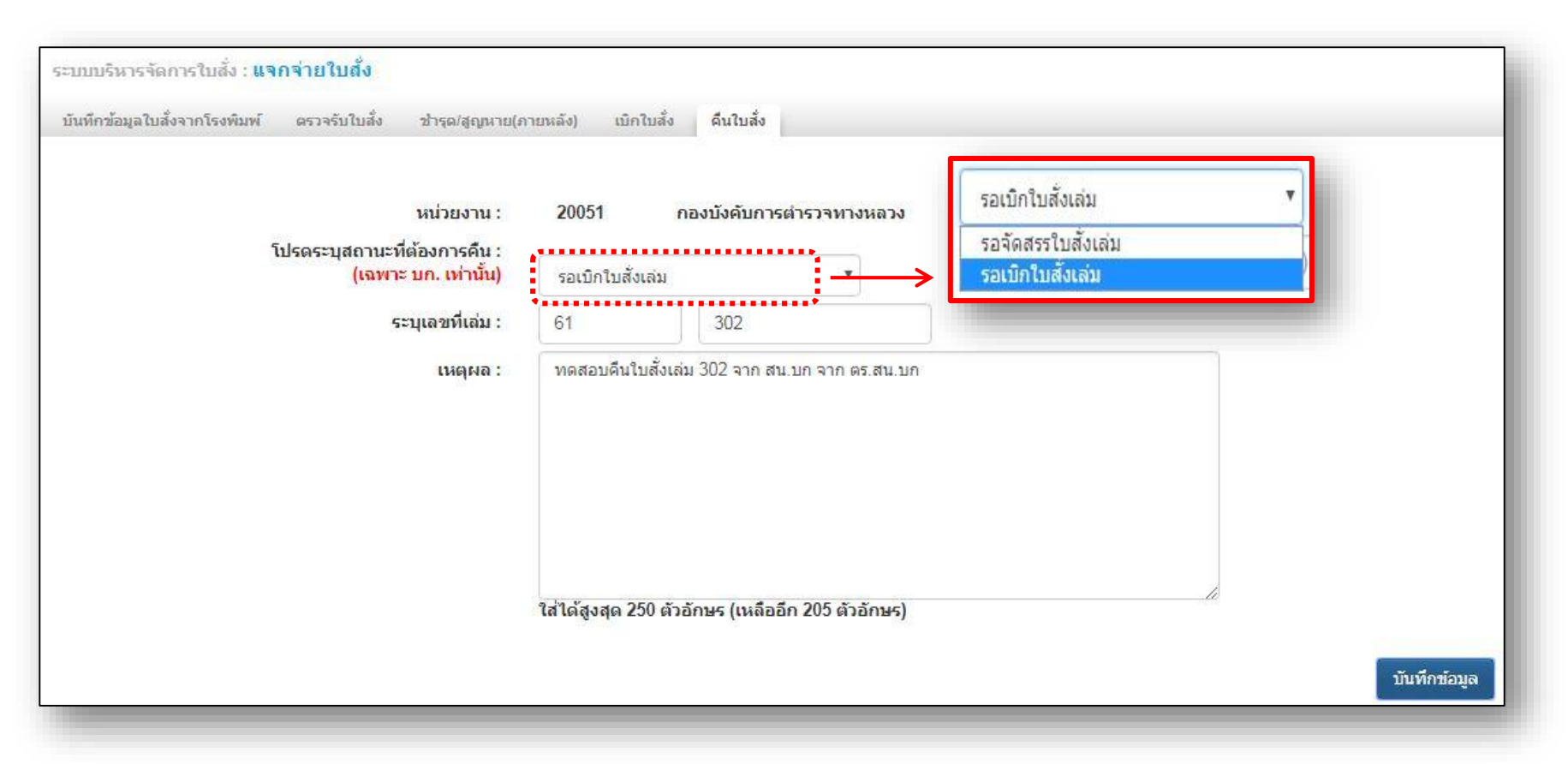

37

**สำนักวานตำรวจแห่วชาติ**<br>Roval Thai Police

**SUNANSNS JNE**<br>KRUNGTHALBANK

**รอเบิกใบสั่งเล่ม** : เป็นการเรียกคืนใบสั่งเล่มจาก จนท.ตร.ที่สังกัดหน่วยงาน สน. / ส.รฟ / สภ. / ส.ทล. ที่อยู่ภายใน สังกัดของ บก. เช่น บก.ทล. เรียกคืนใบสั่งเล่มเลขที่ 302/61จาก จนท.ตร ที่สังกัด สน.ทล

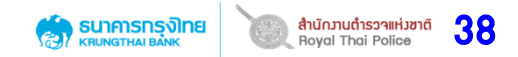

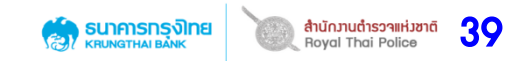

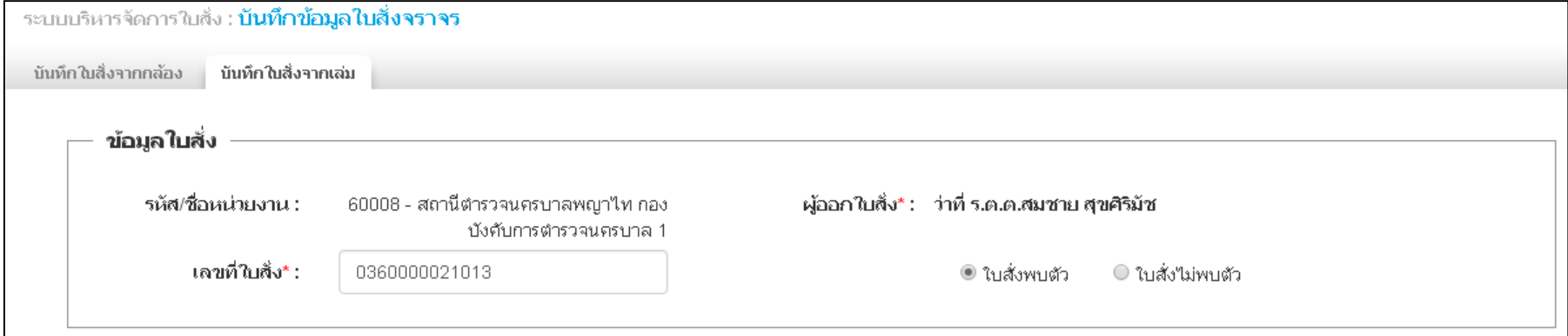

#### **ระบุข้อมูลเลขที่ใบสั่ง**

- ท าการระบุเลขที่ใบสั่งหรือสแกนบาร์โค้ดตามเลขที่บนหน้าใบสั่ง ระบบจะแสดงข้อมูลผู้ออกใบสั่งมาให้โดยอัตโนมัติ - ท าการระบุข้อมูลว่าใบสั่งที่จะบันทึกเป็นใบสั่งประเภทพบตัว หรือไม่พบตัว

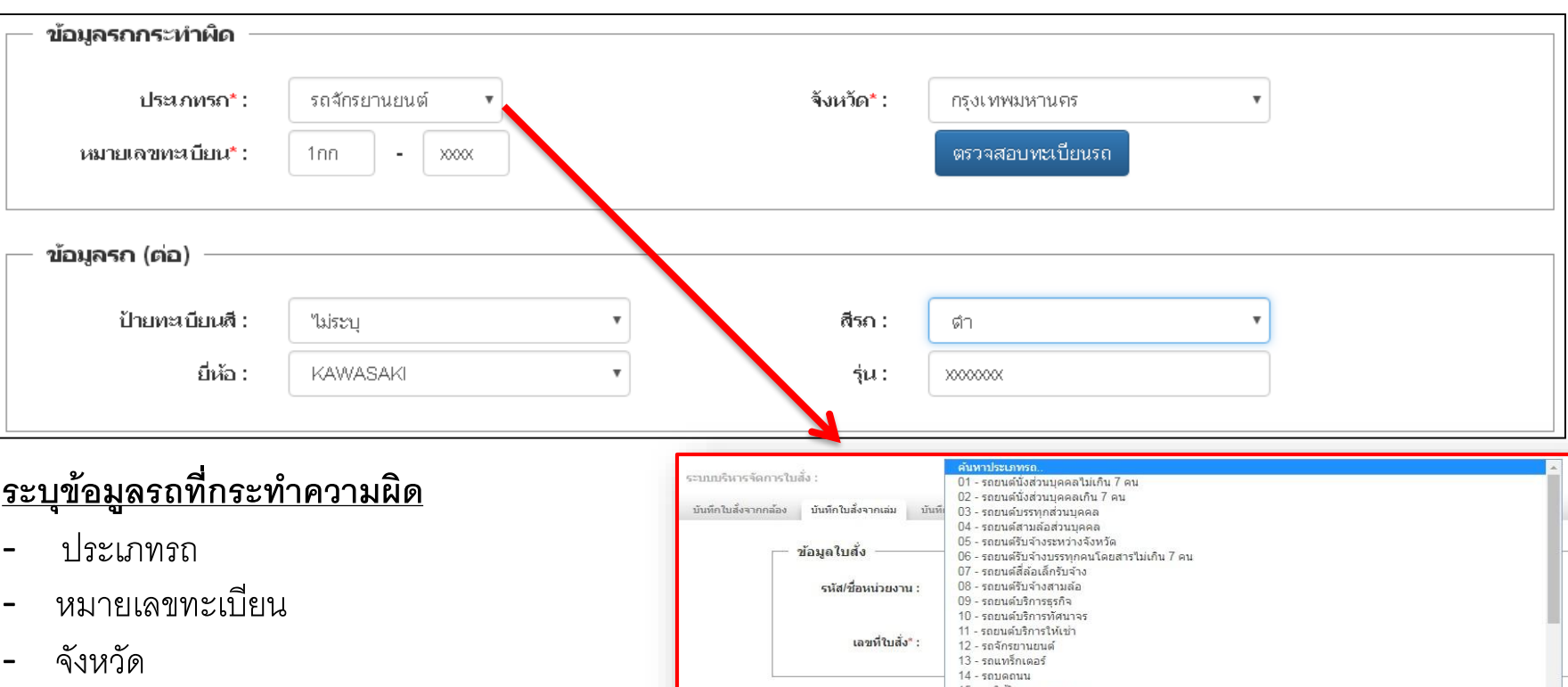

**ได้มีการปรับปรุงรหัสประเภทรถ (Type Car) ใหม่จากเดิม รหัสจะแบ่งออกเป็น 4 ประเภท เมื่อได้รับการปรับปรุงแล้ว จะมีทั้งหมด 35 ประเภท** 

จากนั้น **คลิก ตรวจสอบทะเบียนรถ** 

#### 15 - รถใช้ในงานเกษตรกรรม ข้อมูลรถกระทำผิด  $16 - \frac{1}{20}$ ง 17 - รถจักรยานยนต์สาธารณะ 18 - รถใช้เพื่อการทดสอบ ประเภทป้ายทะเบียน" : 19 - รถ จยย.ของเจ้าพนักงานกงสุลกิตติมศักดิ์ จังหวัด\* :  $1$ sunusn\* $\cdot$ ค้นหาจังหวัด. ค้นหาประเภทรถ. หมายเลขทะเบียน" : สถานะรถ:

ระบบจะดึงข้อมูล สีรถ,ยี่ห้อ และรุ่น มาให้ พร้อมทั้งข้อมูลผู้ครอบครอง หรือเจ้าของรถมาให้

**ส าหรับการ ตรวจสอบทะเบียนรถ ได้มีการเชื่อมต่อ (Web Service) ข้อมูลจากกรมขนส่งทางบก**

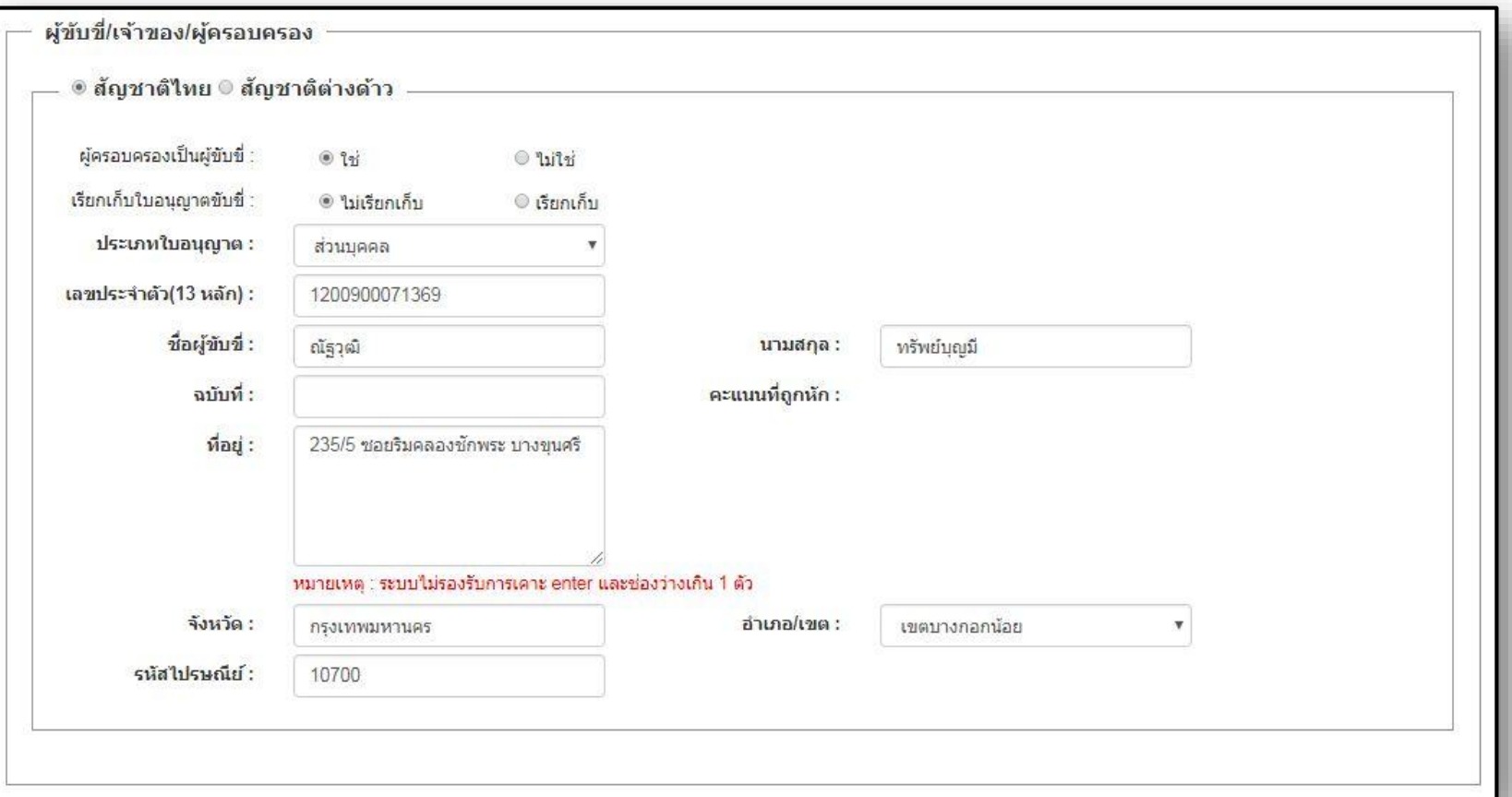

เมื่อทำการตรวจสอบทะเบียนรถแล้ว ระบบจะแสดงข้อมูลผู้ครอบครอง หรือเจ้าของรถมาให้ก่อน (ถ้ามี) กรณีระบบไม่แสดง ข้อมูล อาจจะเกิดจากกรณีไม่พบเจ้าของอาจจะเกิดได้จากกรณี ทะเบียนถูกยกเลิก, แจ้งระงับการใช้ชั่วคราว หรืออื่นๆ ทั้งนี้ <u>เจ้าหน้าที่สามารถบันทึกเปลี่ยนแปลงข้อมูลผู้ขับขี่</u>ที่กระทำความผิดให้ตรงตามหน้าใบสั่งที่แจ้งผู้กระทำผิดไปแล้วได้

<mark>หมายเหตุ</mark> โปรดตรวจสอบข้อมูลที่อยู่ให้ถูกต้อง เนื่องจากจะมีผลต่อการแจ้งออกใบเตือนหากผู้กระทำผิดไม่มาชำระค่าปรับตามที่กำหนด

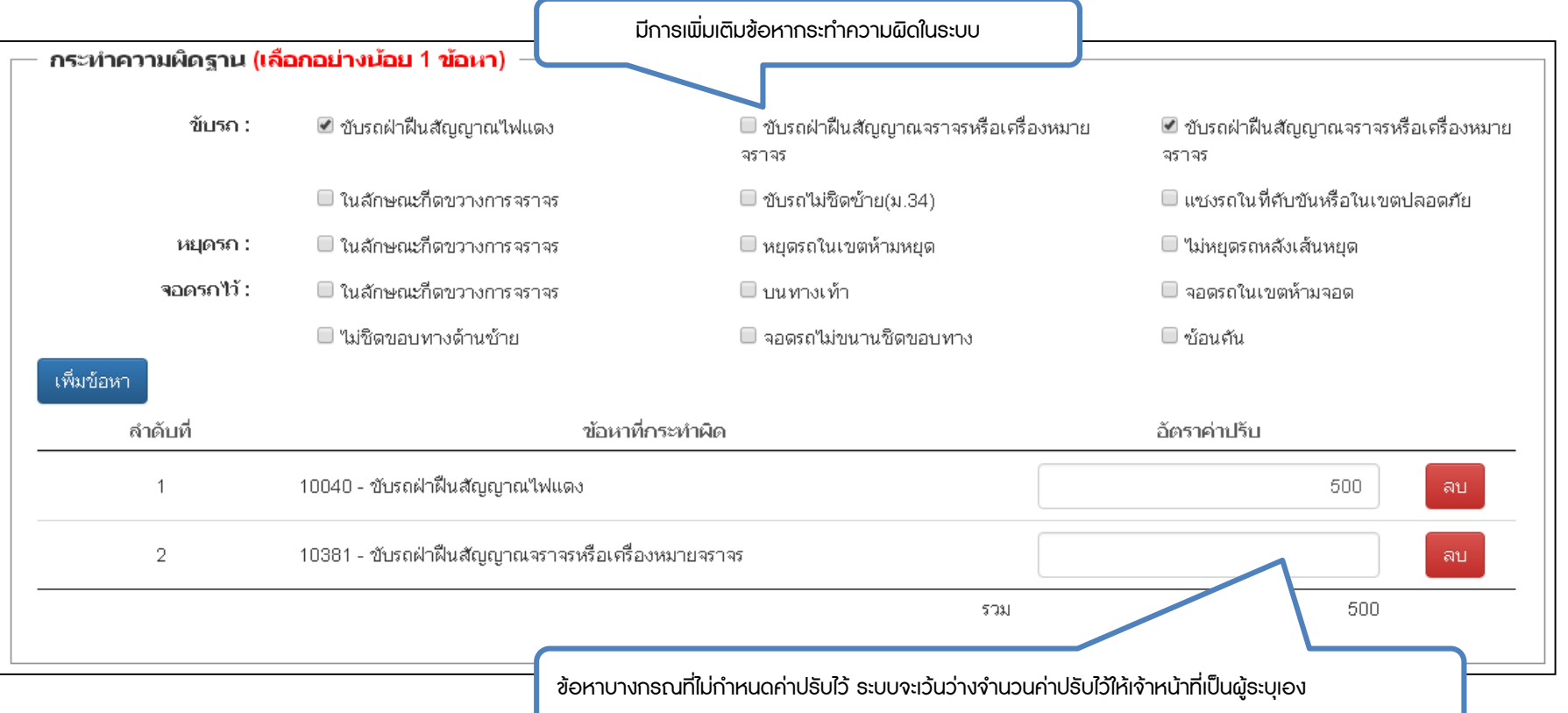

#### <u>ระบุข้อมูลการกระทำความผิด</u>

ึกรณีข้อหาที่ไม่ได้มีการระบุจำนวนเงินไว้ เจ้าหน้าที่สามารถบันทึกจำนวนค่าปรับให้ตรงตามหน้าใบสั่ง ี สามารถกดปุ่ม <mark>เพ<sub>็มข้อหา</sub> เพื่อเลือกระบุข้อหาอื่นๆ ที่มีการกำหนดราคาค่าปรับตามที่กฎหมายระบุไว้</mark> <u>"โปรดตรวจสอบจำนวนเงินให้ถูกต้องกับการแจ้งข้อมูลให้กับผู้กระทำความผิดบนใบสั่ง</u>"

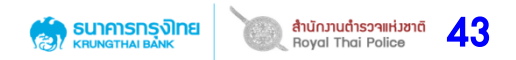

# <sup>43</sup> **เมนู บันทึกข้อมูลใบสั่ง (เล่ม) กดเลือกเพิ่มข้อหาอื่นๆ**

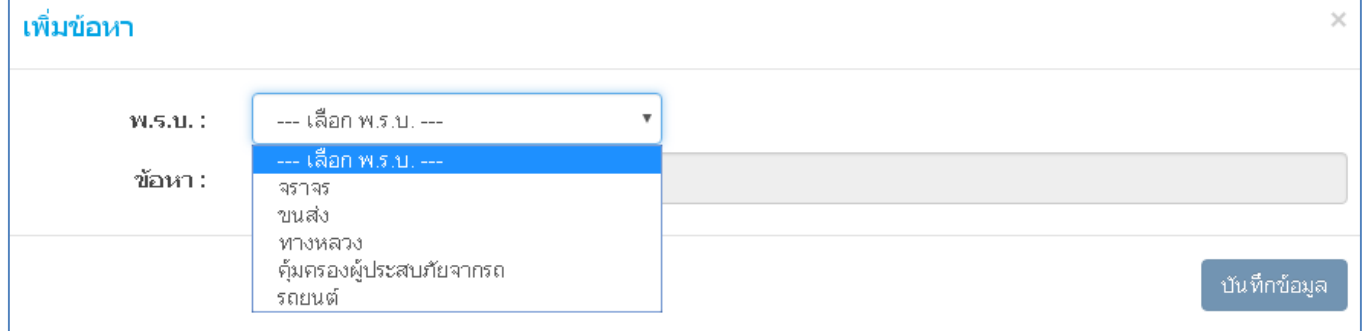

#### - **กดเลือก พรบ. ตามที่ก าหนด**

- ค้นหาข้อมูลข้อหาที่กระทำความผิดได้ จากการระบุ รหัสข้อหา หรือพิมพ์ข้อความที่กระทำผิด เช่น ระบุ "10001" หรือ "ทะเบียน" เป็นต้น ระบบจะทำการค้นหาข้อมูลขึ้นมาดังภาพด้านล**่**าง

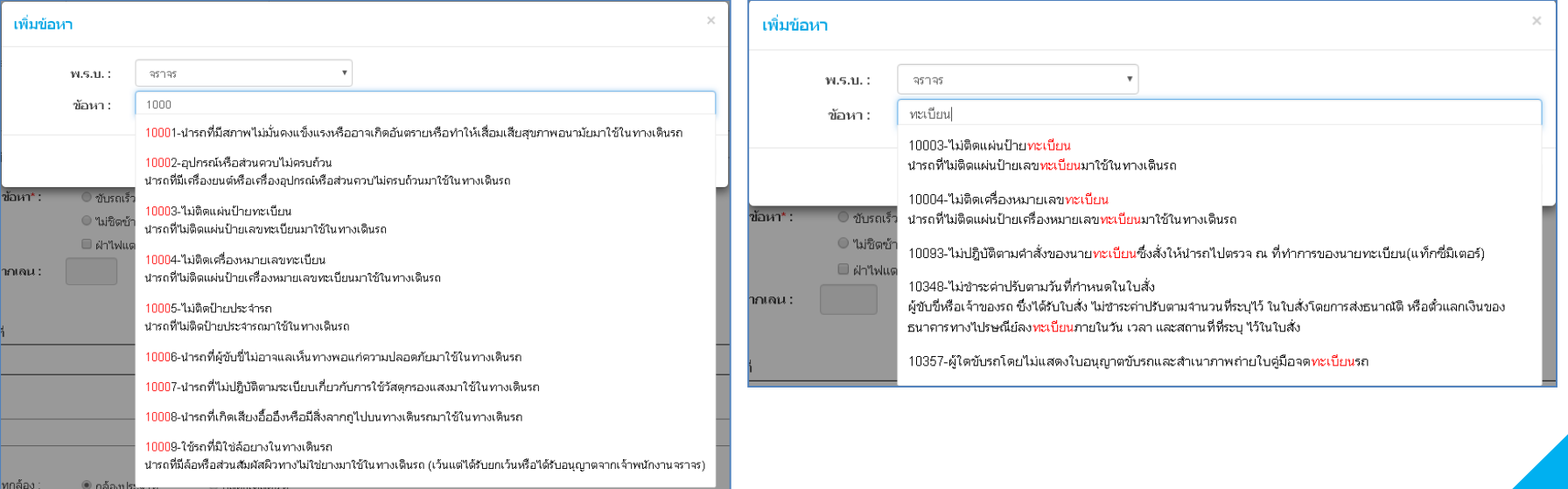

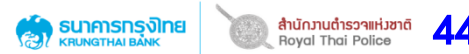

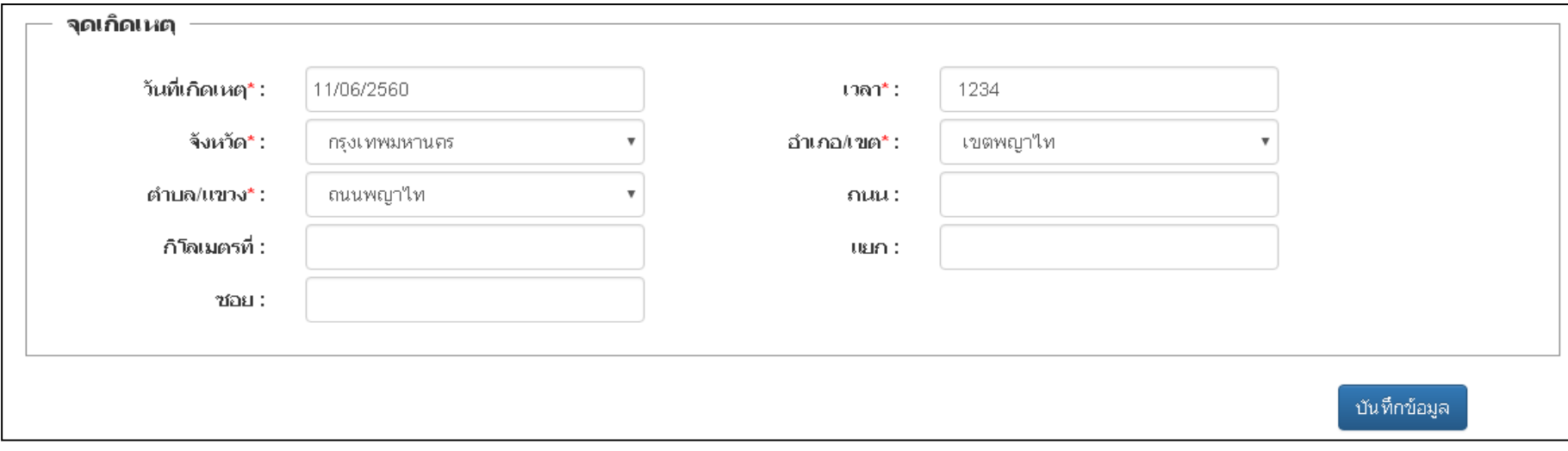

#### **บันทึกข้อมูลจุดเกิดเหตุ**

- ระบุวันที่เกิดเหตุ/เวลา
- ระบุข้อมูลจุดเกิดเหตุ (จังหวัด, เขต และแขวง) หรืออื่นๆให้ครบถ้วน

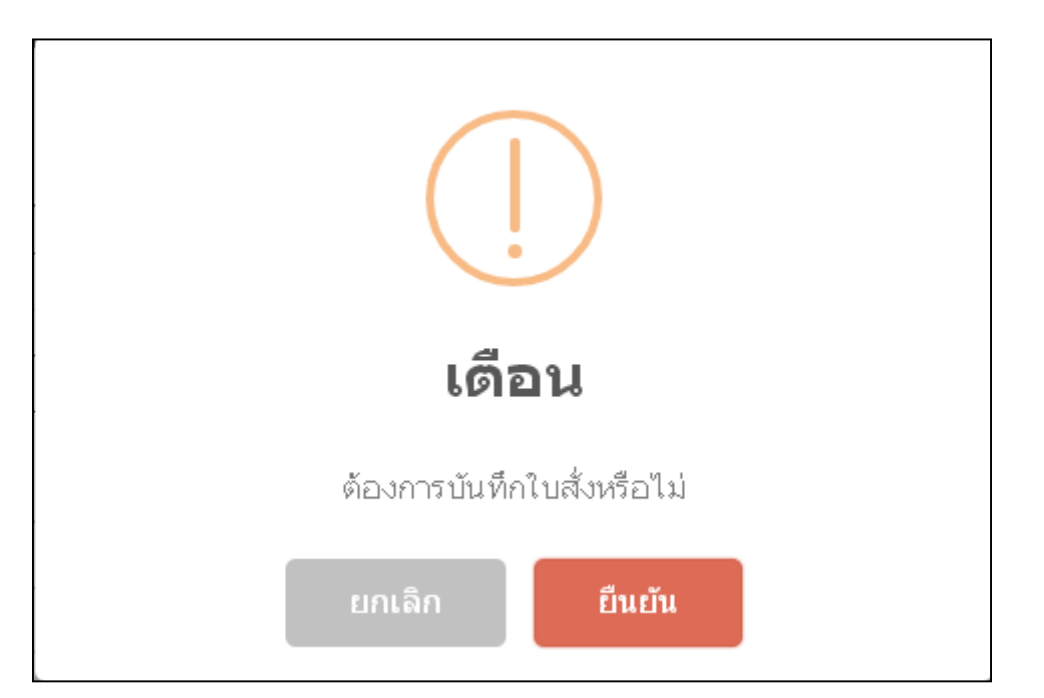

**ระบบจะเตือนว่าต้องการบันทึกใบสั่งหรือไม่? \*\*กรุณาตรวจสอบข้อมูลให้ถูกต้องเรียบร้อยก่อนบันทึก\*\*** หากไม่มีข้อมูลแก้ไข **คลิก ยืนยัน** เพื่อบันทึกใบสั่ง

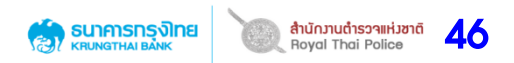

้ ปรับปรุงฟังก์ชั่นให้ระบบทำการตรวจสอบข้อมูลที่อยู่ก่อนทำการบันทึกใบสั่งเล่ม

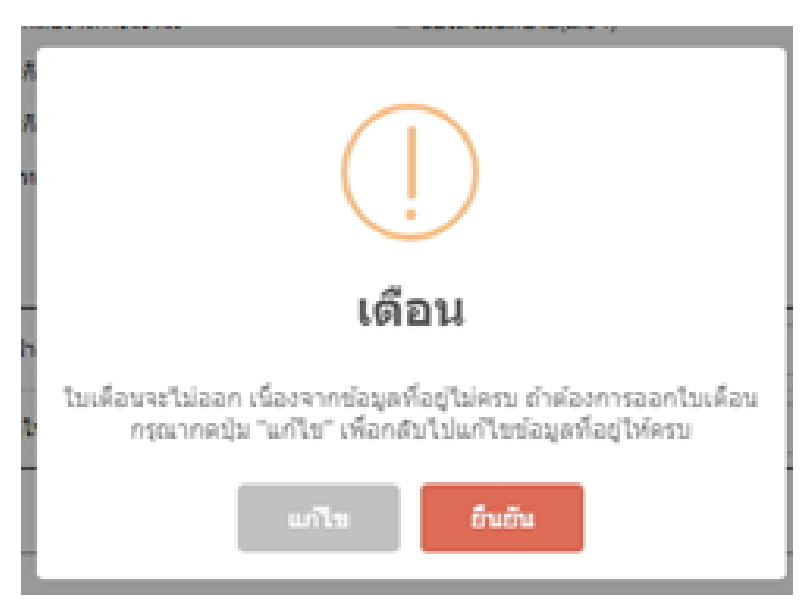

**กรณีที่ข้อมูลที่อยู่(address\_send) ไม่ครบถ้วน** ระบบจะมีการแจ้งเตือน "ใบเตือนจะไม่ออก เนื่องจากข้อมูลที่ อยู่ไม่ครบ ถ้าต้องการออกใบเตือน กรุณากลับไปแก้ไขข้อมูลที่อยู่ให้ครบ"

้ถ้ากดปุ่ม "ยืนยัน" ไม่แก้ไขข้อมูลที่อยู่ ให้สามารถทำการบันทึกใบสั่งเล่มได้

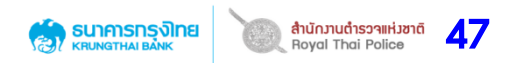

้ ปรับปรุงฟังก์ชั่นให้ระบบทำการตรวจสอบข้อมูลที่อยู่ก่อนทำการบันทึกใบสั่งเล่ม

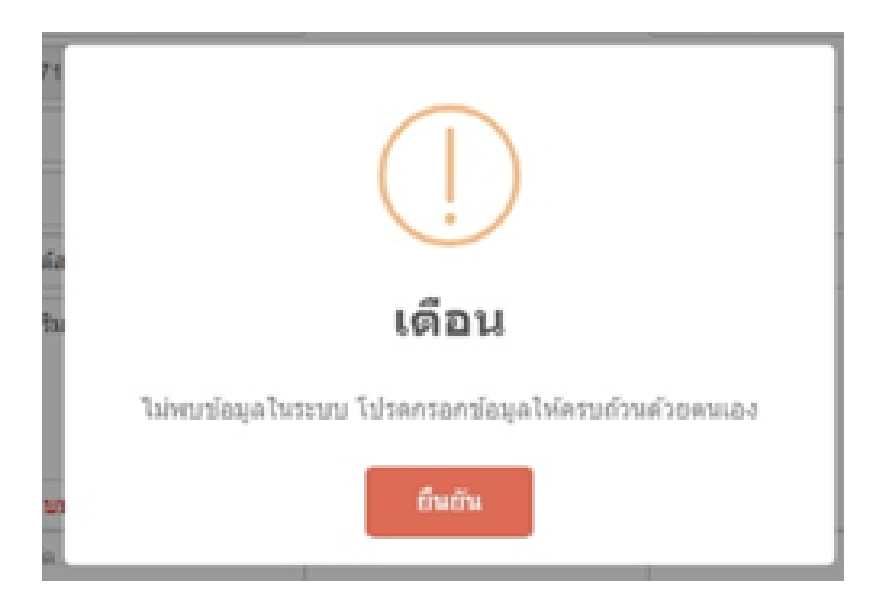

**กรณีตรวจสอบข้อมูลใบอนุญาตขับขี่ 13 หลัก แล้วไม่พบข้อมูลที่อยู่** ระบบจะมีการแจ้งเตือน "ไม่พบข้อมูลในระบบ โปรดกรอกข้อมูลให้ครบถ้วนด้วย ตนเอง"

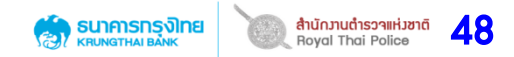

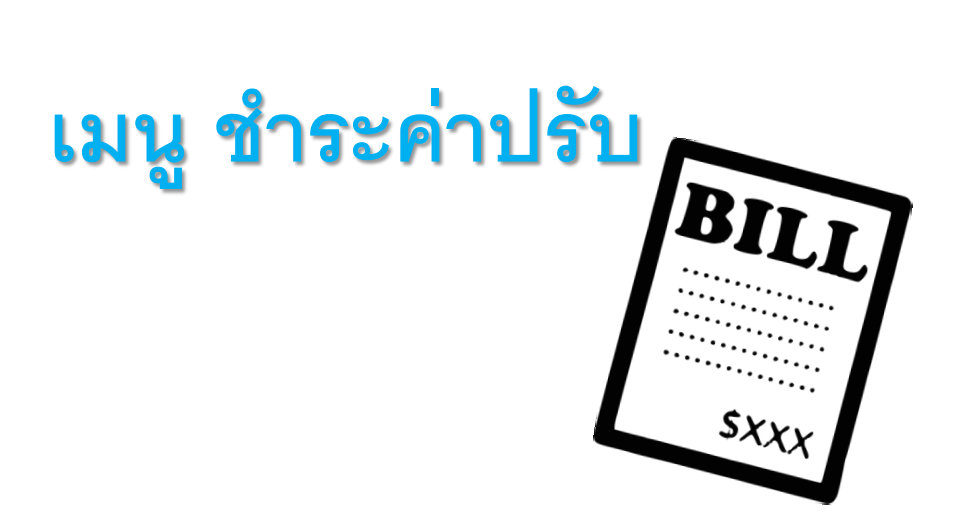

### ึกรณี <u>ประชาชนมาชำระค่าปรับที่สถานีตำรวจ</u> โปรดบันทึกข้อมูลที่นี่ด้วย โดยมีขั้นตอนการทำรายการดังภาพ

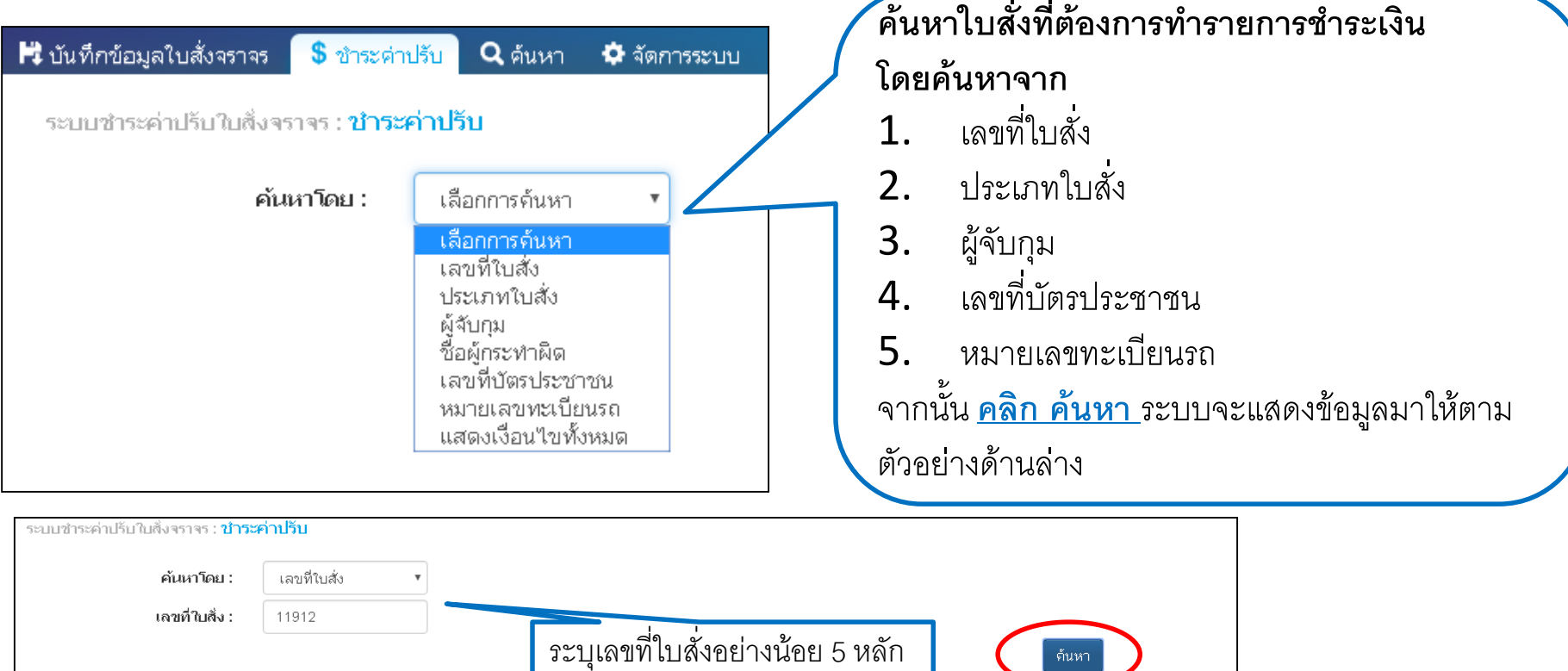

49

**สำนักวานตำรวจแห่วชาติ**<br>Roval Thai Police

| ธนาคารทรุงิเทย<br>| เตเพตาะผลพะ

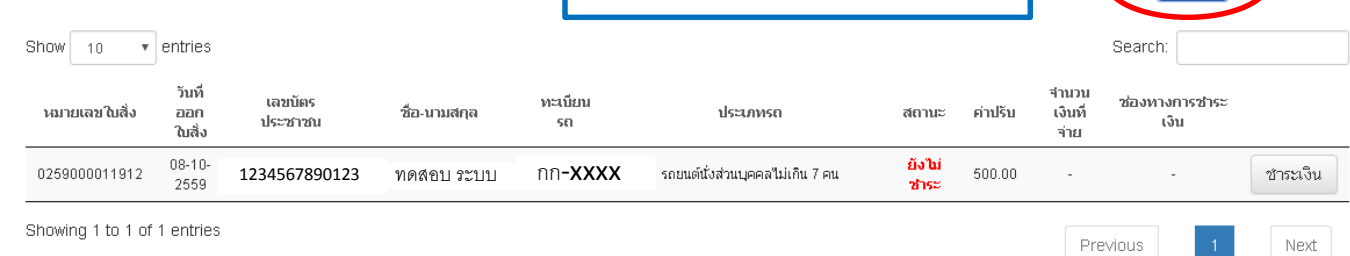

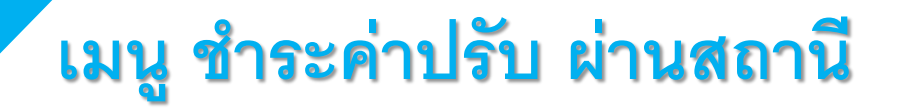

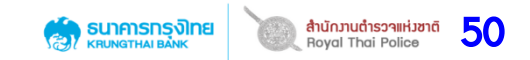

#### **กรณี ประชาชนมาช าระค่าปรับที่สถานีต ารวจ และค้นหาใบสั่งด้วย "หมายเลขทะเบียน"**

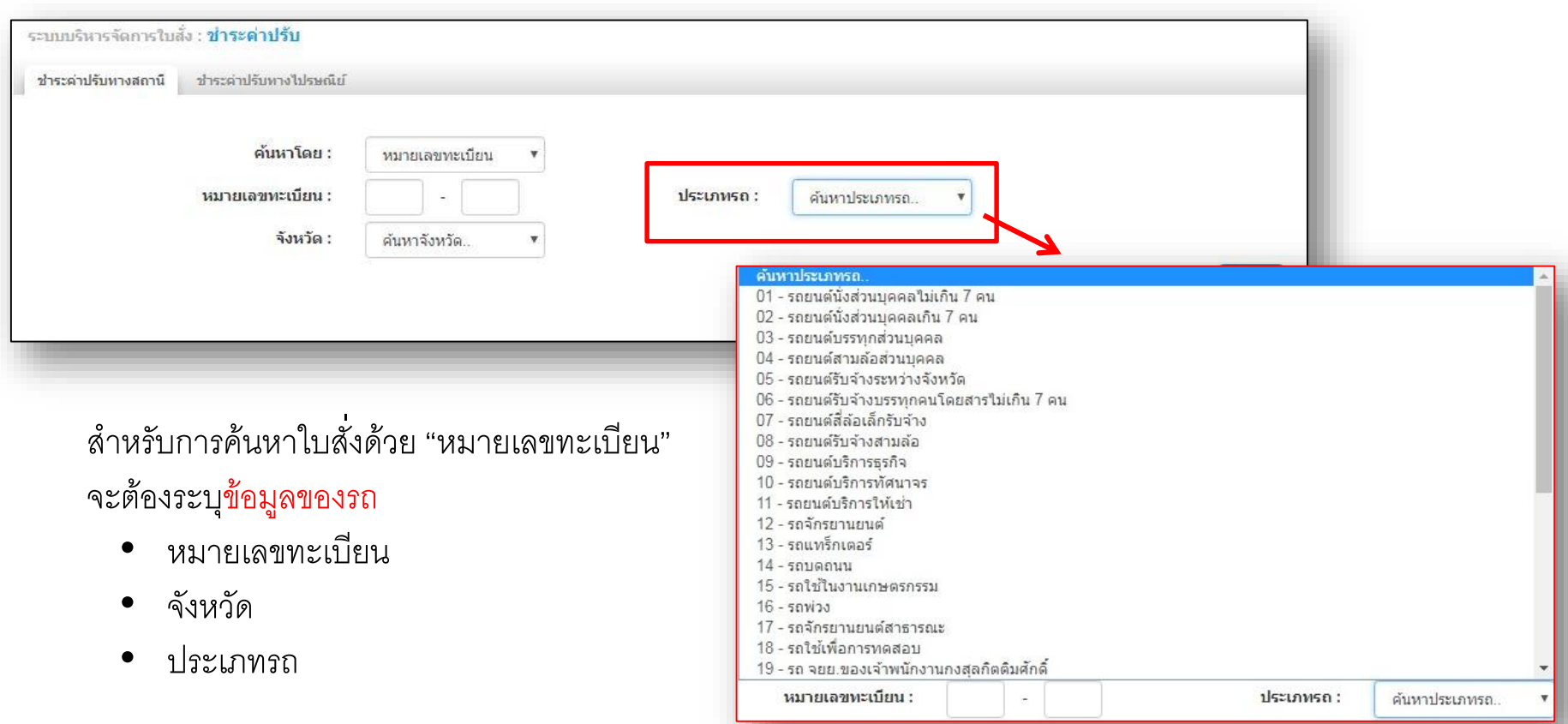

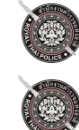

**ได้มีการปรับปรุงรหัสประเภทรถ (Type Car) ใหม่จากเดิมรหัสจะแบ่งออกเป็น 4 ประเภท เมื่อได้รับการปรับปรุงแล้วจะมีทั้งหมด 35 ประเภท** 

**ส ำหรับกรณีค้นหำใบสั่งเก่ำที่ออกก่อนกำรปรับปรุงรหัสประเภทรถ (Type Car) ได้มีกำรแก้ไขข้อมูลรหัสของเดมิเป็นรหัสประเภทรถแบบใหม่ ท ำให้สำมำรถค้นหำได้ปกติ**

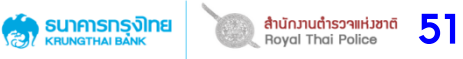

#### เมนู ชำระค่าปรับ ผ่านสถานี <u>กรณี ประชาชนมาชำระค่าปรับที่สถานีตำรวจ</u> **และค้นหาใบสั่งด้วย "วันที่บันทึกใบสั่ง"**

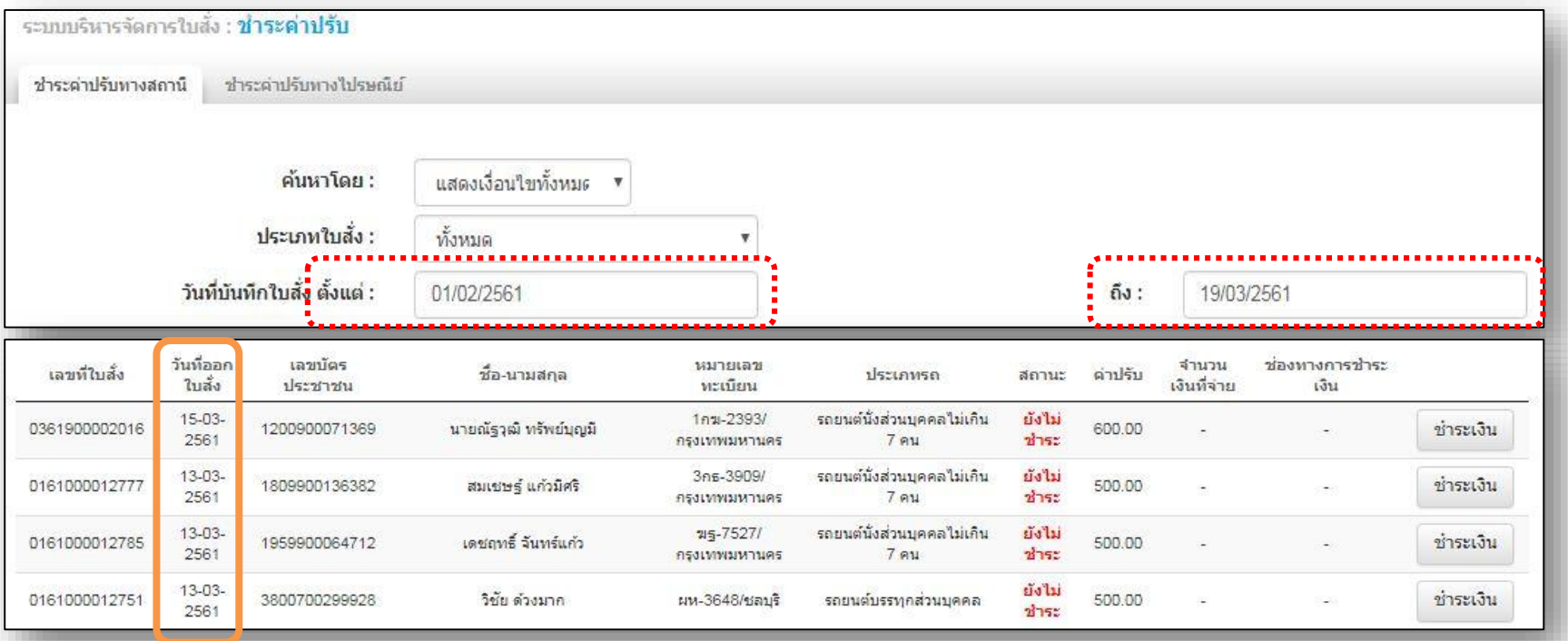

เมื่อเลือกค้นหาโดย แสดงเงื่อนไขทั้งหมด จะสามารถค้นหาใบสั่งจาก **"วันที่บันทึกใบสั่ง" โดยระบุช่วงของวันที่บันทึกใบสั่ง ตั้งแต่ (วันที่เริ่มต้น) ถึง (วันที่สุดท้าย)** เมื่อระบุช่วงวัน เวลาที่ต้องการและทำการค้นหา ระบบจะแสดงรายการใบสั่งทั้งหมดที่มีวันที่บันทึกอยู่ในช่วงเวลา ดังกล่าว

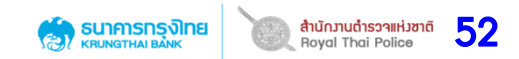

#### ระบุข้อมูลเลขที่ใบสั่งที่ต้องการรับชำระค่าปรับ

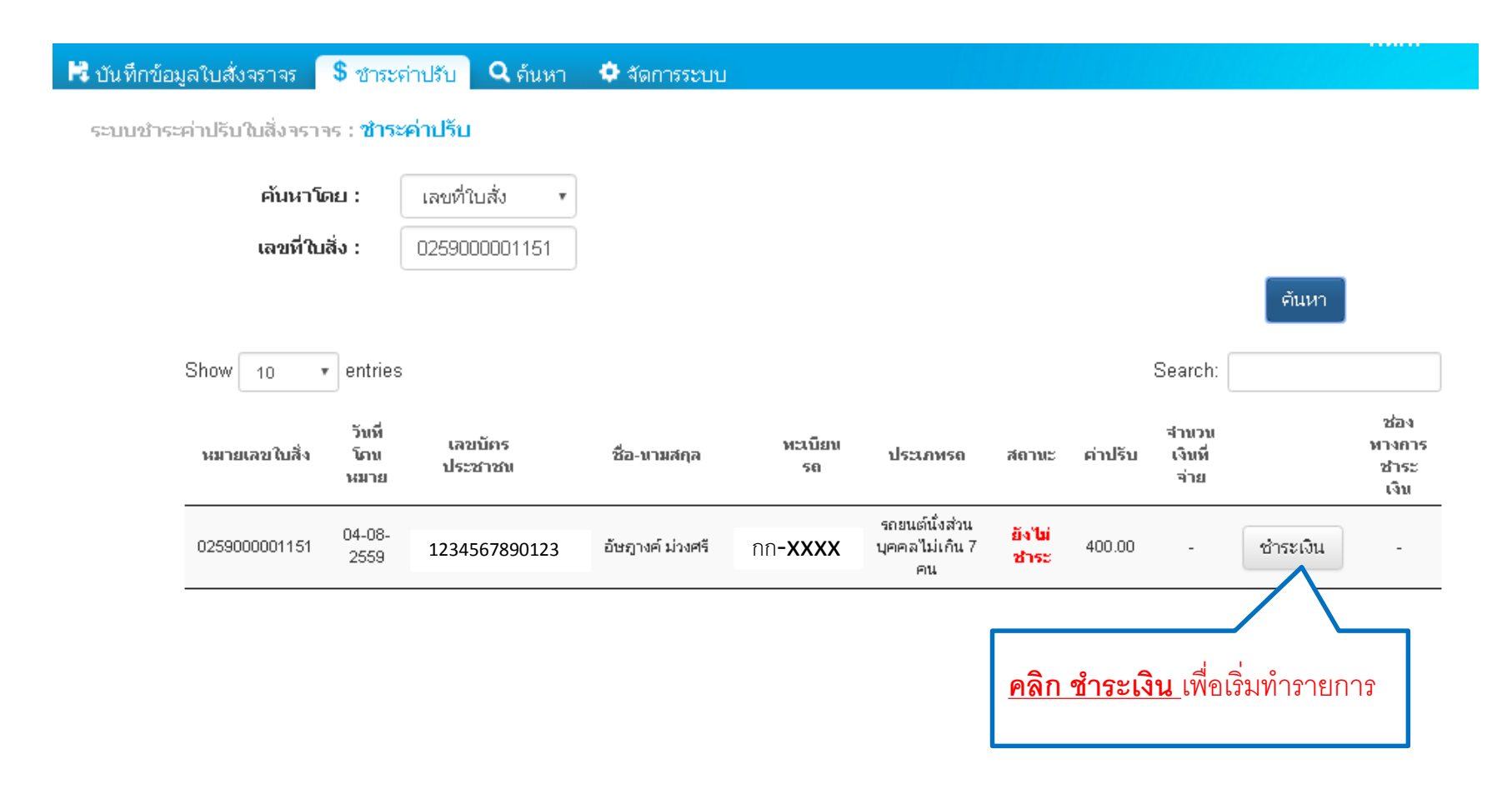

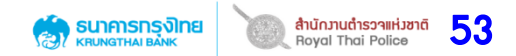

#### ระบบจะแสดงข้อมูลใบสั่งที่บันทึกไปให้ตรวจสอบอีกครั้ง ก่อนการชำระเงิน

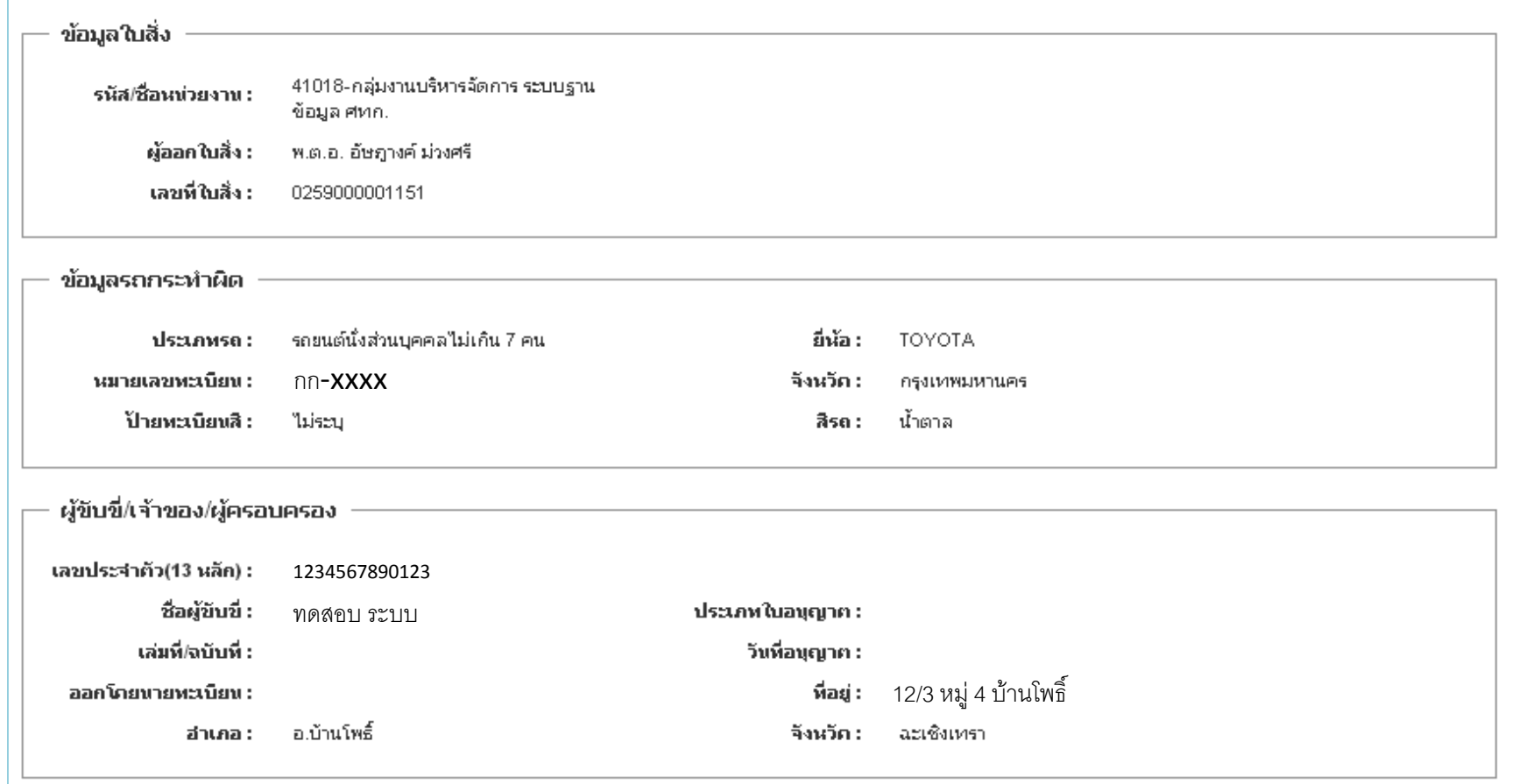

**ตรวจสอบค่าปรับที่เรียกเก็บจริง**

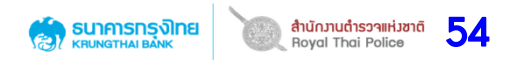

#### ระบบจะแสดงข้อมูลใบสั่งที่บันทึกไปให้ตรวจสอบอีกครั้ง ก่อนการชำระเงิน

- เจ้าหน้าที่สามารถเลือกลดหย่อนค่าปรับได้ ตามแต่ละข้อหา (ไม่สามารถระบุเกินจำนวนค่าปรับได้)

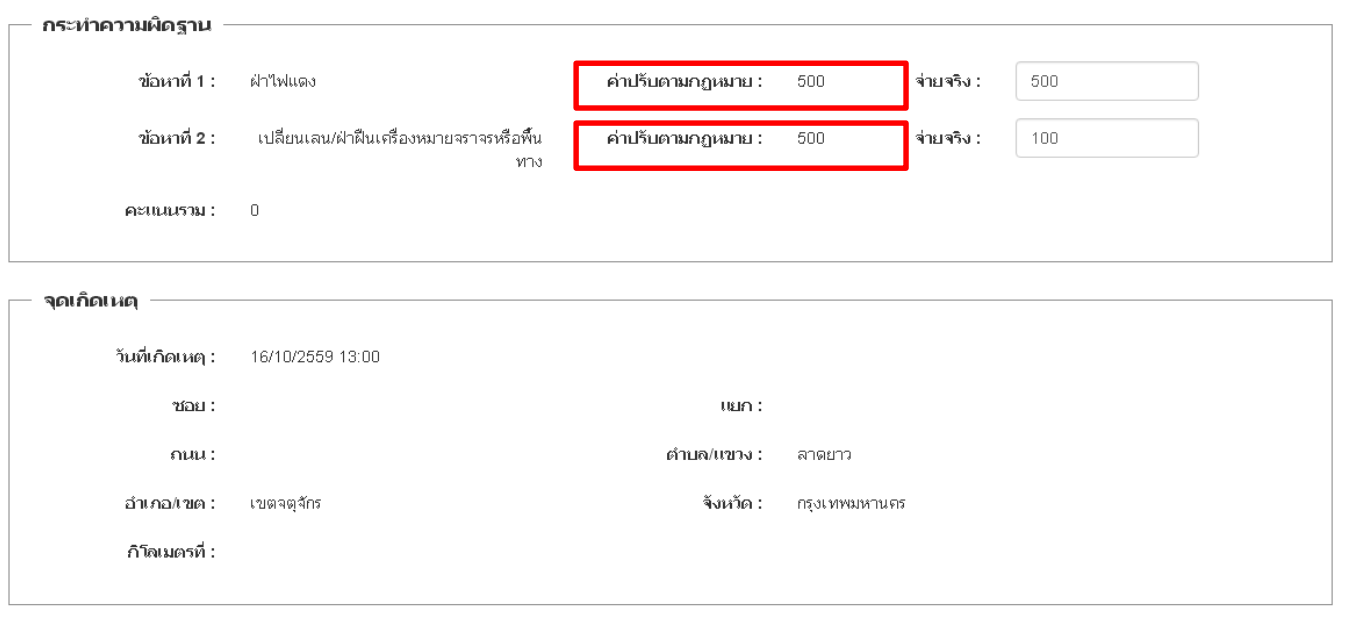

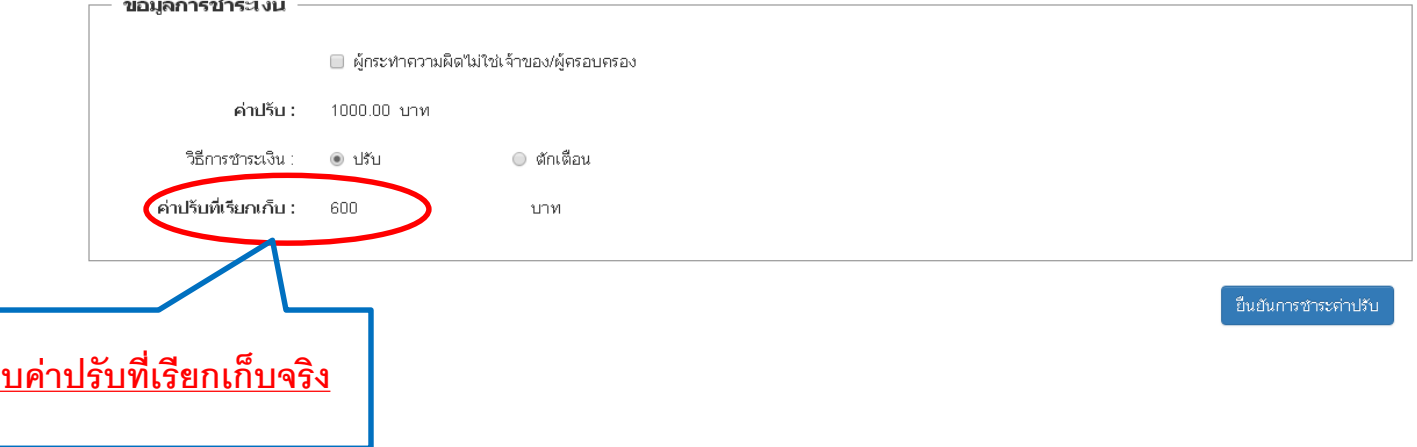

#### กรณีเลือก **"ตักเตือน"**

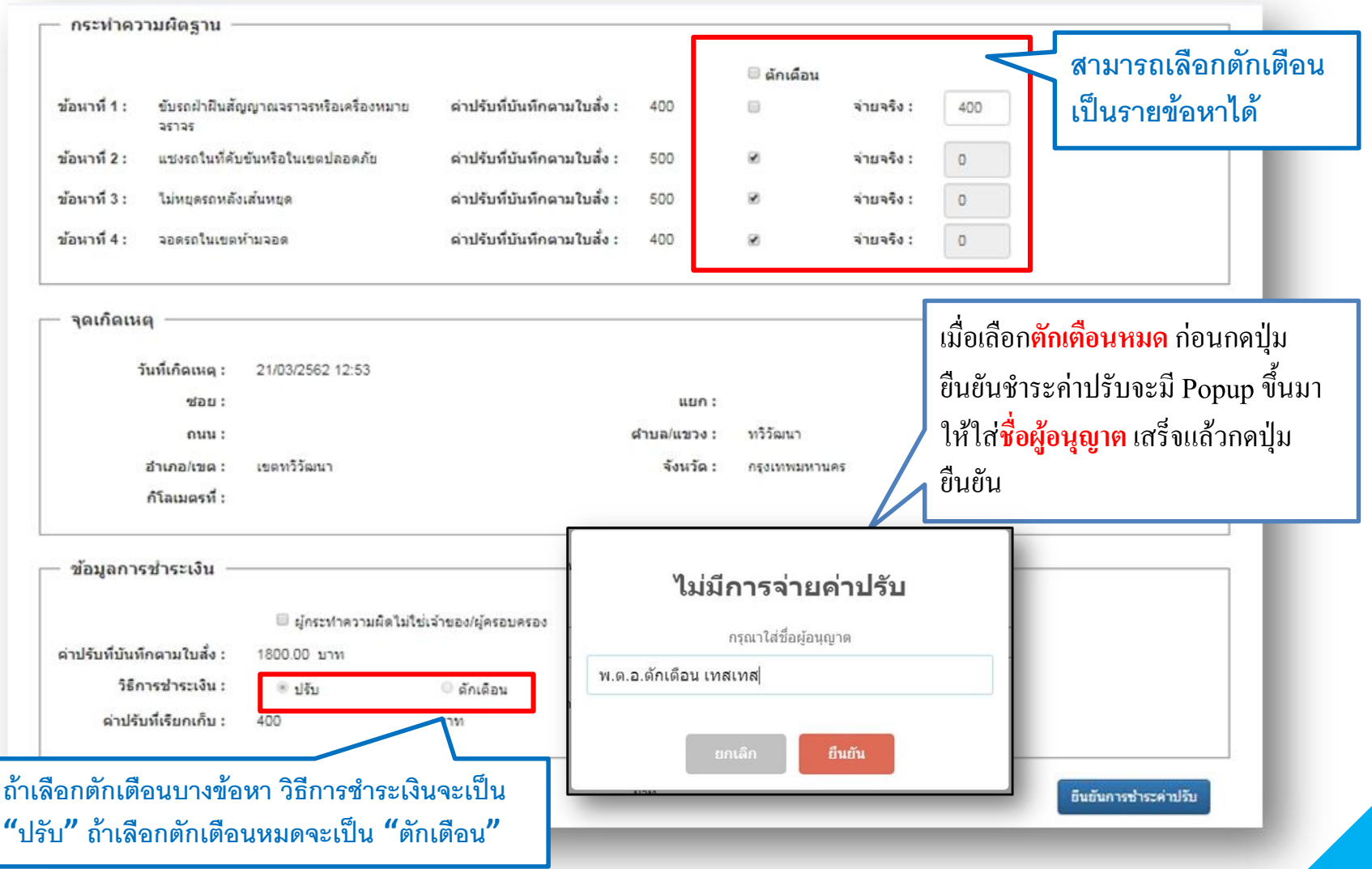

สำนักมานตำรวจแห่งชาติ 55

SUNANSUS JUST

#### **สำนักวานตำรวจแห่วชาติ**<br>Roval Thai Police **ธนาคารทรุงิทย**<br>หม*ู*ดเพลาะพบคุณห 56

#### กรณีเลือก **"ปรับ"**

**กรณีเพิ่ม/ลดค่าปรับ สามารถระบุ/ปรับลดค่าปรับที่เรียกเก็บ** <u>ได้ แต่ไม่เกินหรือต่ำกว่าจำนวนค่าปรับที่กฎหมายกำหนด</u>

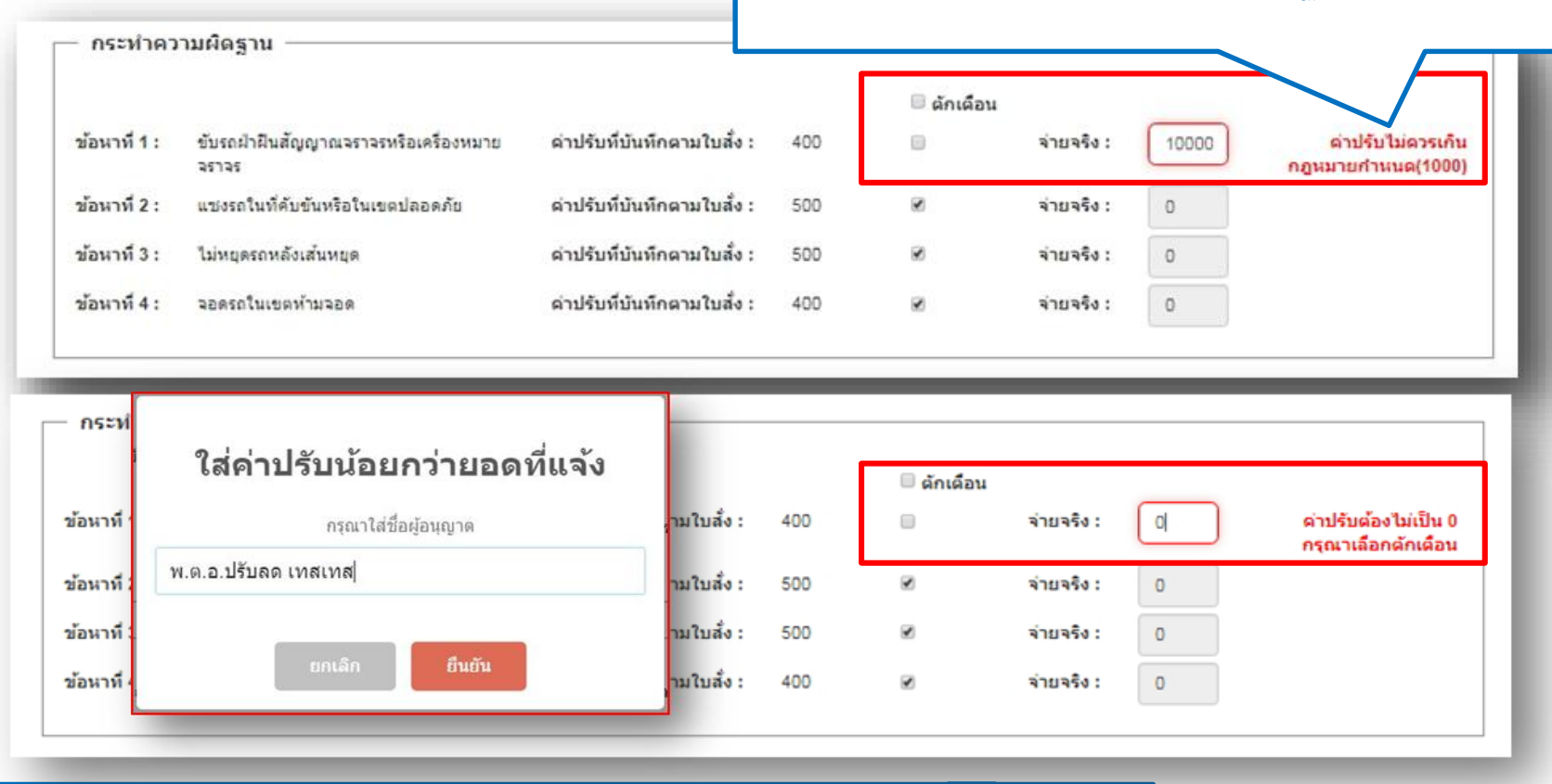

- **ค่าปรับที่เรียกเก็บจะเป็นผลรวมของค่าปรับจ่ายจริง** •**กรณีที่ลดค่าปรับ กรุณาระบุข้อมูลผู้อนุญาต (ทั้งนี้ขึ้นกับดุลยพินิจของเจ้าหน้าที่)**
- **หมายเหตุกรณีจ่ายผ่านธนาคาร หรือช่องทางอื่นๆ ไม่สามารถปรับลดได้**

<u>หมายเหตุ กรณีรับชำระค่าปรับที่สถานีตำรวจ <mark>โปรดออกใบเสร็จรับเงิน</mark>ให้แก่ผู้ชำระตามระเบียบปกติ</u>

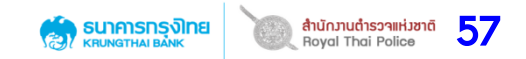

กรณีเลือก **"ปรับ"**

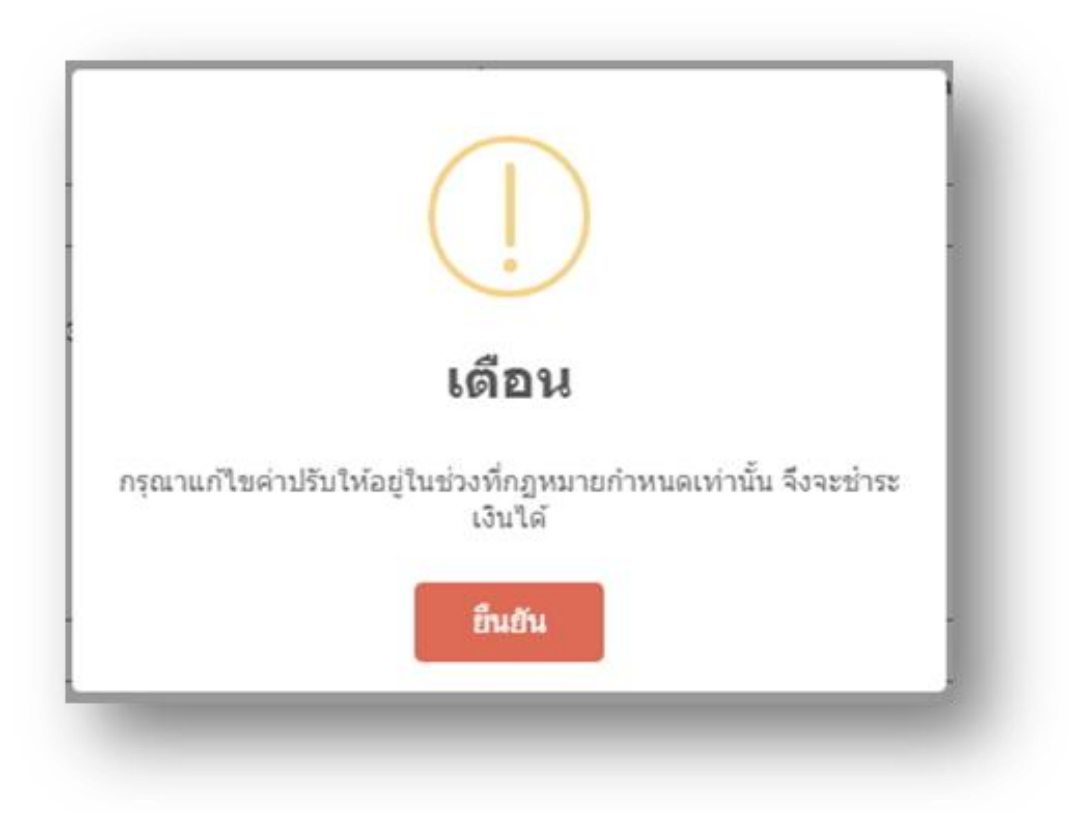

กรณีเพิ่ม/ลดค่าปรับ แต่ถ้าเกินหรือต่ำกว่าจำนวนค่าปรับที่กฎหมายกำหนด ้ จะมีข้อความแจ้งเตือนให้แก้ไขอยู่ในช่วง มิฉะนั้นจะไม่สามารถชำระเงินค่าปรับได้

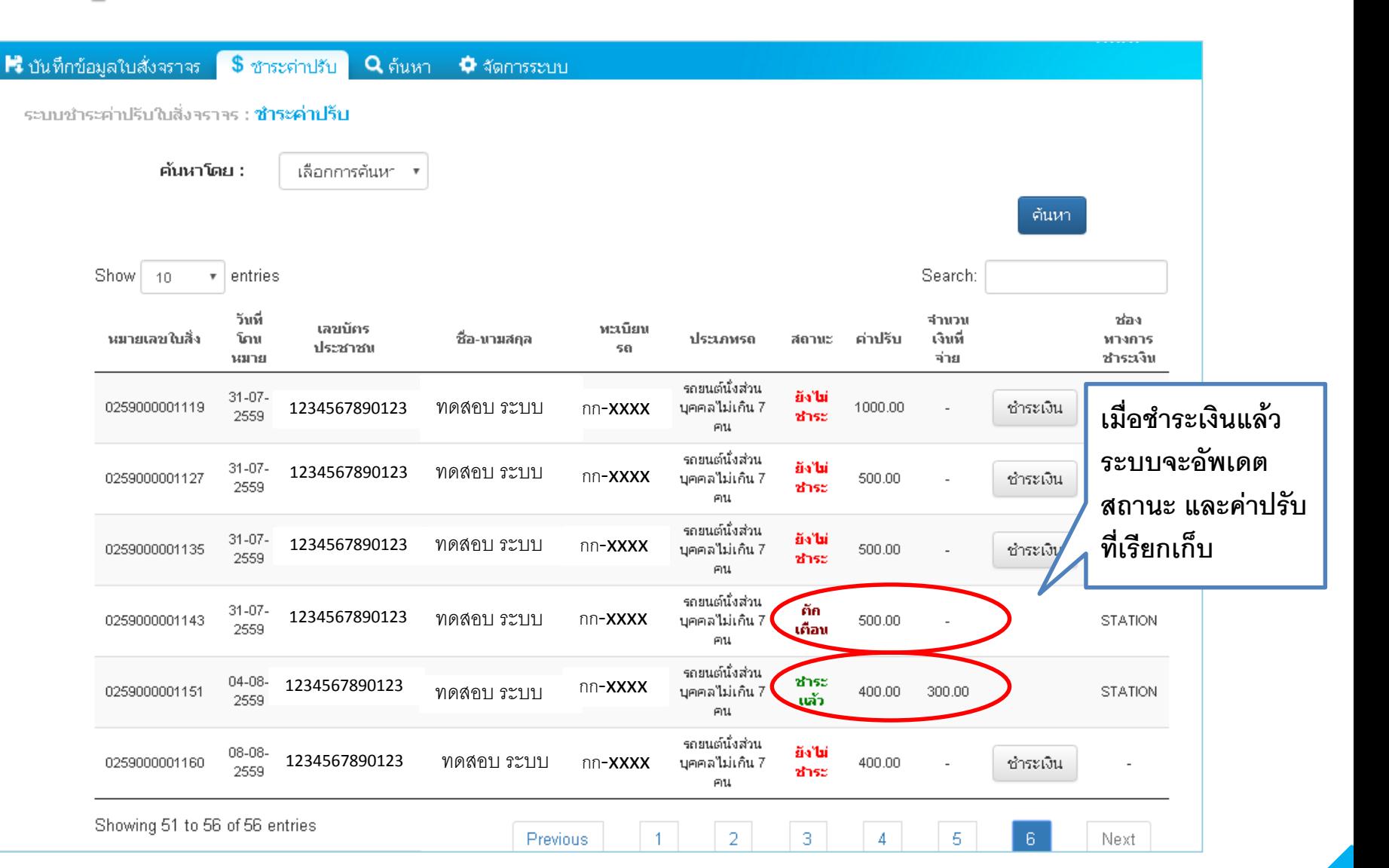

สำนักวานตำรวจแห่วชาติ ธนาคารทรุงิทย Royal Thai Police **DI INGTHAI BANI** 

58

## เมนู ชำระค่าปรับ **กรณีรับช าระจากทางไปรษณีย์**

ึกรณี ผู้ชำระเงินได้ชำระเงินผ่านทางไปรษณีย์ และได้นำส่งตัวใบสั่งพร้อม ธนาณัติมายังสถานี ้ตำรวจผู้ออกใบสั่ง เพื่อขอรับใบเสร็จ เจ้าหน้าที่สามารถบันทึกข้อมูลการรับชำระได้ผ่านแถบเมนู: ชำระ ค่าปรับทางไปรษณีย์

สำนักมานตำรวจแห่งชาติ  $59$ 

SUNATIONS ON

โดยเจ้าหน้าที่สามารถ<u>สแกนบาร์โค้ดเลขที่ใบสั่งได้ และสามารถชำระได้สูงสุด 20 ใบสั่ง</u> <u>ต่อ 1 ครั้ง</u> ระบบจะดึงข้อมูล ทะเบียน/จังหวัด/ชื่อผู้ครอบครอง/จำนวนเงิน มาแสดงให้ **TIPS !! :** ขณะสแกนบาร์โค้ด แป้นพิมพ์จะต้องเป็นภาษาอังกฤษอยู่

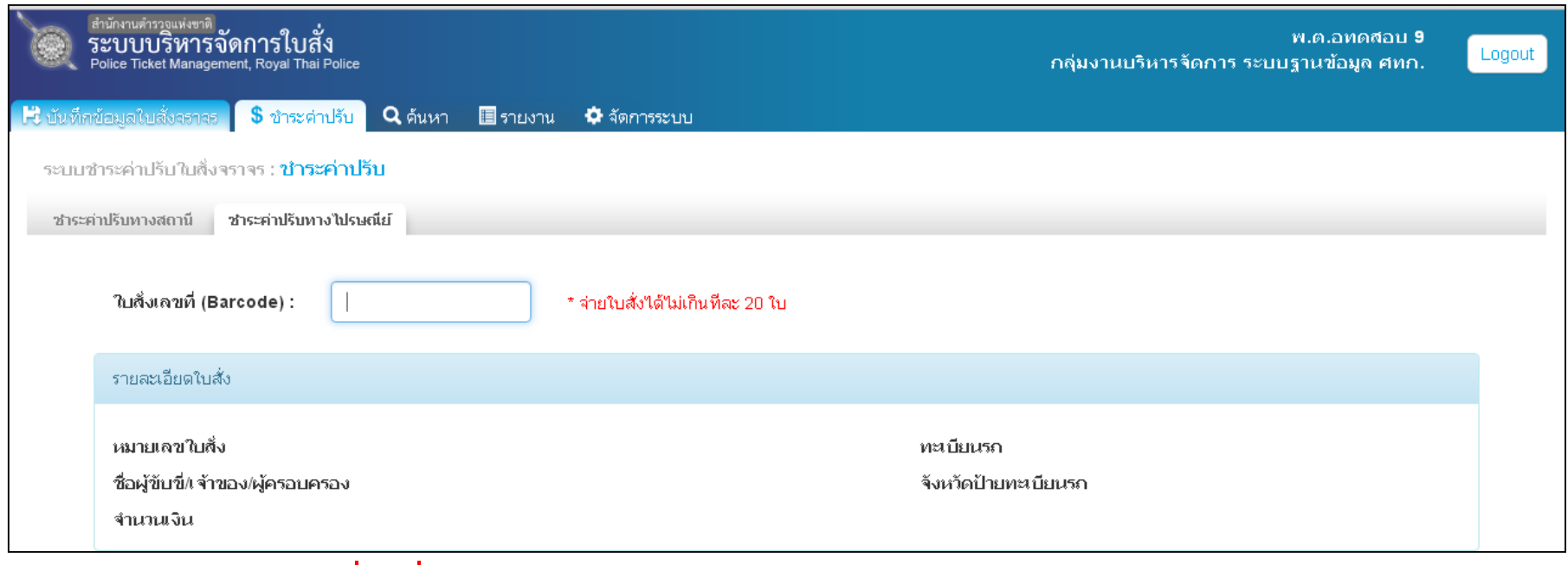

<u>หมายเหตุ</u> กรณีต้องการ"<u>เปลี่ยนชื่อผู้กระทำความผิด" </u>ต้องใช้แถบเมนูชำระผ่านสถานีในการบันทึก (ตัวอย่างการบันทึกกรณีเปลี่ยนชื่อผู้กระทำความผิด หน้า 23)

## ENU **ช้ำระค่าปรับ กรณีรับช าระจากทางไปรษณีย์**

#### **กรณี ต้องการลบรายการที่ได้สแกนไปแล้ว สามารถกดลบรายการได้ที่ปุ่ม**

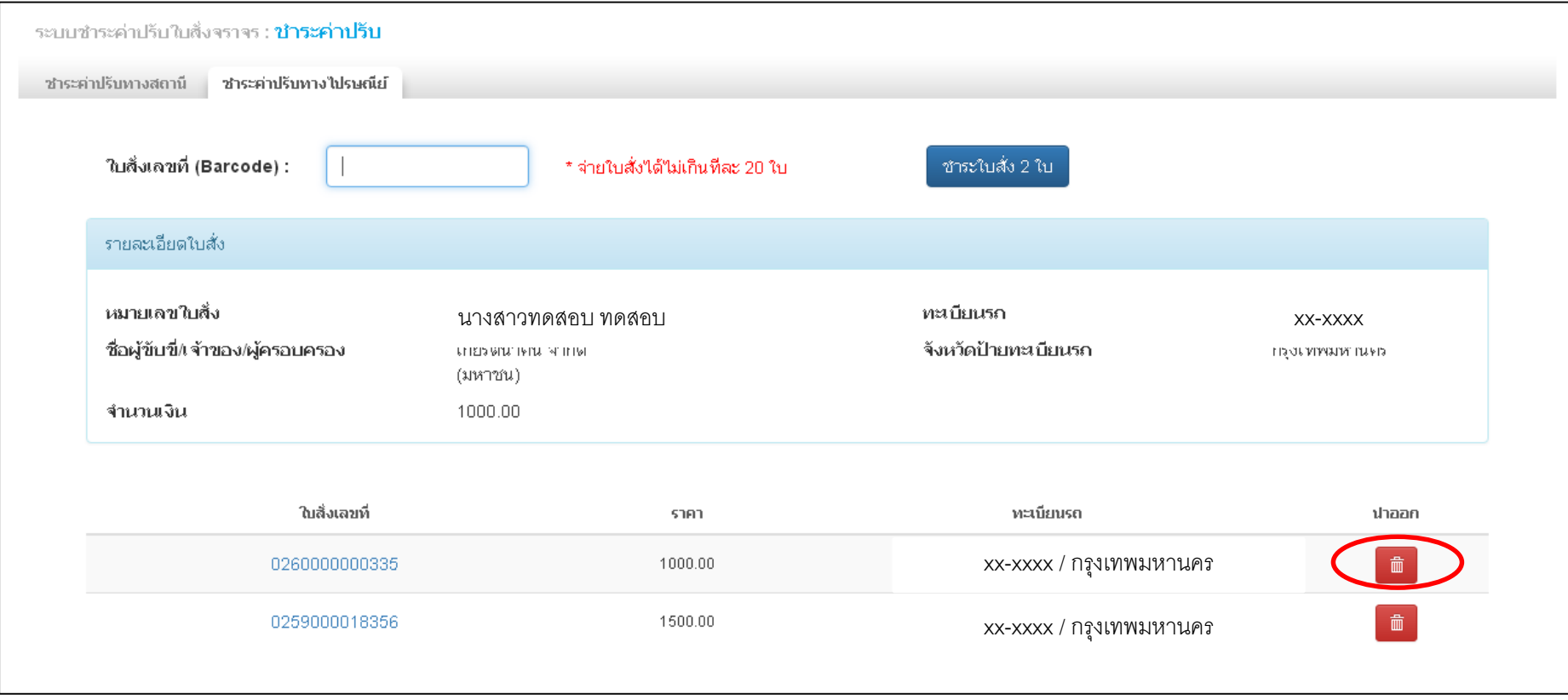

### ENU **ช้ำระค่าปรับ กรณีรับช าระจากทางไปรษณีย์**

**ตัวอย่าง Error การท ารายการช าระผ่านทางไปรษณีย์**

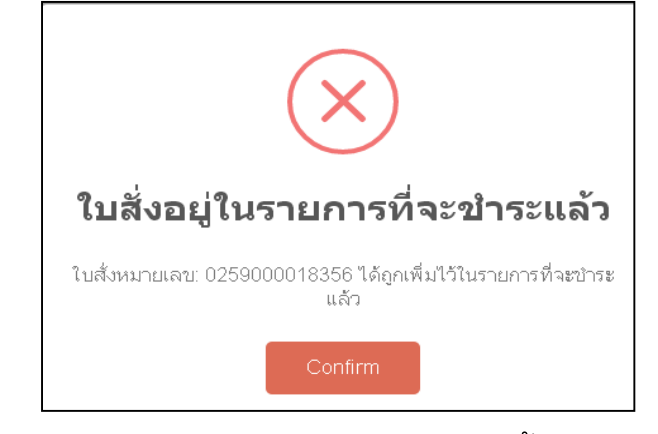

กรณี สแกนบาร์โค้ดเดิมในการรับชำระครั้งเดียวกัน กรณี สแกนบาร์โค้ดเกิน 20 ใบ/1ครั้ง

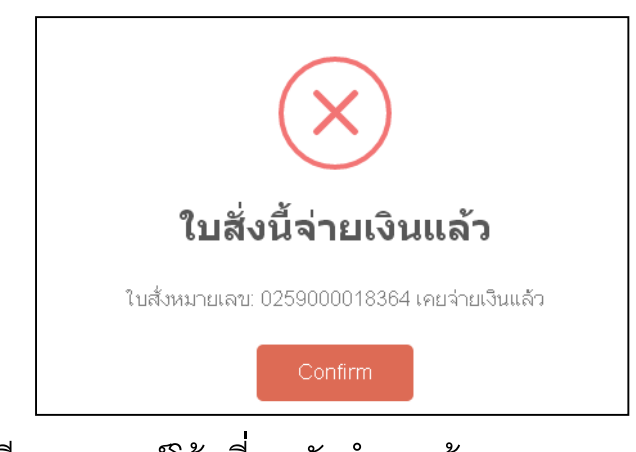

ึกรณี สแกนบาร์โค้ดที่เคยรับชำระแล้ว

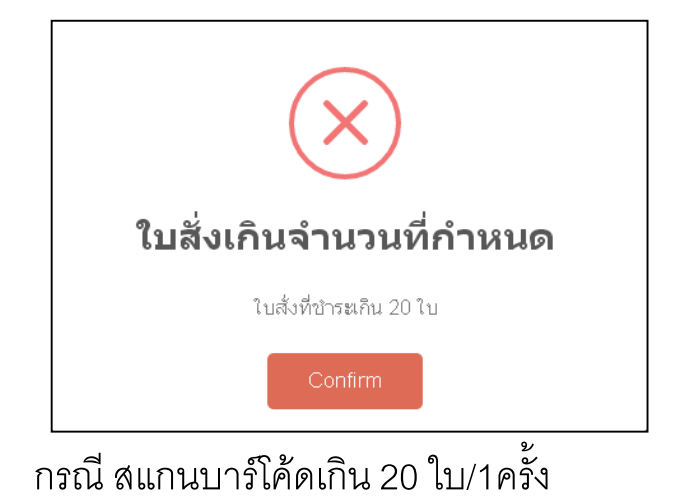

#### 62 เมนู ชำระค่าปรับ **SUNATHALBANK สำนักวานตำรวจแห่วชาติ**<br>Boval Thai Police **กรณีรับช าระผ่านช่องทางธนาคาร**ใบสั่งเล่มที่มีการยึดใบขับขี่ ไม่อนุญาตให้ทำรายการชำระเงินผ่านช่องทางของ SUNANS กรณีช าระค่าปรับผ่าน KTB Netbank ้กรณีชำระค่าปรับผ่าน เคาเตอร์สาขา

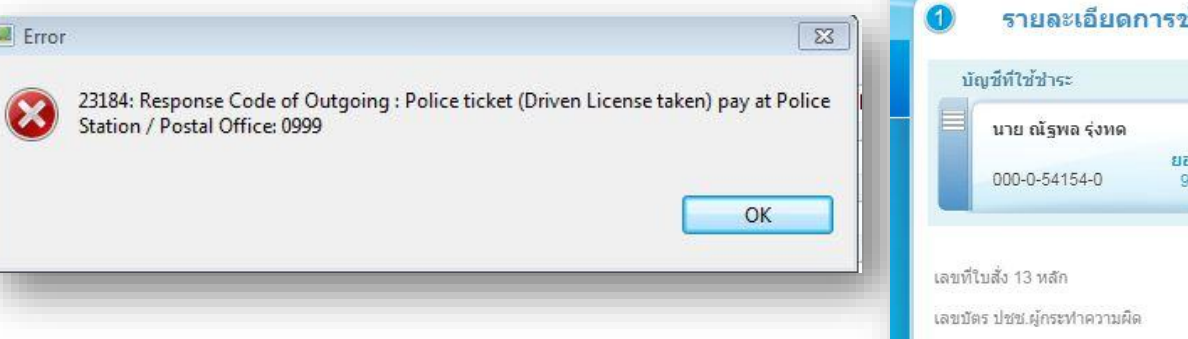

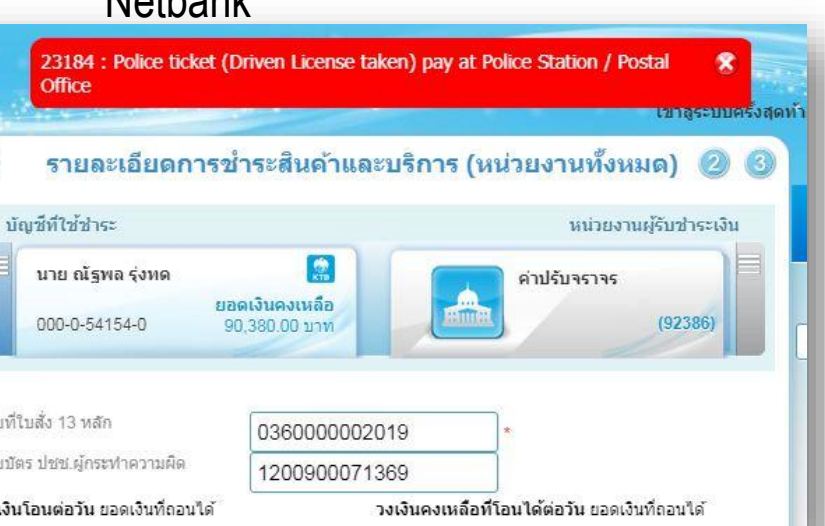

้ ในกรณีที่ใบสั่งเล่มมีการยึดใบขับขี่ของผู้กระทำผิด จะไม่ สามารถทำรายการชำระค่าปรับผ่านช่องทางธนาคาร โดยจะขึ้น Error : Police Ticket (Driver License Taken) pay at Police Station / Postal Office เตือนให้ไป ้ ชำระที่สถานีตำรวจ หรือที่ทำการไปรษณีย์

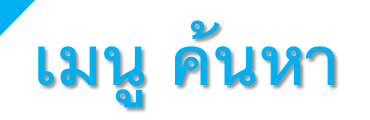

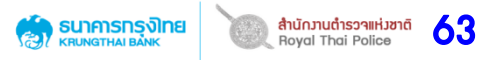

#### เพื่อตรวจสอบข้อมูลใบสั่ง รวมถึงสามารถ Reprint ใบสั่ง หรือยกเลิกใบสั่งได้

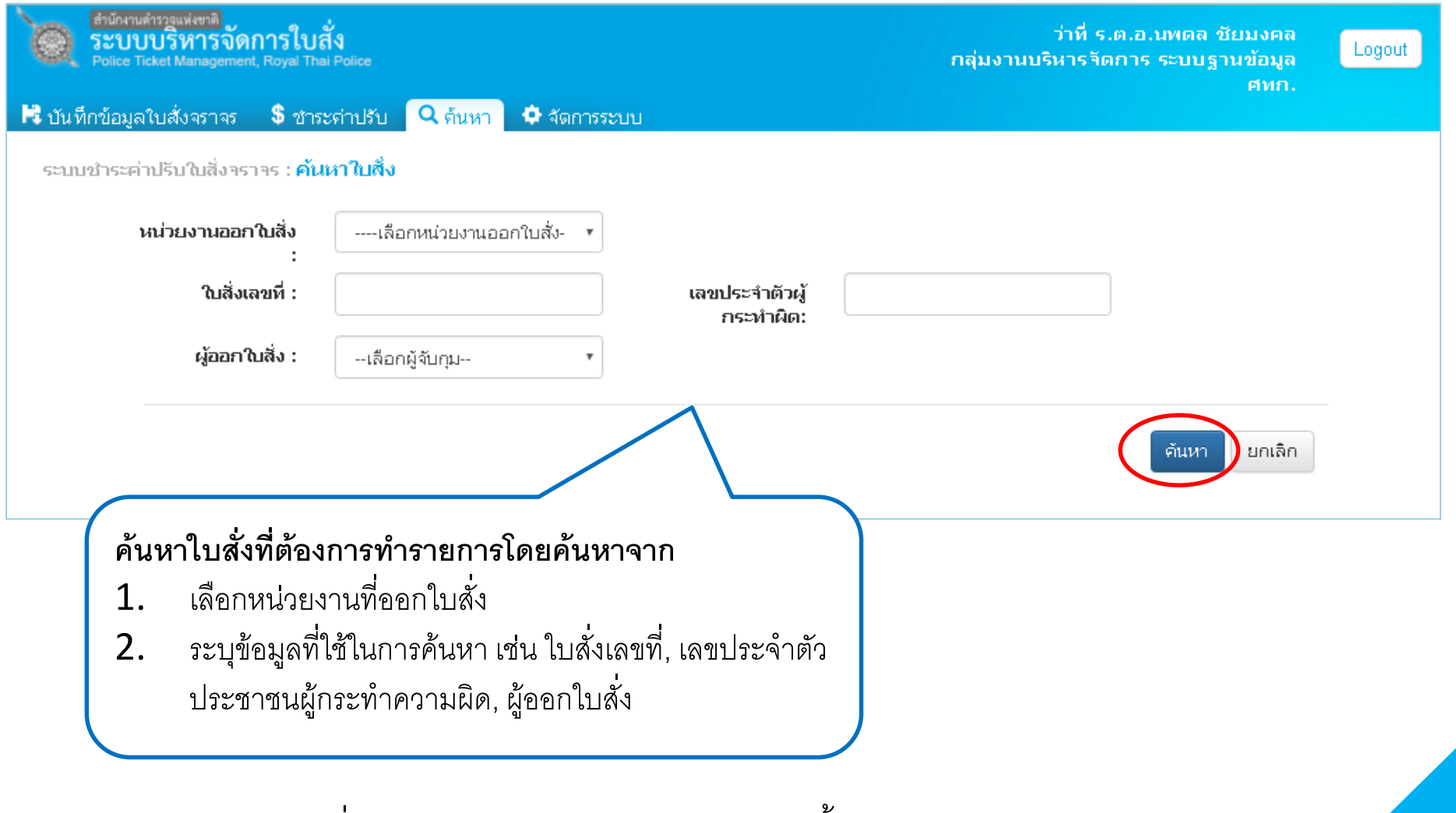

**หมายเหตุ** การยกเลิกใบสั่ง จะต้องเป็น User ระดับสารวัตรขึ้นไป จึงจะสามารถยกเลิกได้

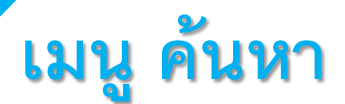

#### **ค้นหาขั้นสูง** เพื่อเลือกเงื่อนไขที่เฉพาะเจาะจงตามที่ต้องการ

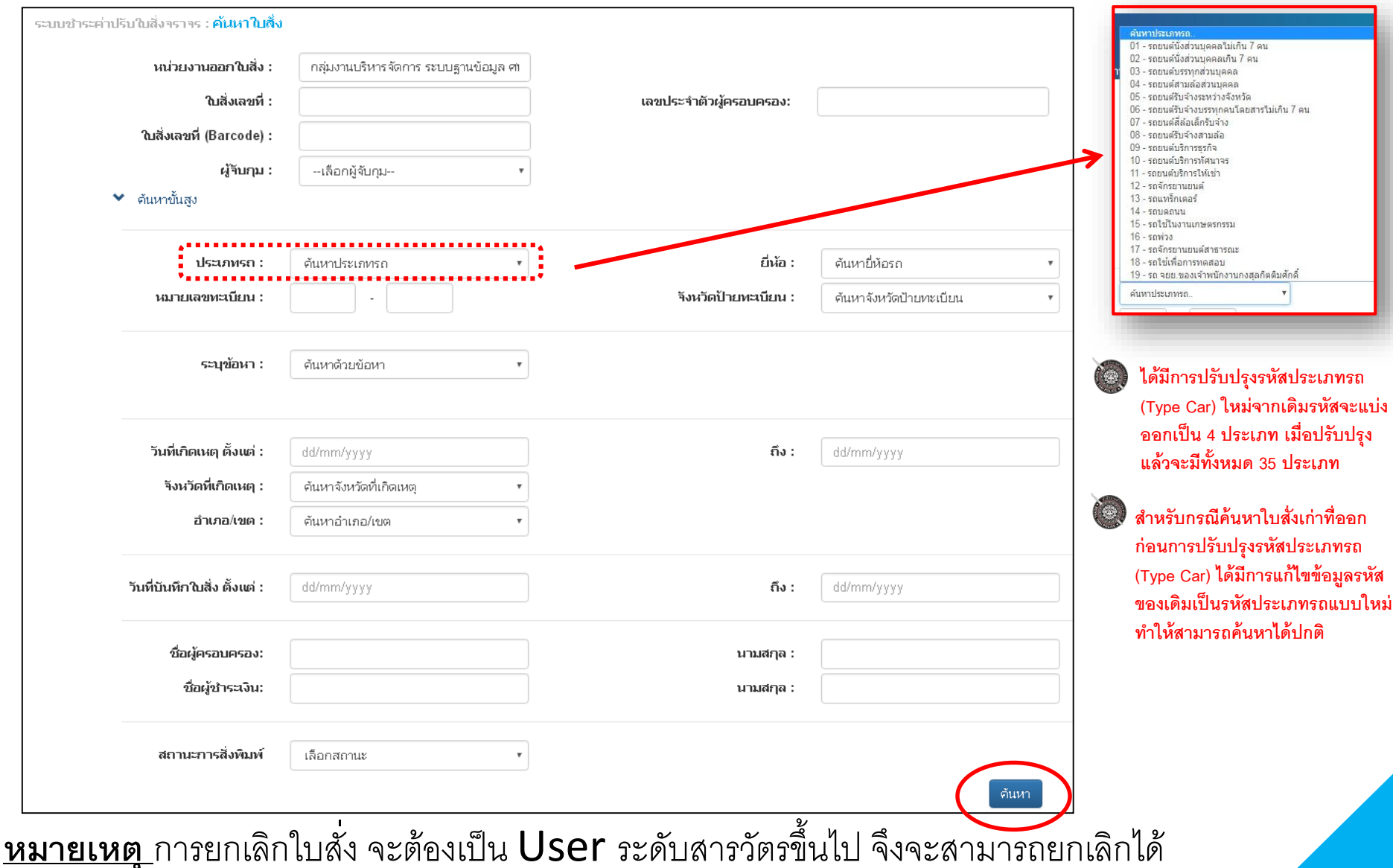

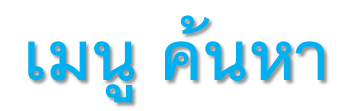

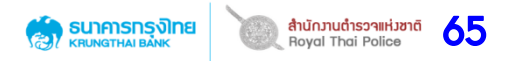

#### **ตัวอย่างการค้นหาขั้นสูง >> เลือกวันที่บันทึกใบสั่ง เป็นช่วงเวลาได้**

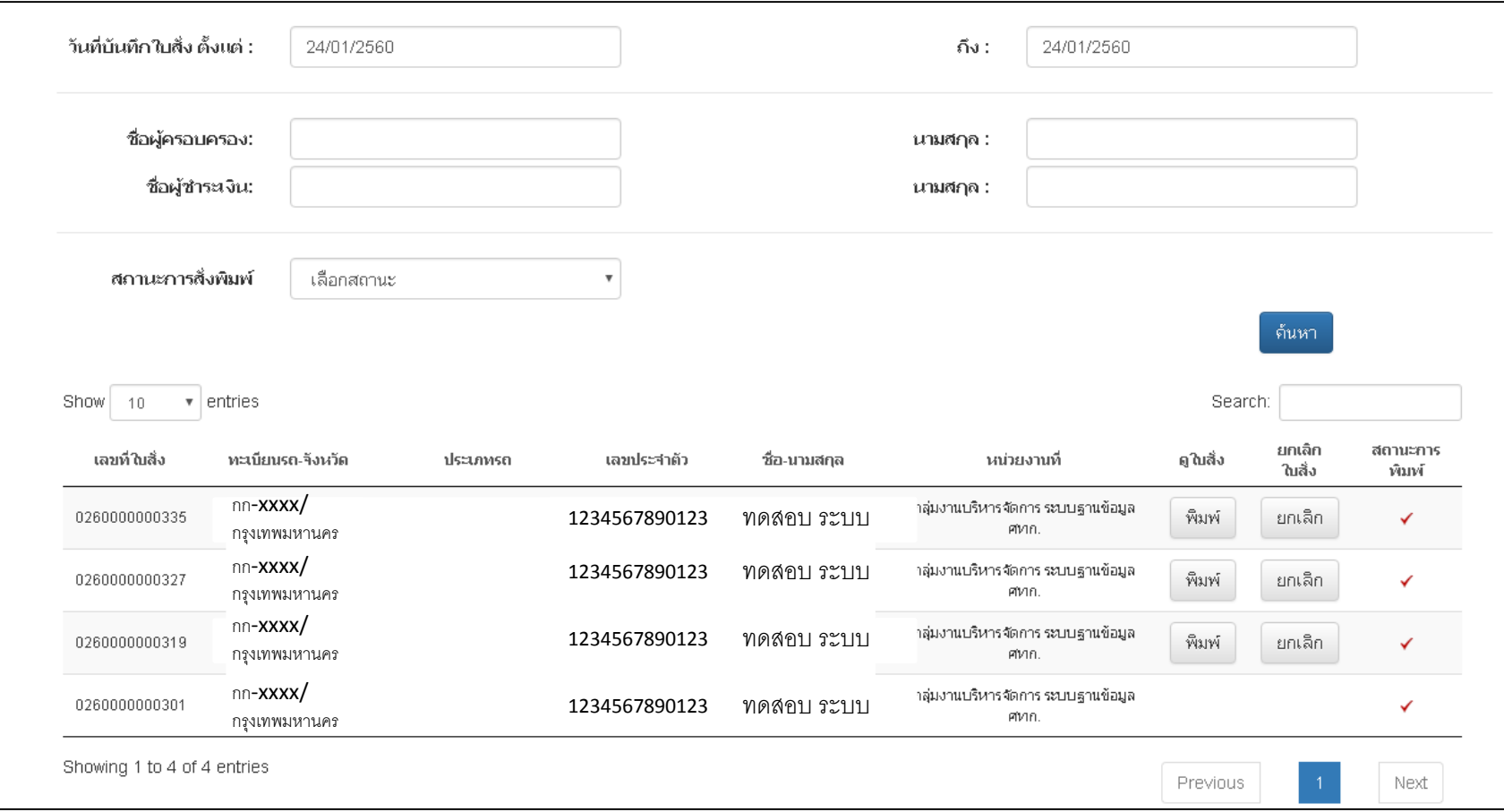

หมายเหตุแสดงข้อมูลรายการสูงสุด 250รายการต่อการค้นหา1ครั้ง ถ้าค้นหาไม่พบข้อมูลรายการที่ต้องการกรุณาระบุเงื่อนไขอื่นๆเพิ่มเติมประกอบ

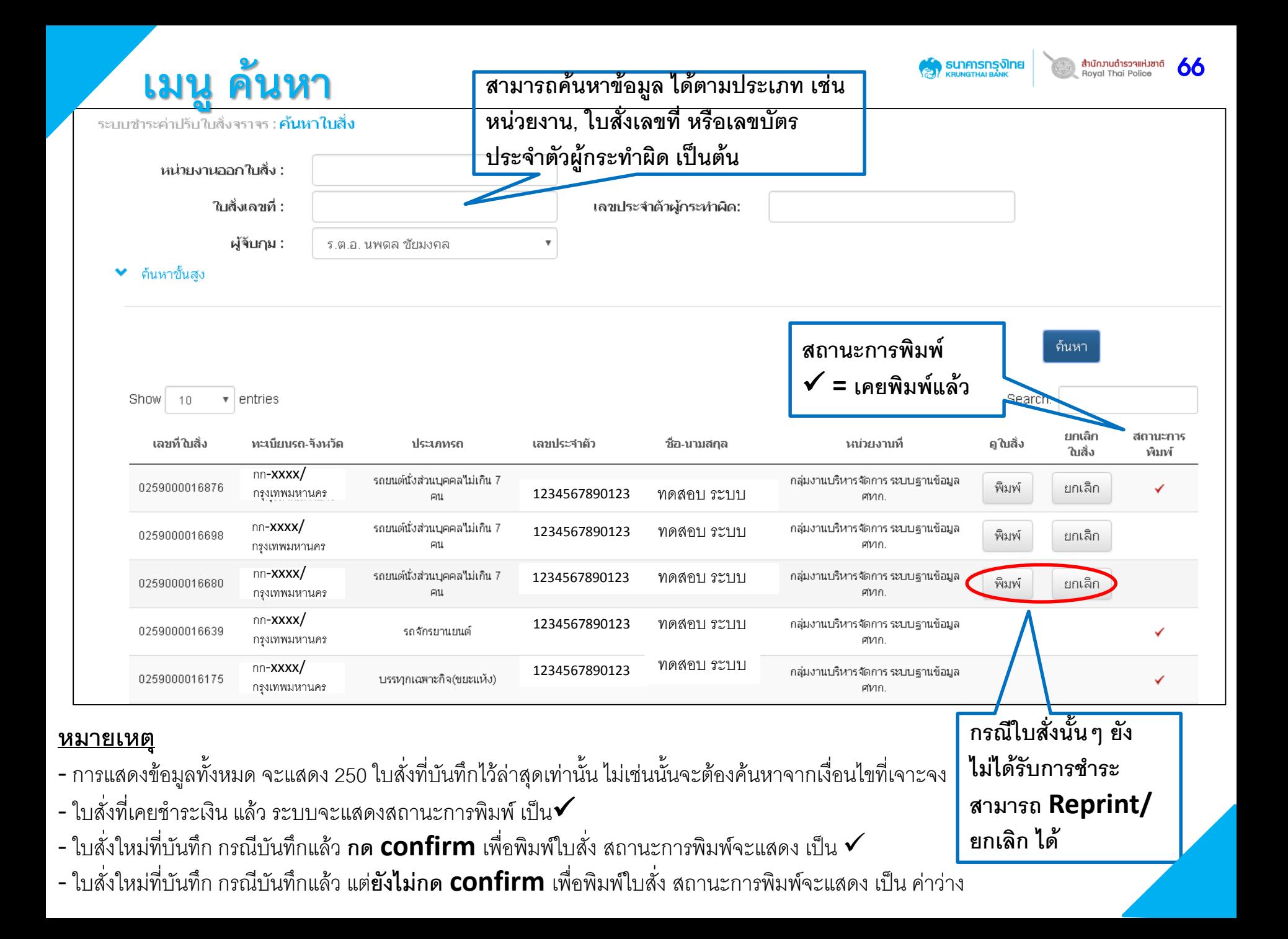

# **เมนู ค้นหา**

กรณีที่ผู้ใช้งาน**ต้องการยกเลิกใบสั่ง** จะต้อง Log in เข้าระบบด้วย User ระดับสารวัตรขึ้นไป จึงจะสามารถ

ียกเลิกใบสั่งได้ และเมื่อยกเลิกได้สำเร็จจะสามารถนำใบสั่งใบเดิมกลับมาใช้งานใหม่ได้

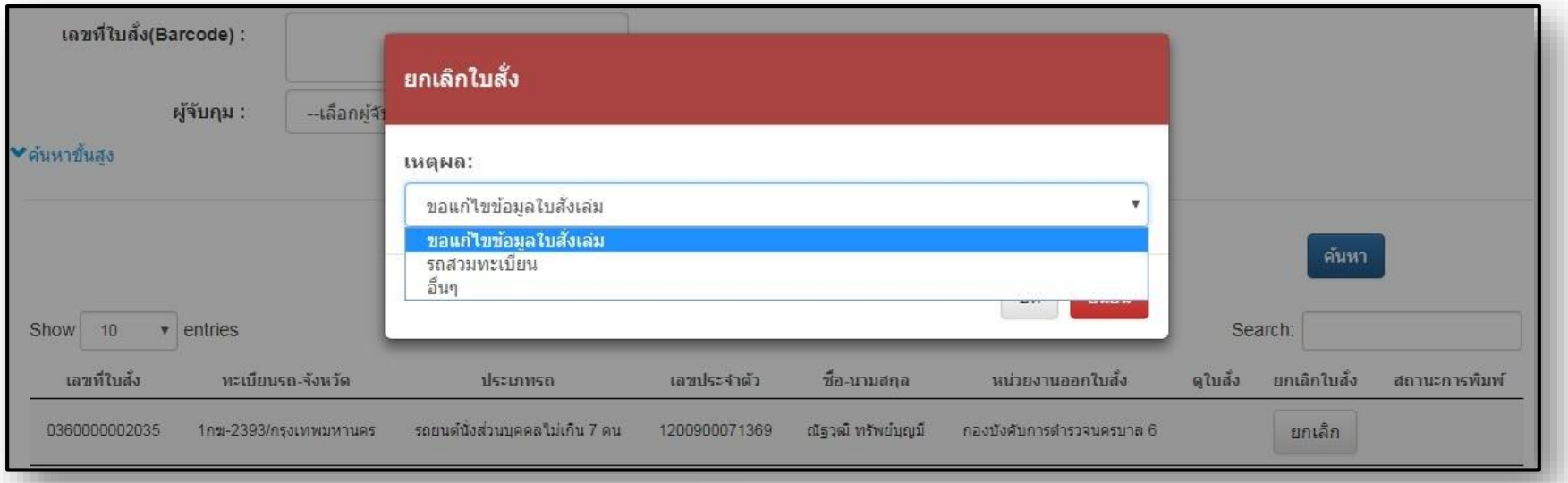

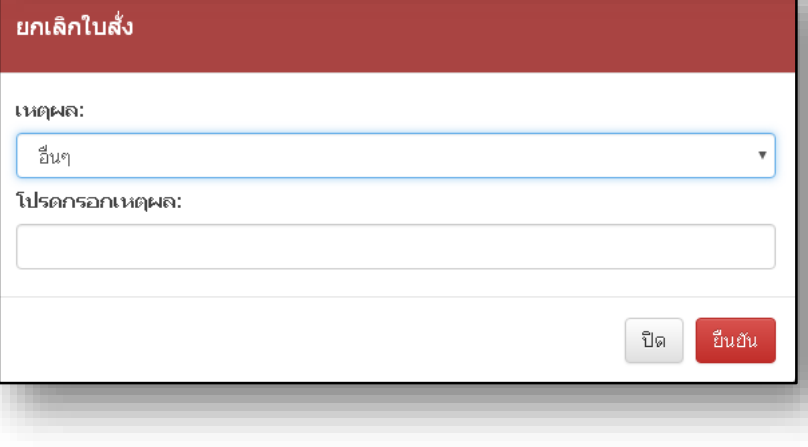

การยกเลิกใบสั่ง ผู้ใช้งานจะต้องระบุสาเหตุในการยกเลิก ดังนี้

**SU) AND SULPAND SUPPORT SUPPORT** 

67

- ขอแก้ไขข้อมูลใบสั่งเล่ม
- รถสวมทะเบียน
- อื่นๆ (โปรดระบุเหตุผลเพิ่มเติม)

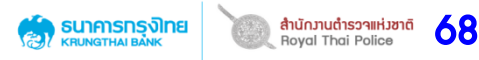

# **เมนู ค้นหา**

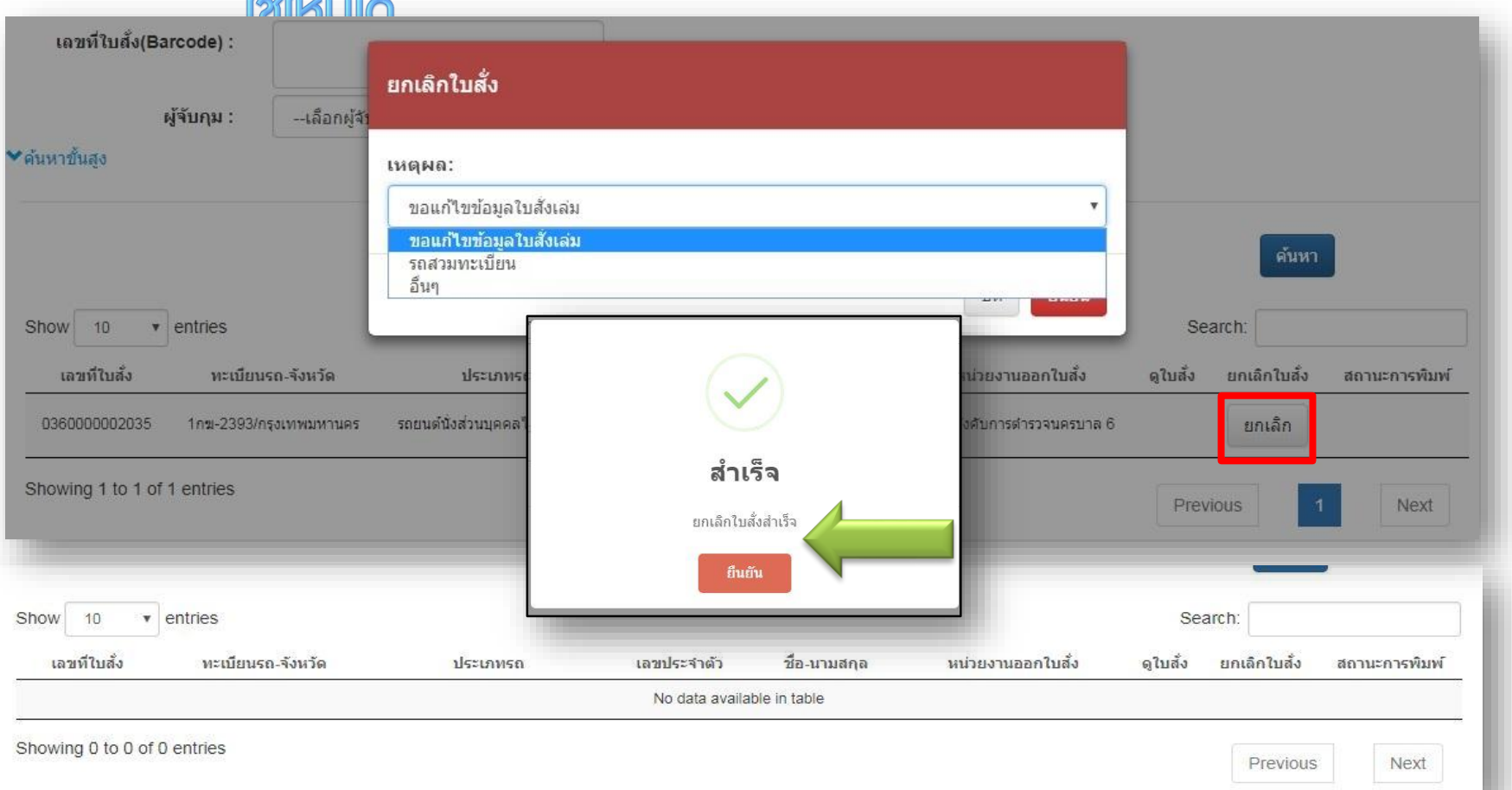

เมื่อต้องการยกเลิกใบสั่งให้กดปุ่มยกเลิก จะปรากฏหน้าต่างให้เลือกเหตุผลในการ ยกเลิกใบสั่งจากนั้นกดปุ่มยืนยัน ถ้ายกเลิกสำเร็จจะมีหน้าต่างให้กดยืนยันการยกเลิกใบสั่ง และเมื่อนำเลขที่ใบสั่งเดิมที่ยกเลิกแล้วไปค้นหาก็จะไม่พบ

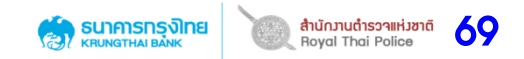

# **การออกใบแจ้งเตือนค้างช าระค่าปรับ**E

# **การออกใบแจ้งเตือนค้างช าระค่าปรับ**

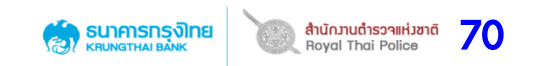

- **1. เลือกเมนู รายงาน**
- 2. เลือกประเภทรายงาน "การออกใบเตือนที่ครบกำหนด"

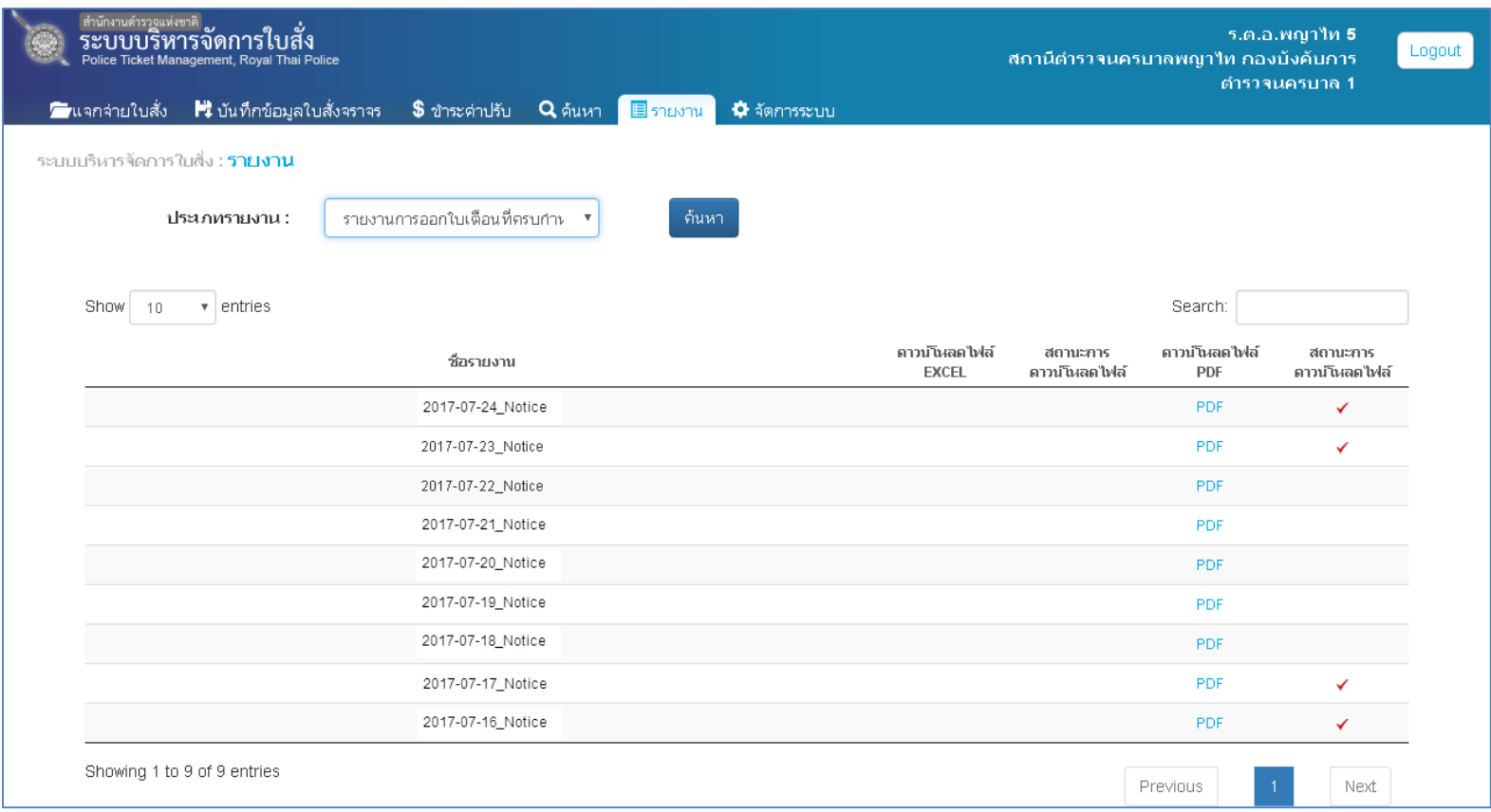

#### **เงื่อนไขการออกใบเตือน**

- ี ใบสั่งประเภทกล*้*อง -ใบสั่งที่ยังไม่ได้ทำการชำระเกิน 33 วัน<u>นับแต่วันที่บันทึก</u>
- ี ใบสั่งประเภทเล่ม -ใบสั่งที่ยังไม่ได้ทำการชำระเกิน 8 วัน<u>นับแต่วันที่เกิดเหต</u>ุ

## การออกใบแจ้งเตือนค้างชำระค่าปรับ อันดารณ์ อันดับเดียวและ

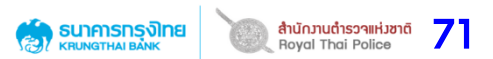

ที่ หน. อโกกส สำระป

สถานีตำรวจนครบาลพญาไท กองบังคับการ ดำรวจนครบาล ๓ ด๐/ด๐ ถนนพญาไท แขวงราชเทวี เขตหญาไท คทม.

โดย กรกภาคม ไดล้ไวด

แจ้งเดือนให้มาชำระคาปรับ เรื่อง

ទើមប ทดสอบ ระบบ

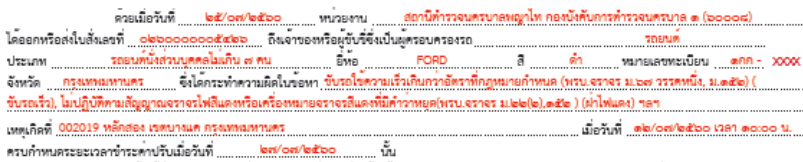

จึงแจงให้ทานทราบถึงการไม่ปฏิบัติตามใบสั่งคังกล่าวข้างต้น อาศัยอำนาจตามความหมายในมาตรา ๑๔๑/๑ (๑) แห่งพระราชบัญญัติจราจรทางบก ท.ศ.๒๕๒๒ แกไขเพิ่มเติมโดยคำสั่งหัวหน้าคณะรักษาความสงบแห่งชาติที่ ๑๕/๑๕๖๐ เรื่องมาตราการเพิ่มประสิทธิภาพการบังคับใช้กฎหมายว่าควยการจราจรทางบก 

เพื่อความสะดวก ท่านสามารถเลือกของท่างข่าระคาปรับควยวิธีการอย่างหนึ่งอย่างใดต่อไปนี้

(๑) ขำระคาปรับตามจำนวนและสถานที่ระบไวไนใบสั่ง

(๒) ข่าระคาปรับตามจำนวนที่ระบไว้ในใบสั่งโดยการธนาณีดี หรือการส่งตั้วแลกเงินของธนาคารโดยทางไปรษณีย์ลงทะเบียน สั่งจายให้แกมบัญชาการตำรวจแห่งชาติพร้อมด้วยสำเนาใบสั่งไปยังสถานที่ระบไวในใบสั่ง

(๓) ในกรณีที่ไม่มีการเรียกเก็บใบอนุญาตรับซีไดยเจาหนักงานจราจรหรือหนักงานเจ้าหน้าที่ ให้ชำระดาปรับตามจำนวน และ ภายในวันที่ระบไวในใบสั่ง โดยวิธีการธรกรรมทางอิเล็กทรอนิกส์ บัตรเครดิตหรือวิธีการอื่นโดยมานธนาคารหรือหนวยบริการขำระเงินได

#### ข้อมลสำหรับการซำระเงิน

ใบสั่งเลขที่ (Ref1) : 0260000005426

จำนวนเงินคาปรับ (Amount) : 1.000.00

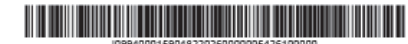

ข้องทางในการข้าวผล่าปรับ<br>1.ช้าวะ ณ สถานที่ออกใบสั่ง 2.ข้าวะทางไประณีย์ 5.ช้าวะผ่านช่องทางชนาคารกรุงไทย - -<br>- ซ้าวะผ่านเคาน์เลอว์ธนาคาวกรุงไทยทั่วประเทศ (ค่านวิการ 20 บาท)<br>- ซ้าวะผ่านผู้เอทีเอ็มธนาคาวกรุงไทยทั่วประเทศ : compode 92586 (ค่านวิการ 15 บาท) -ช้าวะผ่านบริการ KTB netBank เดือก comcode 92386 (คาบริการ 15 บาท) โดยระบเดชที่ไบสั่ง ในเดชที่อางอิง 1 (Reference No.1) 4.ช้าวะ ณ จุดช้าวะที่มีเครื่องหมาย **ไม่เป็** 

ครบกามข้อมูลเพื่อเดิม -<br>-พนวยงานออกในดั้ง สถานีคำวรจนครบาลพยุกไท กองา ไทร. 02-123-4567<br>-ศูนย์ลูกค่าสัมพันธ์ ธนาคารกรุงไทย (KTB Call center) ไทร. 02 111 1111

ประกอร์คงการท่านไปสำหรอกปรับแล้ว) \*\*\* \*\*กำหนดการข้าระนับ 15 วัน หลังจากวันที่ประทับลวาไปรษณียนำต่อ

المقدم

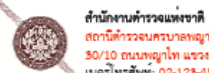

สถานีตำรวจนครบาลพญาไท กองบังคับการตำรวจนครบาล 1 -<br>30/10 ถนนพญาโท แขวงราชเทวี เขตพญาโท กทม.<br>เบอร์โทรศัพท์: 02-123-4567

กรณาส่ง ซื่อ-นามสคล : 11 คล อบ ระบบ ที่อยู่: 123 ถ.พระราม4แขวงคลองเตย

เขตส่วนหลวง จ.กรงเทพมหานคร

รหัสไปรษณีย์ : 10250

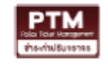

#### ข่าระคาฝากส่งเป็นรายเคือน โบอนุญาคเลขที่ พิเศษที่ 12345/1234 ้ปณศ. (พ) หญาไท เทศเทศ เหพรัดข้องที่นำจายไม่ได

 $\Box$  1 จาหนาไม่ขัดเจน — 1 จากนาเมซูคเจน<br>— 2 ไม่มีเลขที่บานตามจาหน้า<br>— 3 ไม่ยอมรับ □ 4 ไม่มีผรับตามจาหน้า  $\square$  5 ไม่มารับ  $\square$  6 เล็กกิจการ  $\Box$  7 ยายไม่ทราบที่อยใหม่  $\overline{\Box}$  8 อื่น ๆ ลงชื่อ

#### **ตัวอย่างใบเตือนที่ออกจากระบบ**

# การออกใบแจ้งเตือนค้างชำระค่าปรับ อันดารณ์

- **3. เลือกเมนู บันทึกข้อมูลใบสั่งจราจร**
- 4. เลือกเมนูย่อย บันทึกวันที่นำใบเตือนส่งไปรษณีย์
	- **เลือกวันที่พิมพ์ใบเตือน (ข้อมูลจะแสดงรายการที่ออกใบเตือนของวันดังกล่าวมา)**
	- ึ เลือก **ิ⊠ี**รายการที่ได้ทำการส่งใบเตือนให้กับผู้ครอบครอง/ผู้กระทำผิด
	- **กด บันทึกข้อมูล ระบบจะแสดงหน้าจอ (ตามตัวอย่างหน้าถัดไป)**

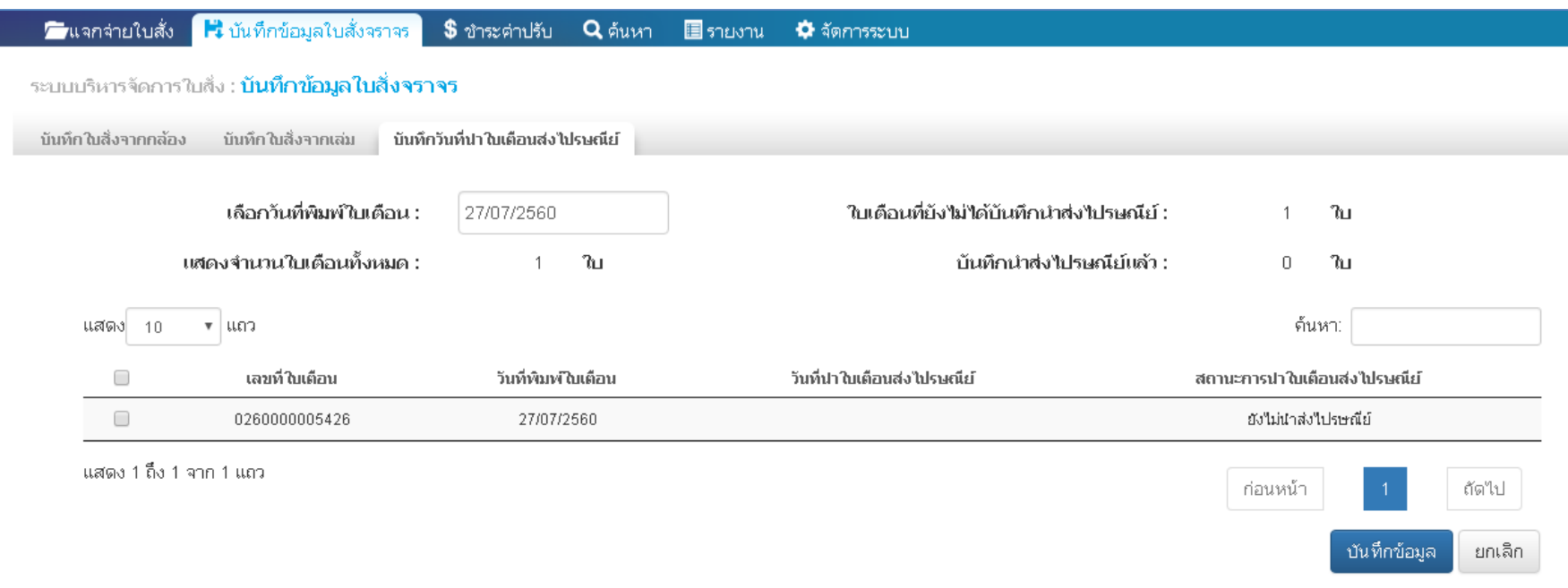
# การออกใบแจ้งเตือนค้างชำระค่าปรับ อันเกมสุด 23 พระยะ 23

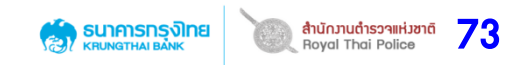

- **5. ระบบจะแสดงหน้าจอเตือนการบันทึกวันที่ส่งไปรษณีย์** 
	- ระบบจะทำการคำนวณจำนวนใบเตือนที่เลือกทั้งหมดมาให้
	- **ท าการระบุวันที่ส่งไปรษณีย์ ให้ตรงตามวันที่ประทับตราไปรษณีย์จริง**
	- **จากนั้น กดบันทึกข้อมูล**

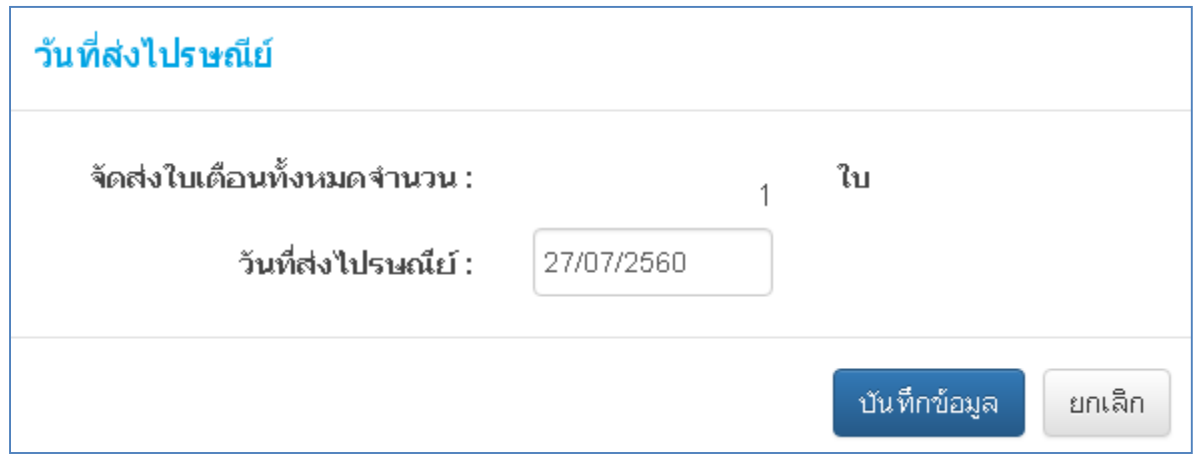

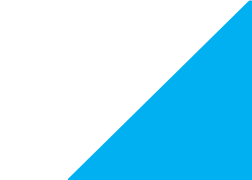

# การออกใบแจ้งเตือนค้างชำระค่าปรับ อันเกรกรุงกะ อ.ล.เกาและ 24

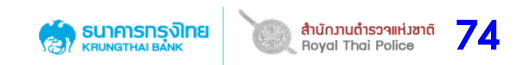

### 6. ระบบจะแสดงข้อมูลวันที่นำใบเตือนส่งไปรษณีย์ และระบบจะอัพเดตสถานะการนำส่ง **ไปรษณีย์ให้อัตโนมัติ**

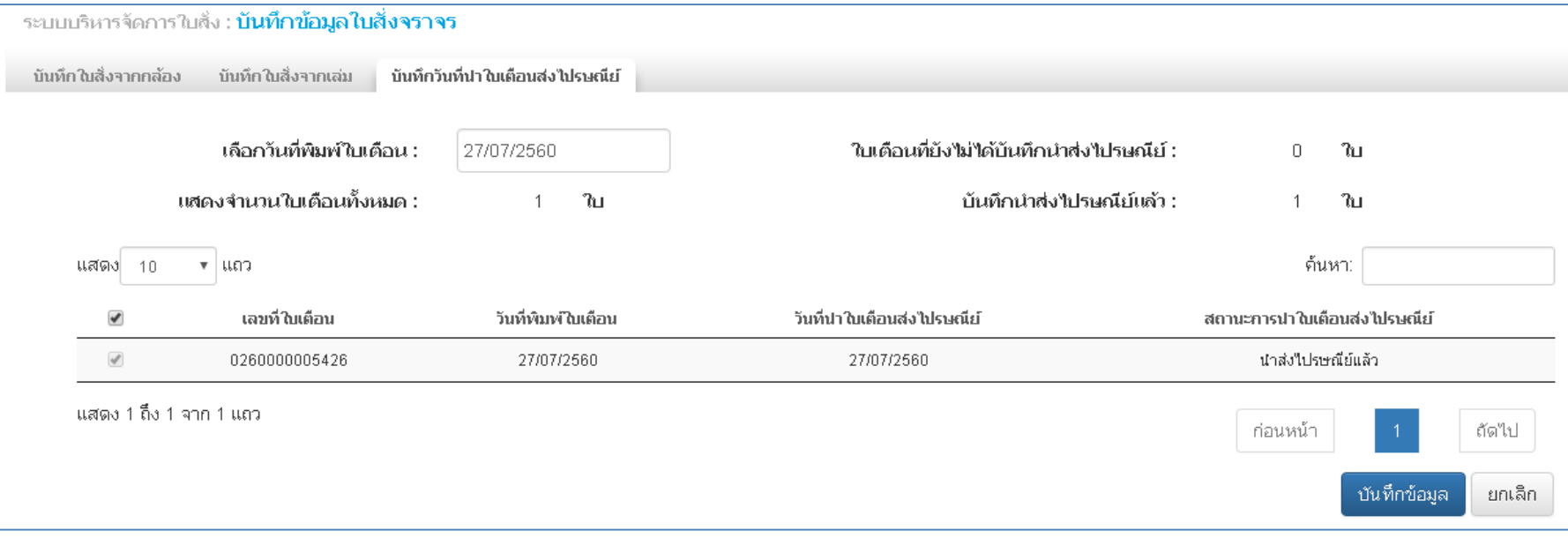

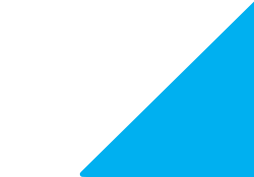

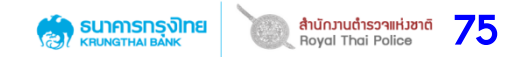

# **เมนู การออกรายงาน**

# **เมนู รายงาน**

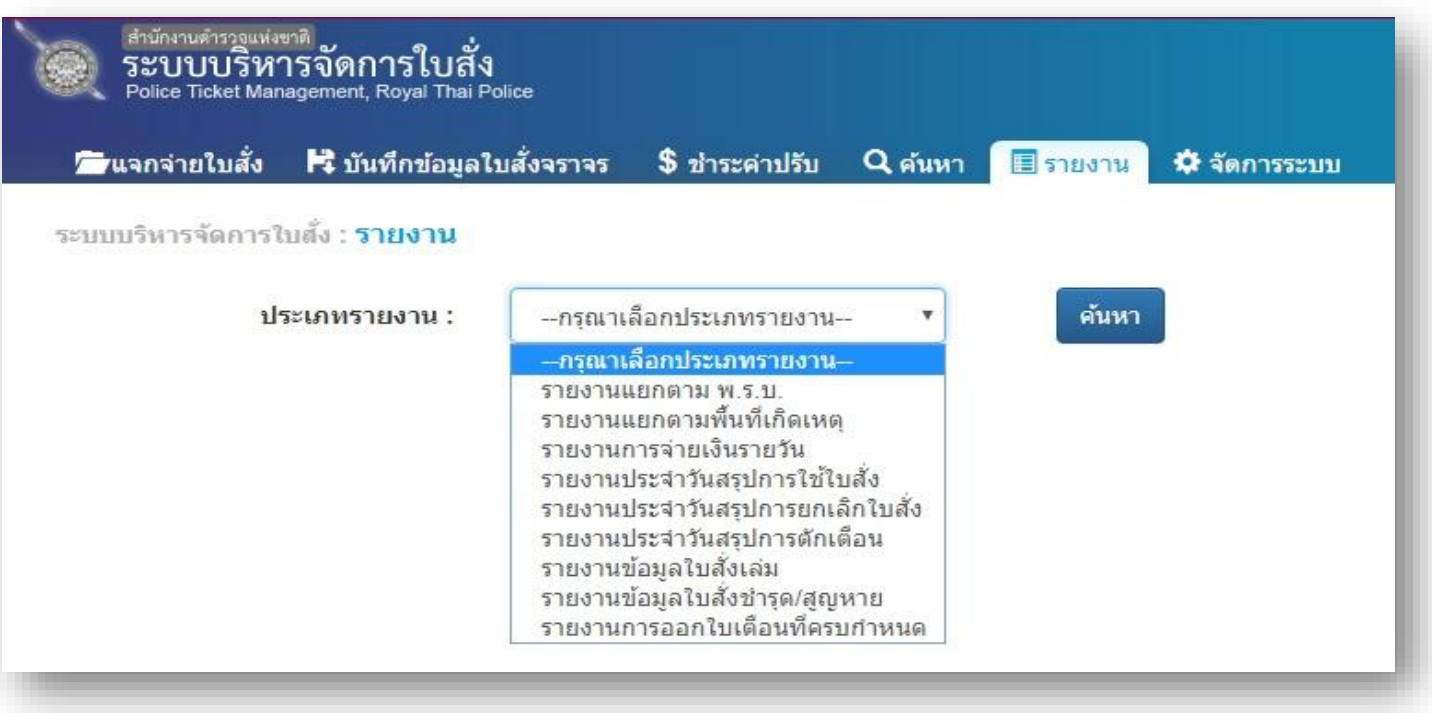

รายงานจะเป็นรายงานการรับชำระค่าปรับ ทั้งที่สถานี (ชำระแบบสถานี/แบบไปรษณีย์) และที่ธนาคารกรุงไทย **ซึ่งจะเป็นข้อมูลรายวัน เจ้าหน้าที่จะสามารถเรียกดูรายงานได้ในวันถัดไป**

**ทั้งนี้ รายงานที่สามารถเรียกดูได้มี 7 ประเภทคือ** 

- 1. รายงานที่ชำระค่าปรับแล้ว แยกตามพรบ.
- 2. รายงานที่ชำระค่าปรับแล้ว แยกตามพื้นที่เกิดเหตุ
- 3. รายงานการจ่ายเงินรายวัน
- 4. รายงานประจ าวันสรุปการใช้ใบสั่ง
- 5. รายงานประจ าวันสรุปการยกเลิกใบสั่ง
- 6. รายงานประจ าวันสรุปการตักเตือน
- 7. รายงานข้อมูลใบสั่งเล่ม
- 8. รายงานสรุปข้อมูลใบสั่งชำรุด/สูญหาย
- ่ 9. รายงานการออกใบเตือนที่ครบกำหนด

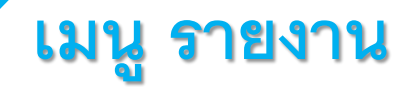

 $\left| \begin{array}{c} 1 \\ 1 \end{array} \right|$ 

### สามารถเลือกดาวน์โหลดไฟล์รายงานได้ 2 รูปแบบ คือ **Excel**และ **PDF**

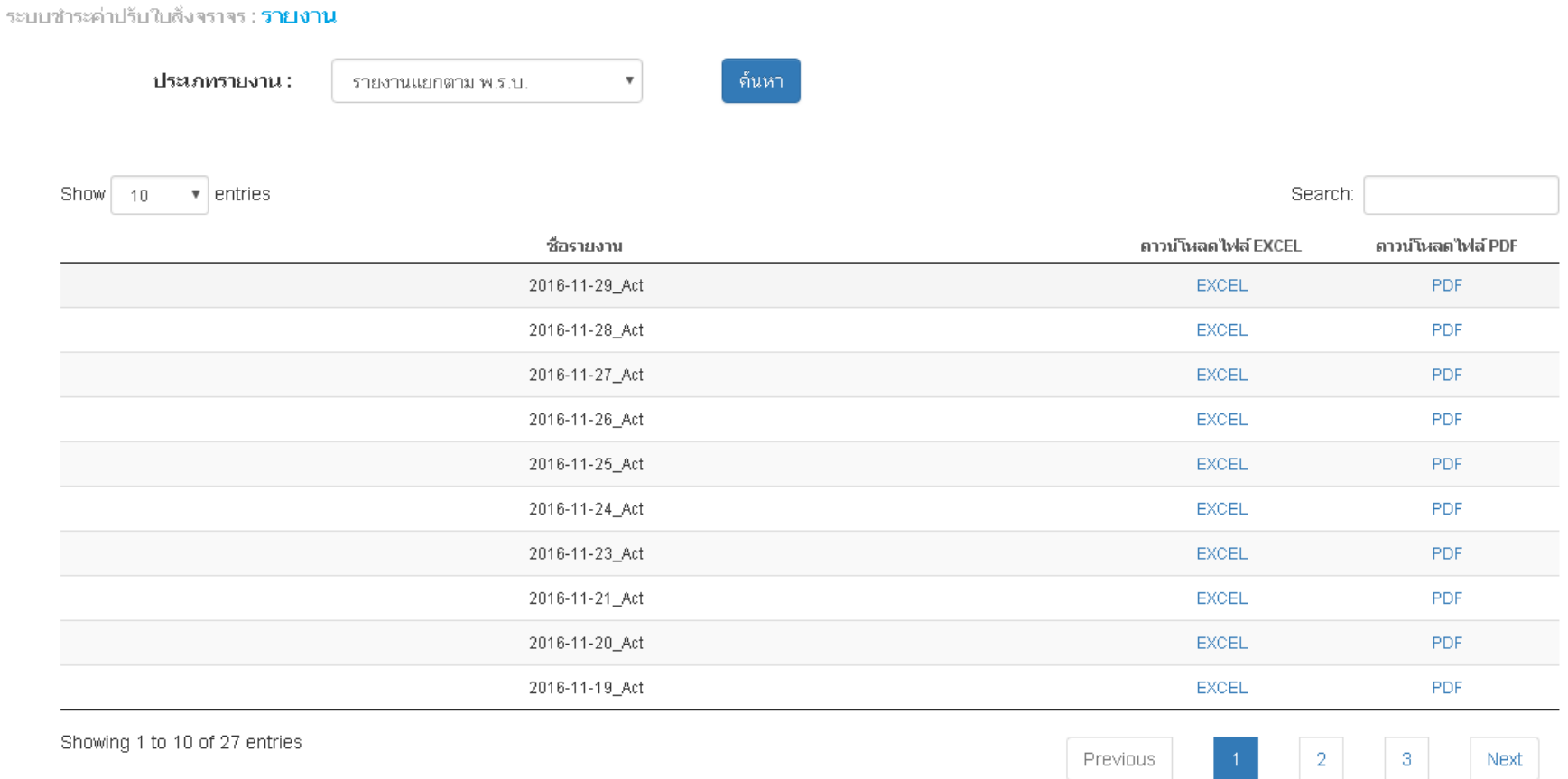

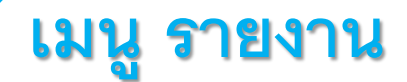

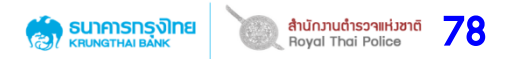

### ตัวอย่างรายงานรับชำระค่าปรับประจำวัน (ตามประเภทพรบ.)

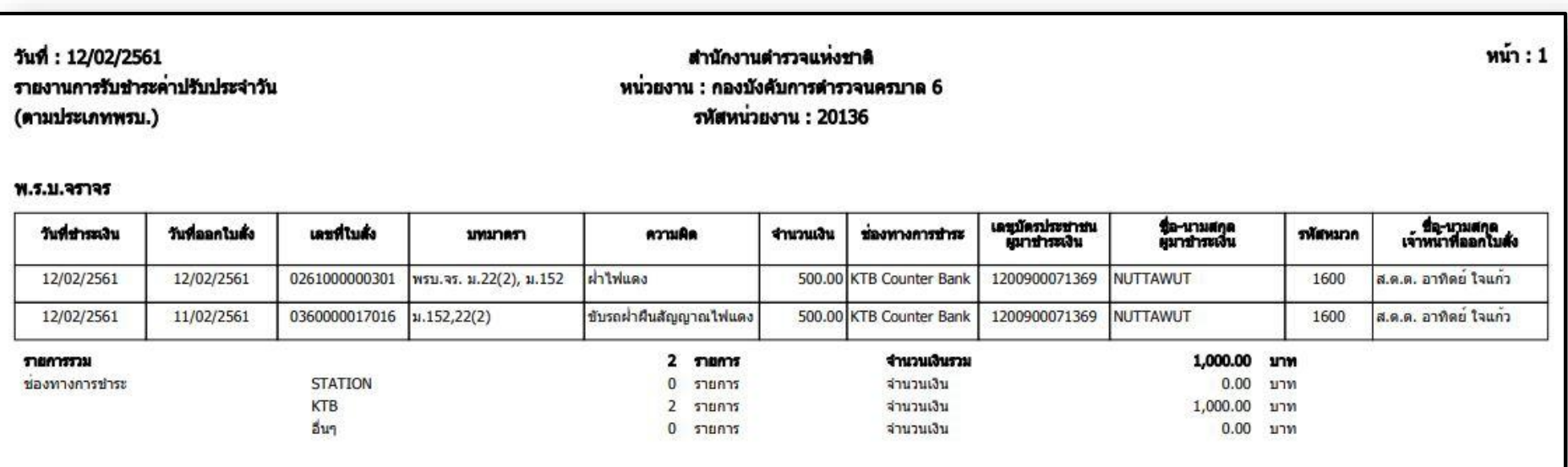

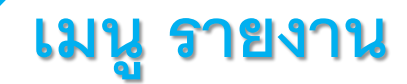

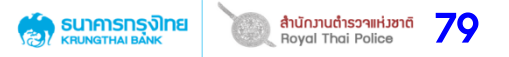

### **ตัวอย่างรายงานการรับช าระค่าปรับประจ าวัน แยกตามพื้นที่เกิดเหตุ (ท้องที่เกิดเหตุ)**

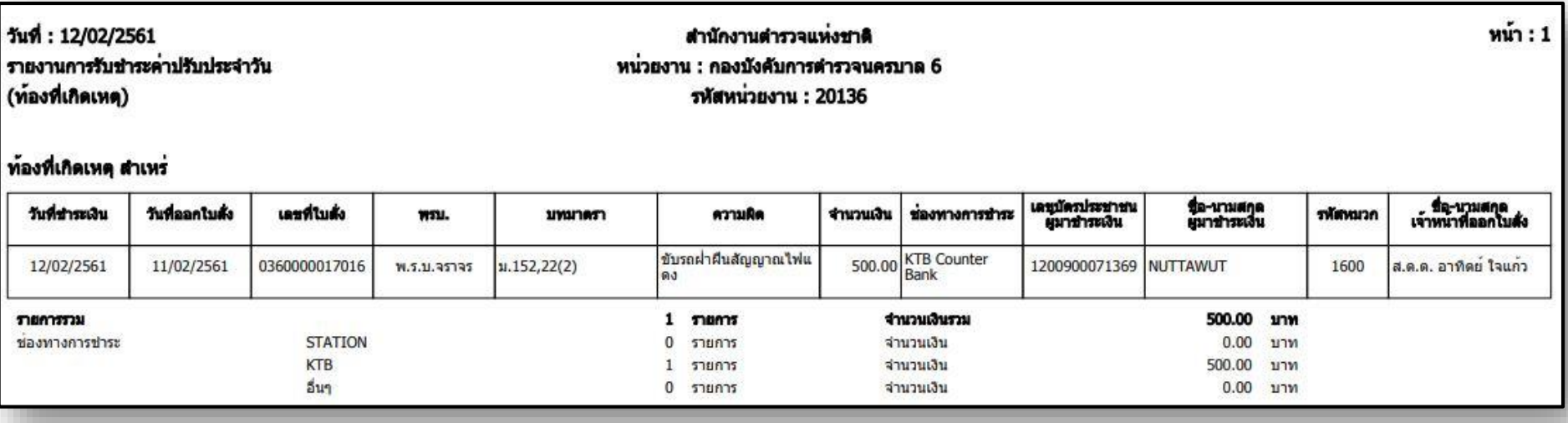

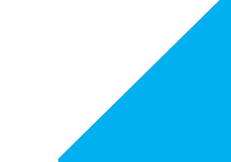

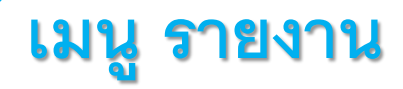

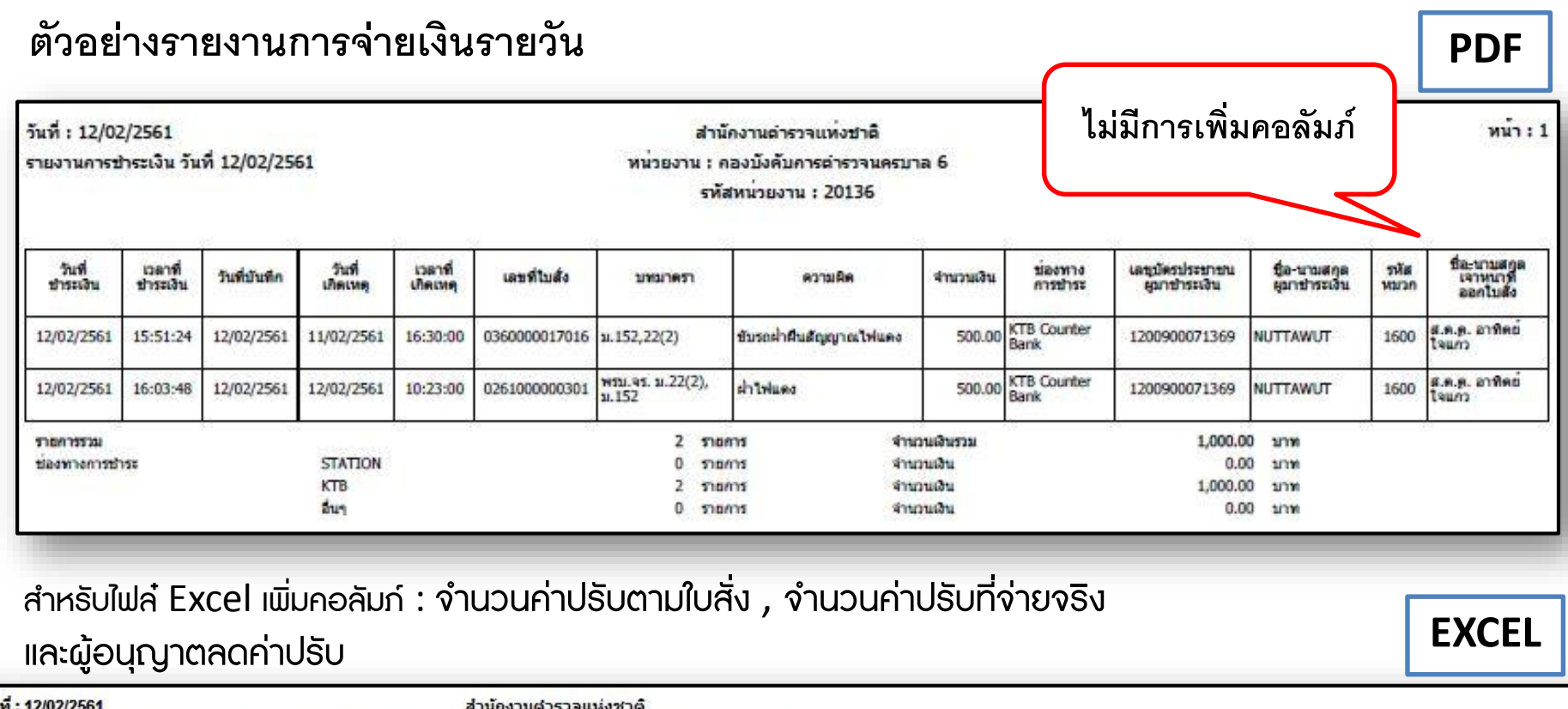

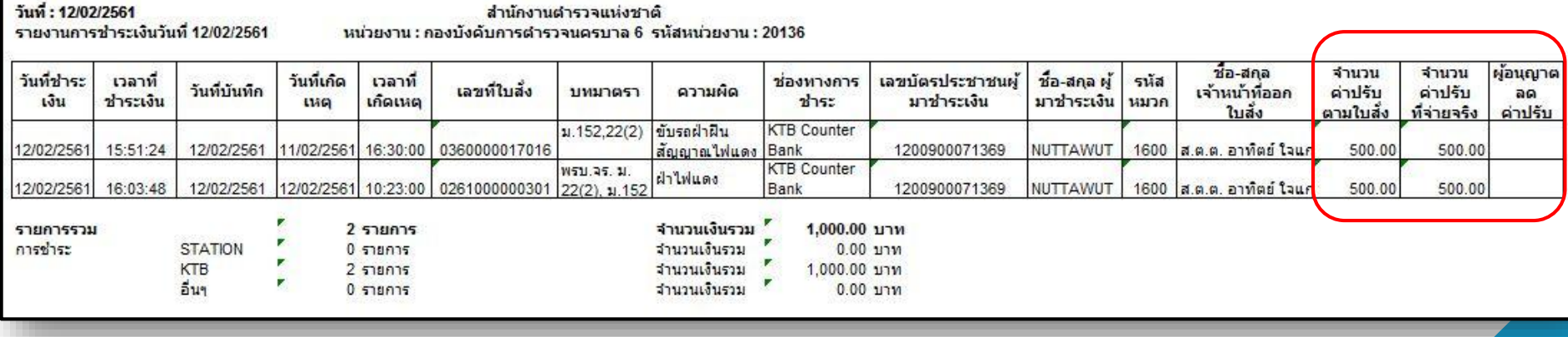

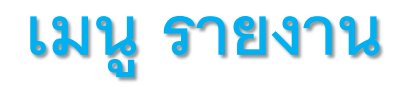

### **ตัวอย่างรายงานการจ่ายเงินรายวัน (ต่อ)**

**กรณีช าระผ่านช่องทางตัวแทนรับช าระของธนาคารกรุงไทย (BANKING AGENT)**

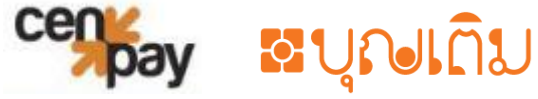

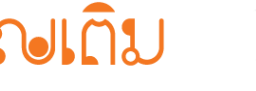

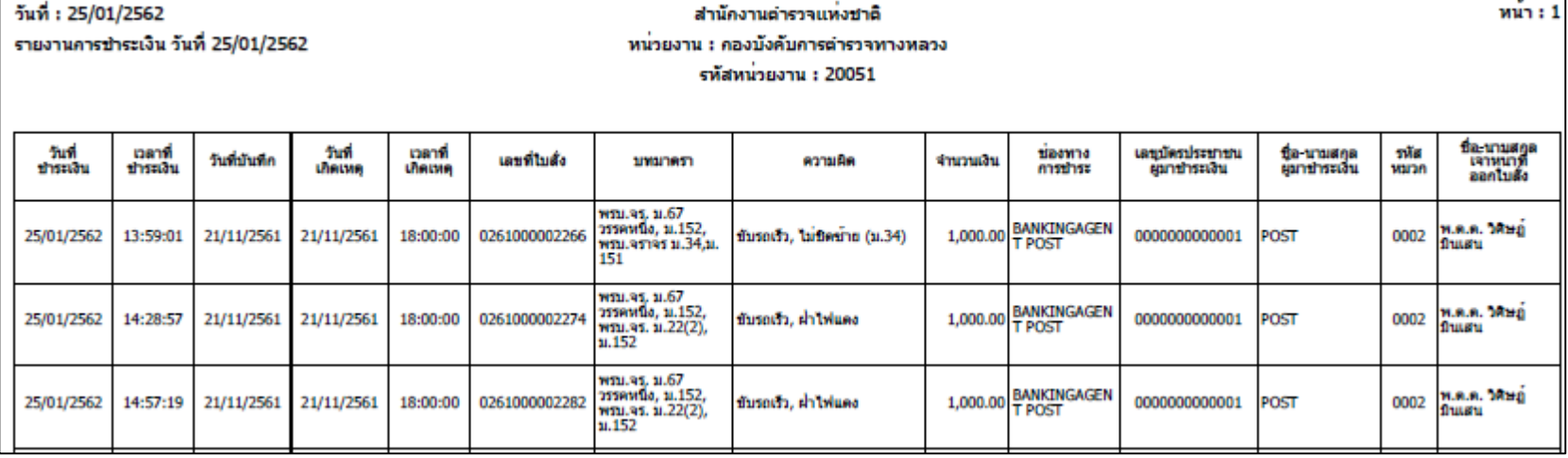

Tip

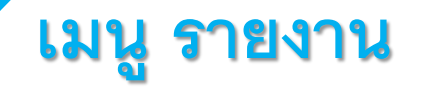

### ตัวอย**่**างรายงานประจำวันสรุปการใช้ใบสั่ง

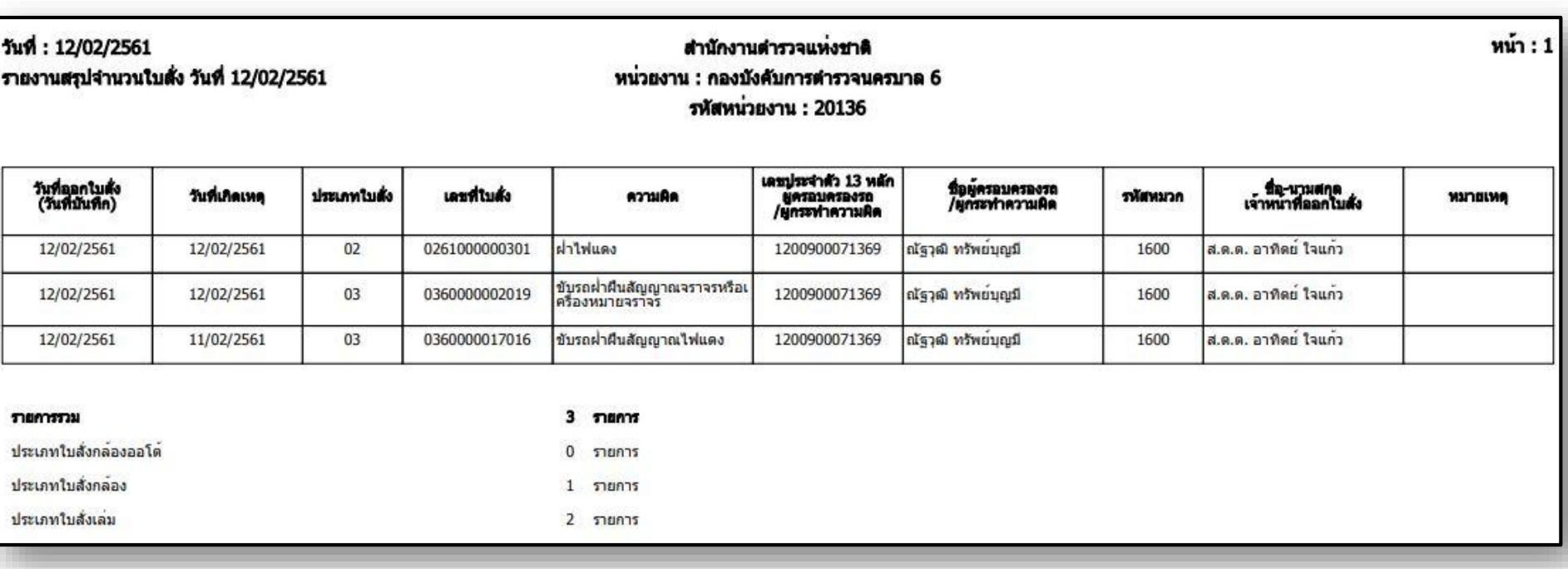

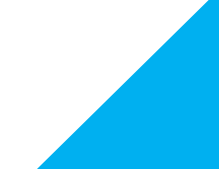

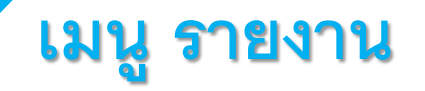

### ตัวอย่างรายงานประจำวันสรุปการยกเลิกใบสั่ง

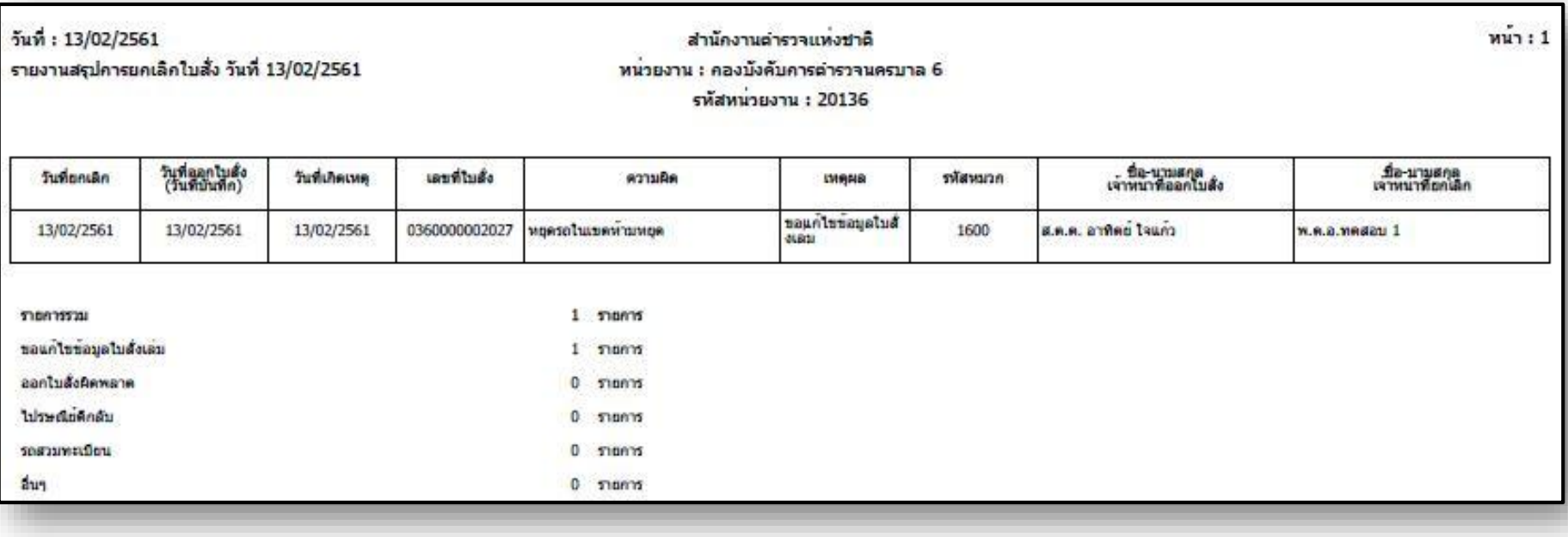

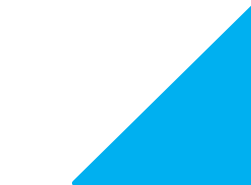

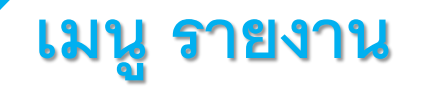

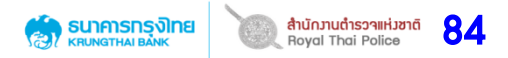

### **ตัวอย่างรายงานประจ าวันสรุปการตักเตือน**

• เปลี่ยนจากวันชำระ เป็น วันที่ตักเตือน

• เปลี่ยนจากเวลารับชำระ เป็น เวลาที่ตักเตือน

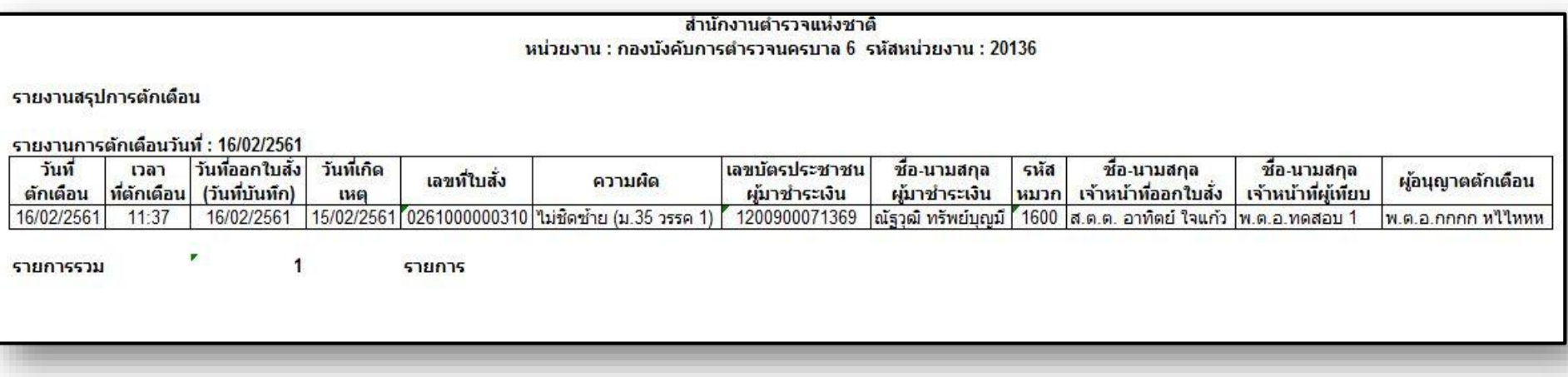

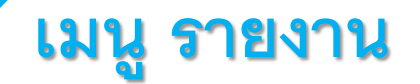

### **ตัวอย่างรายงานข้อมูลใบสั่งเล่ม**

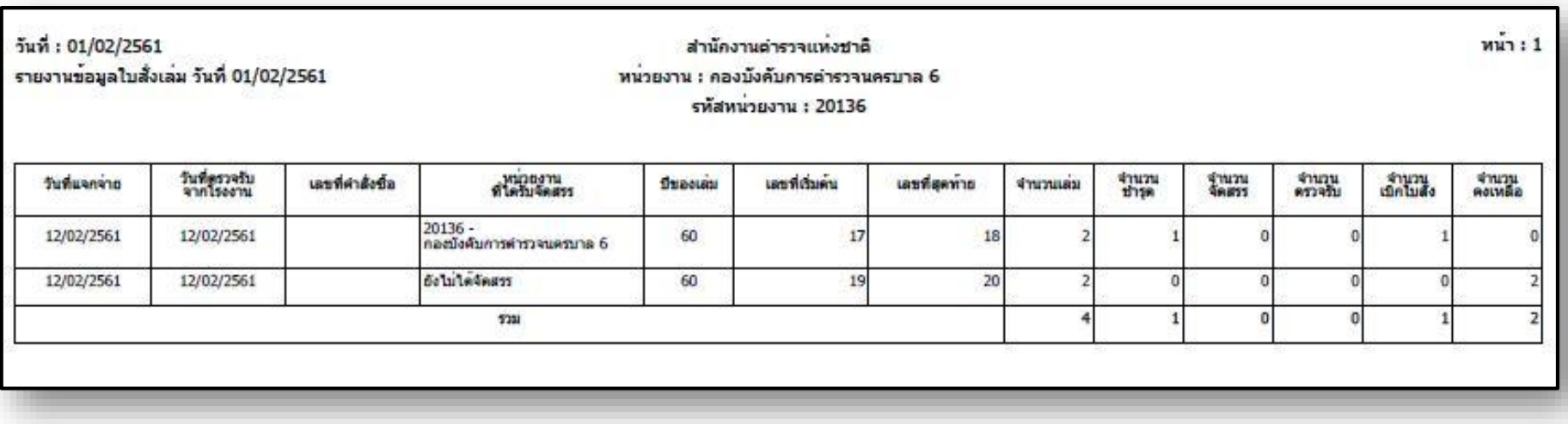

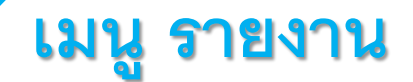

### ตัวอย่างรายงานสรุปข้อมูลใบสั่งชำร*ุด/*สูญหาย

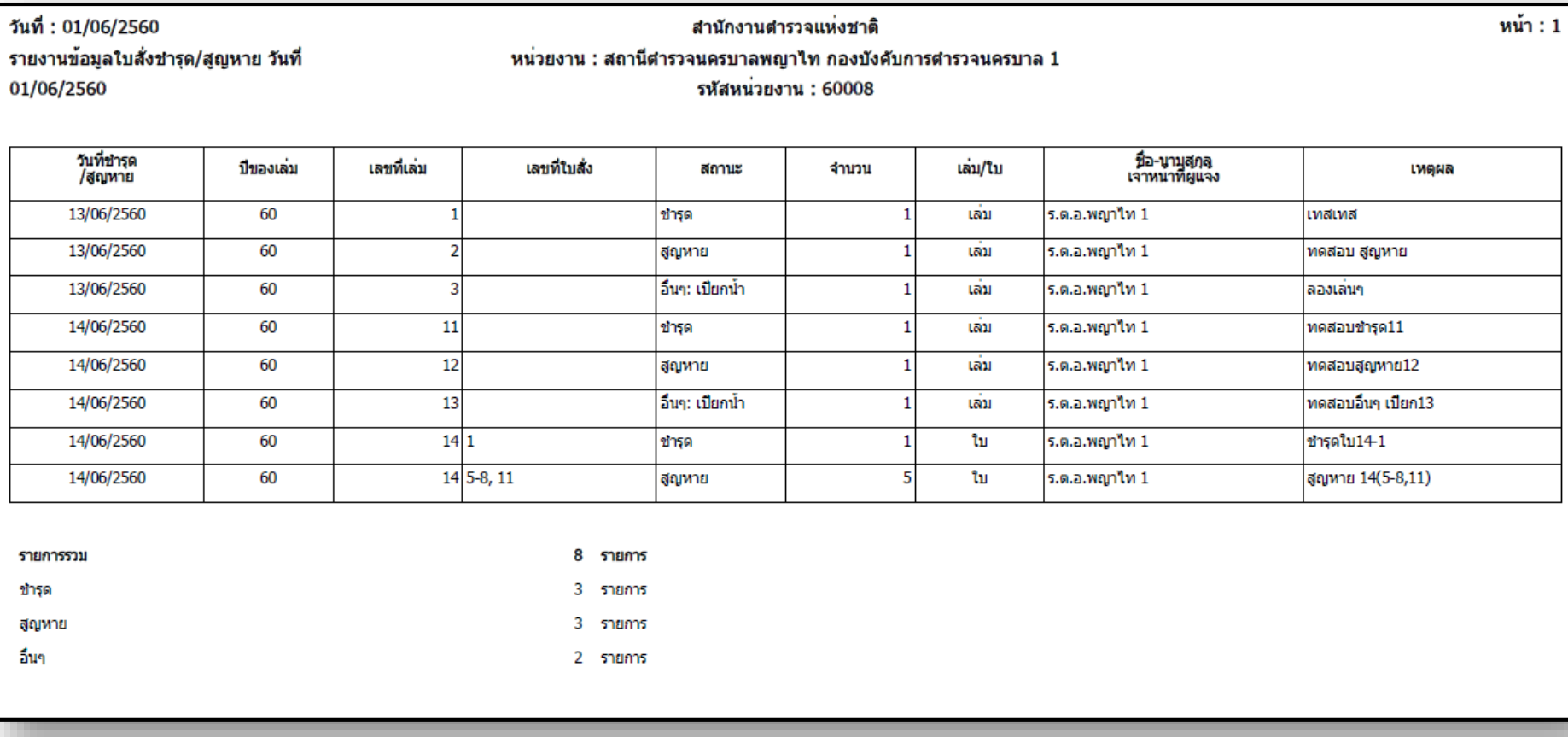

#### **หมายเหตุ**

รายงานสรุปข้อมูลใบสั่งชำรุด/สูญหาย รายการของวันถัดไปจะถูกเพิ่มเข้าต่อท้ายในรายงาน ไม่แยกออกเป็นรายงานประจำวัน

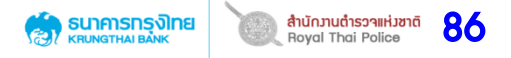

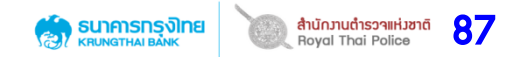

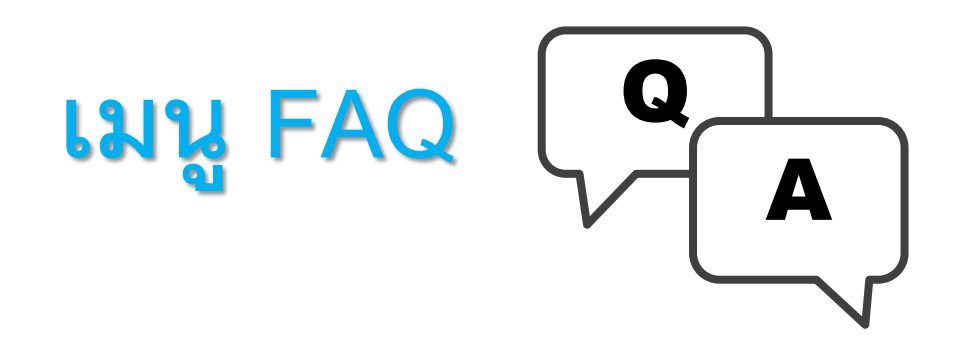

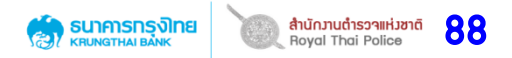

# **เมนู FAQ**

# **ส าหรับ Administrator PTM สามารถจัดการหัวข้อต่างๆได้ และสามารถ Upload File ได้**

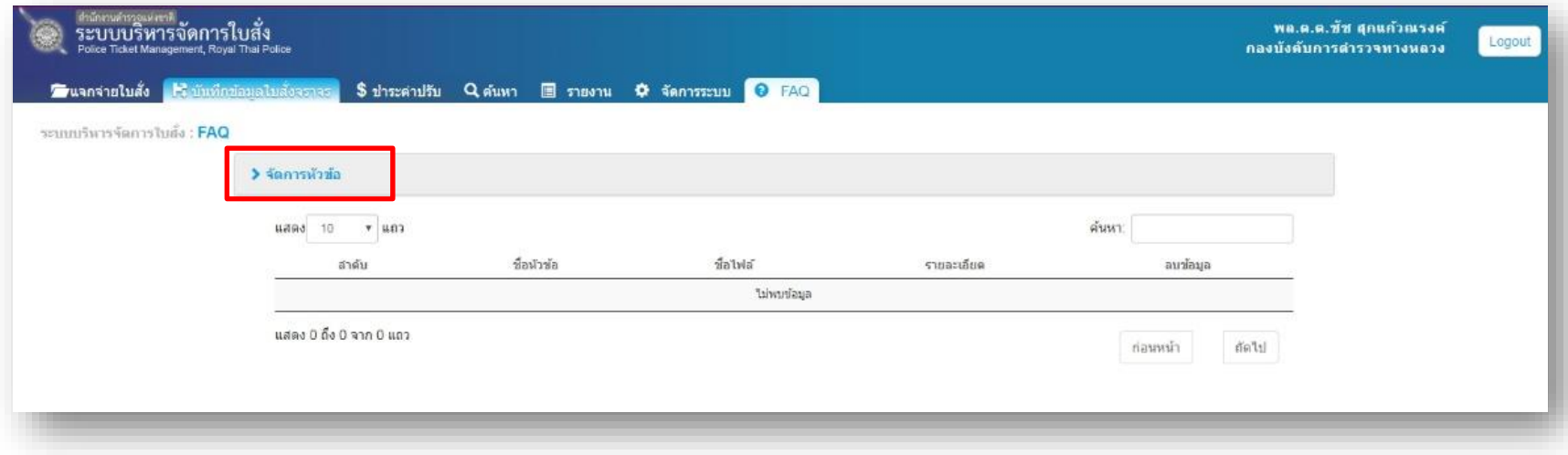

**Extension File ที่สามารถ Upload ได้ : pdf xls doc jpg gif**

# **เมนู FAQ**

### **ส าหรับ Administrator PTM สามารถจัดการหัวข้อต่างๆได้ และสามารถ Upload File ได้**

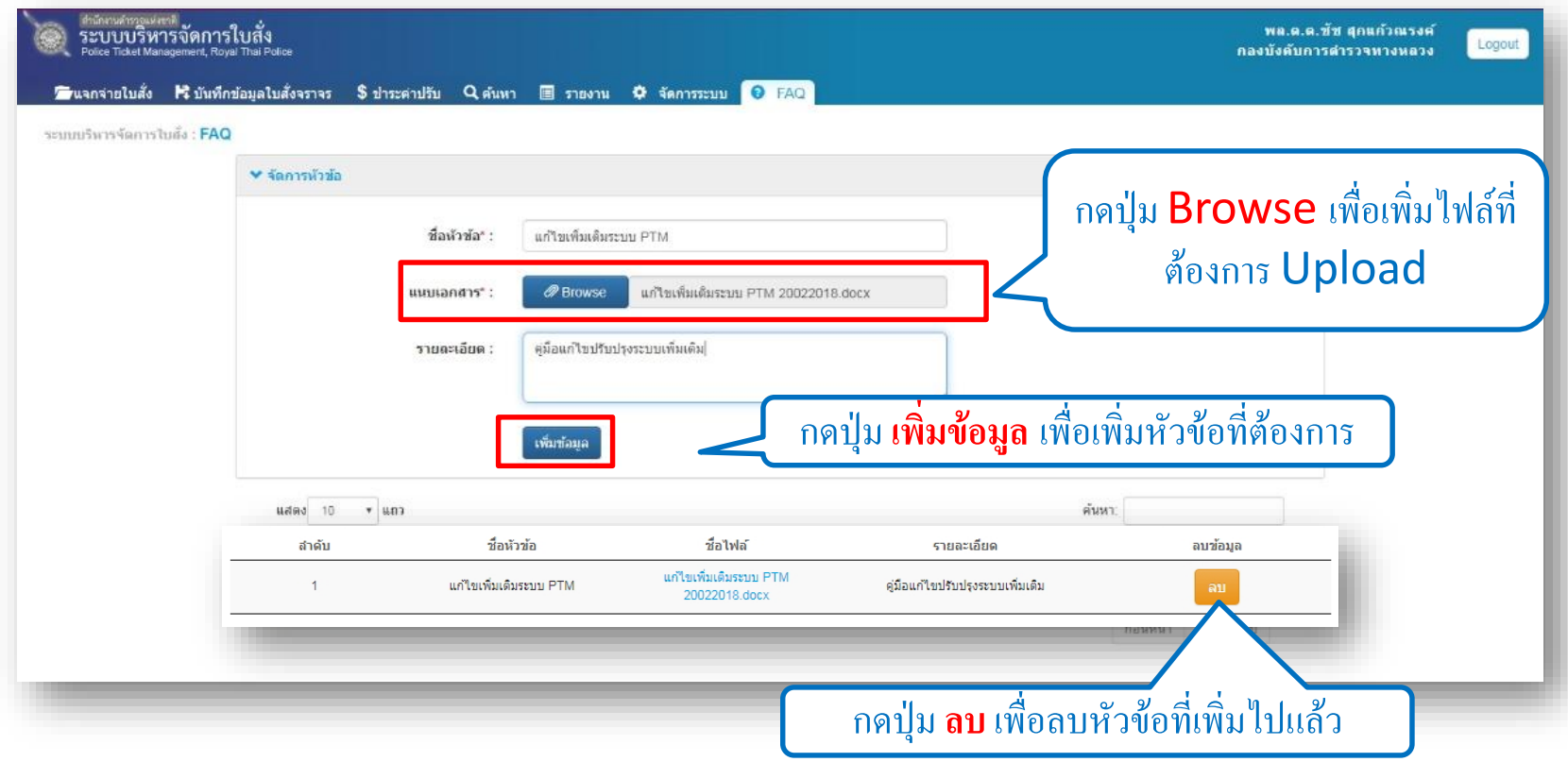

**Extension File ที่สามารถ Upload ได้ : pdf xls doc jpg gif**

# **เมนู FAQ**

### **ส าหรับ เจ้าหน้าที่ต ารวจผู้ใช้งานระบบ PTM สามารถเลือกดูหัวข้อ และ Download File ได้**

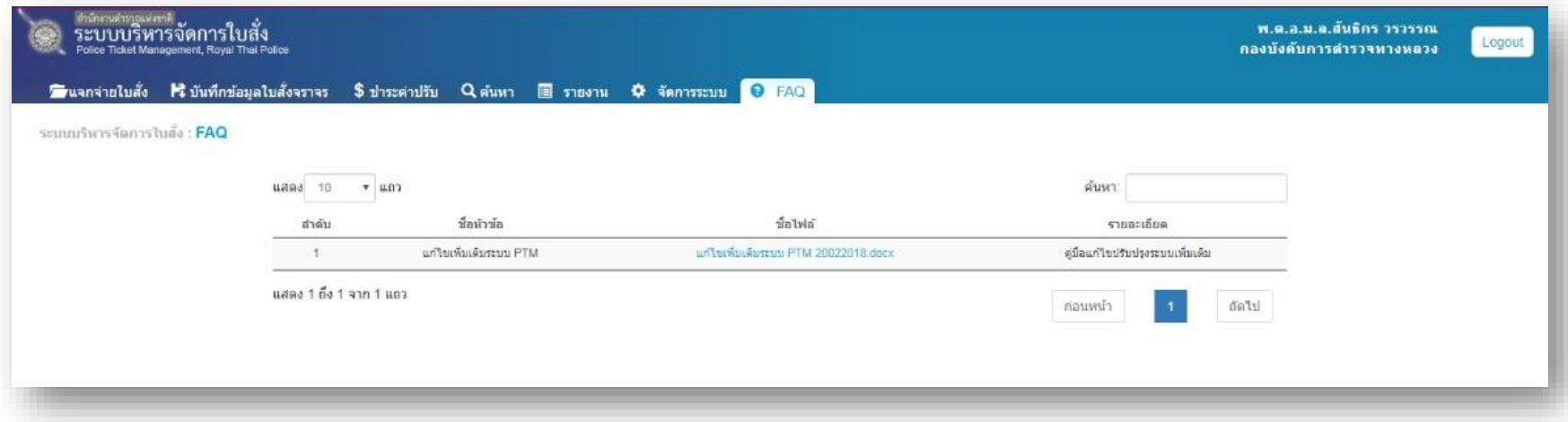

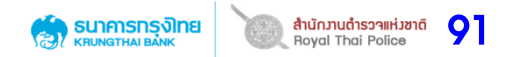

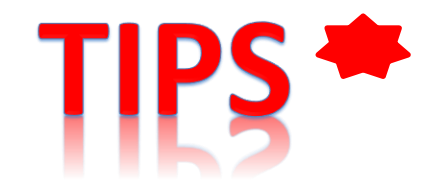

# การ Clear Browsing Data **6 Suppose 22** Adjantage of Property 192

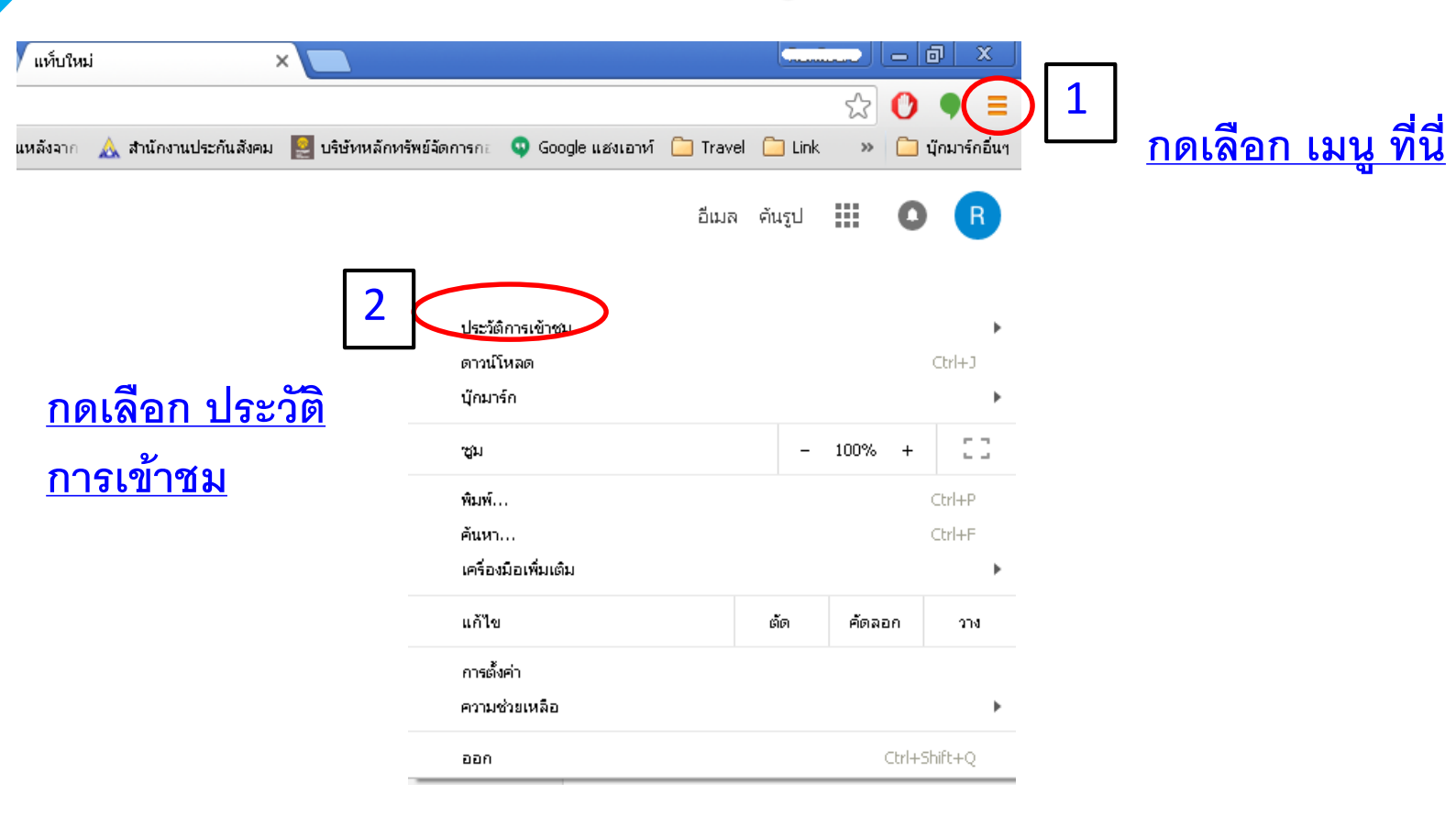

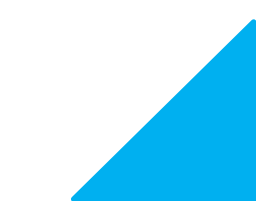

# <sup>93</sup> การ Clear Browsing Data

### **หรือ สามารถกด Ctrl+H พร้อมกัน จะแสดงหน้าจอ ประวัติการเข้าชม ดังภาพ**

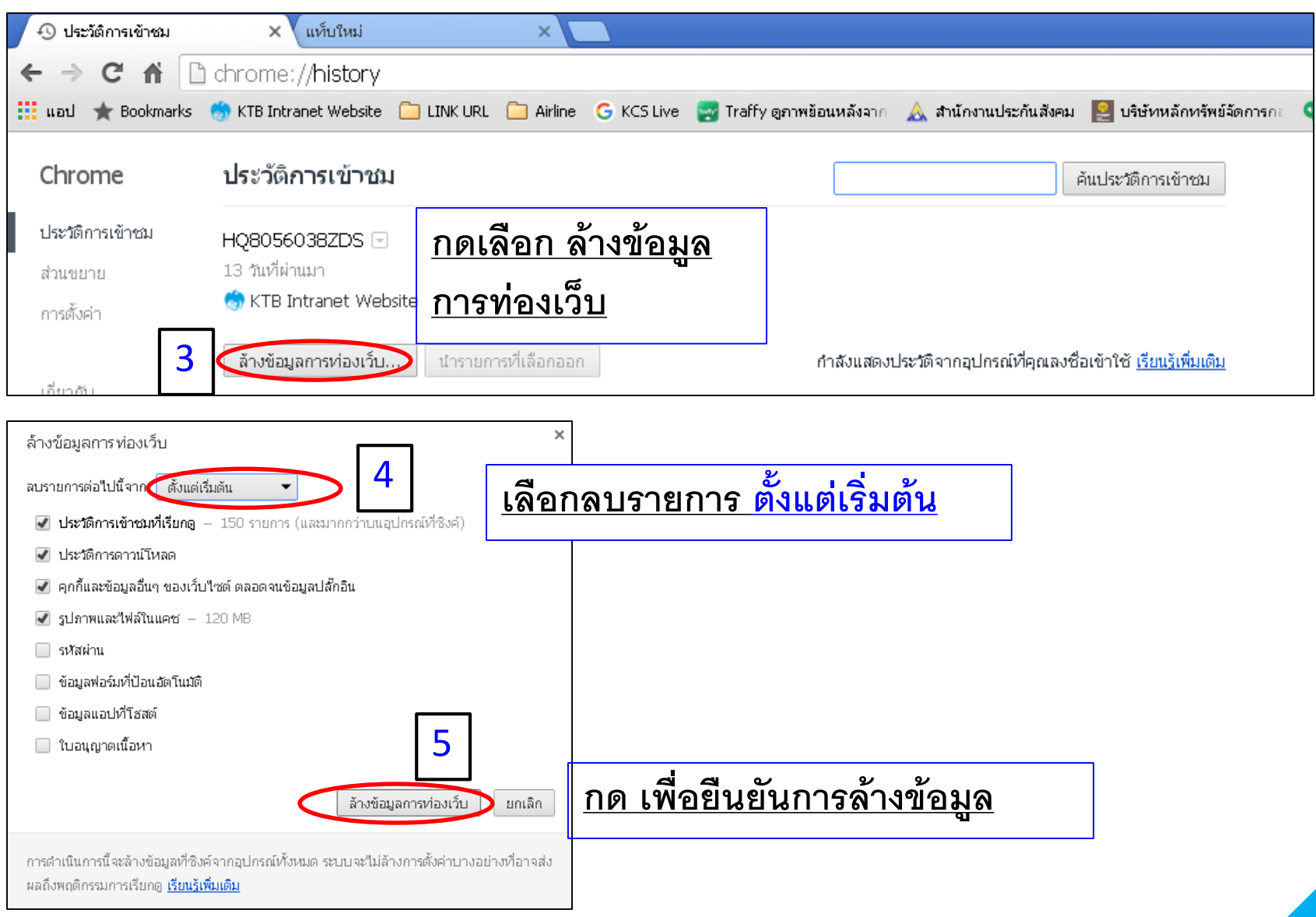

# สรุปการตรวจสอบรายการรับชำระค่าปรับ อัตมารถลัก ต ารวจผ่านช่องทางธนาคาร

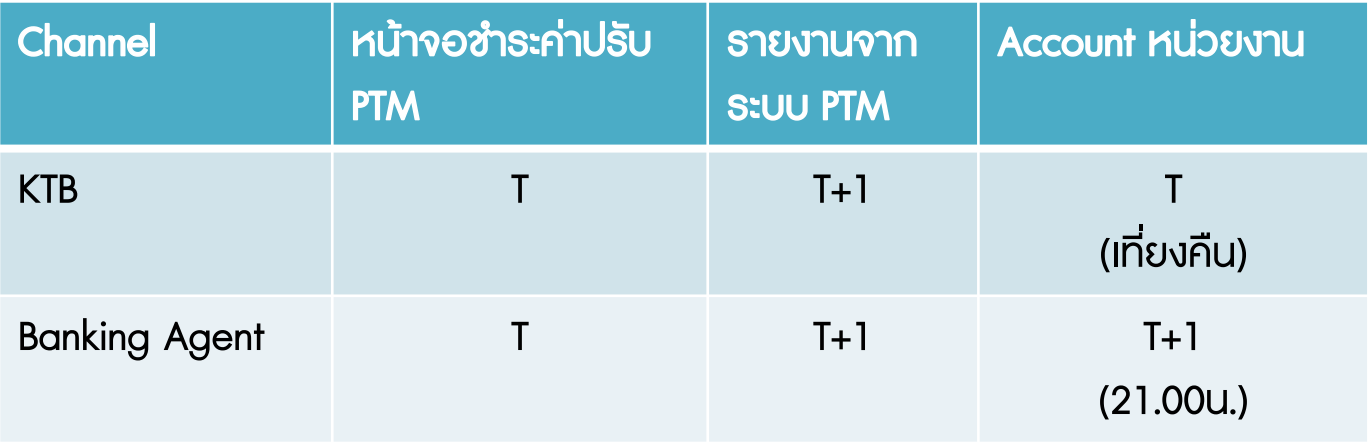

 $*$  T = Today

#### ยกตัวอย่างเช่น

#### 1. ผู้กระทำผิดมาชำระเงินค่าปรับจราจรผ่านธนาคาร ในวันที่ 20 มีนาคม 2560

- หน้าจอซำระค่าปรับ >> สถานะจะถูกเปลี่ยนเป็น ซำระเงินแล้ว ในวันที่ 20 มีนาคม 2560
- Statement บัญชีของหน่วยงาน >> เงินจะถูกโอนเข้าภายในวันที่ 20 มีนาคม 2560
- รายงานจากระบบ PTM >> รายการที่ชำระจะออกรายงานในวันที่ 21 มีนาคม 2560

### 2. ผู้กระทำผิดมาชำระค่าเงินค่าปรับจราจร<u>ผ่านหน่วยงานพันธมิตร หรือ Banking Agent</u> ในวันที่ 20 มีนาคม 2560

- หน้าจอซำระค่าปรับ >> สถานะจะถูกเปลี่ยนเป็น ซำระเงินแล้ว ในวันที่ 20 มีนาคม 2560
- Statement บัญชีของหน่วยงาน >> เงินจะถูกโอนเข้าภายในวันที่ 21 มีนาคม 2560
- รายงานจากระบบ PTM >> รายการที่ซำระจะออกรายงานในวันที่ 21 มีนาคม 2560

# รายงานผ่านระบบ Police Ticket <sup>95</sup>

### Management (PTM)

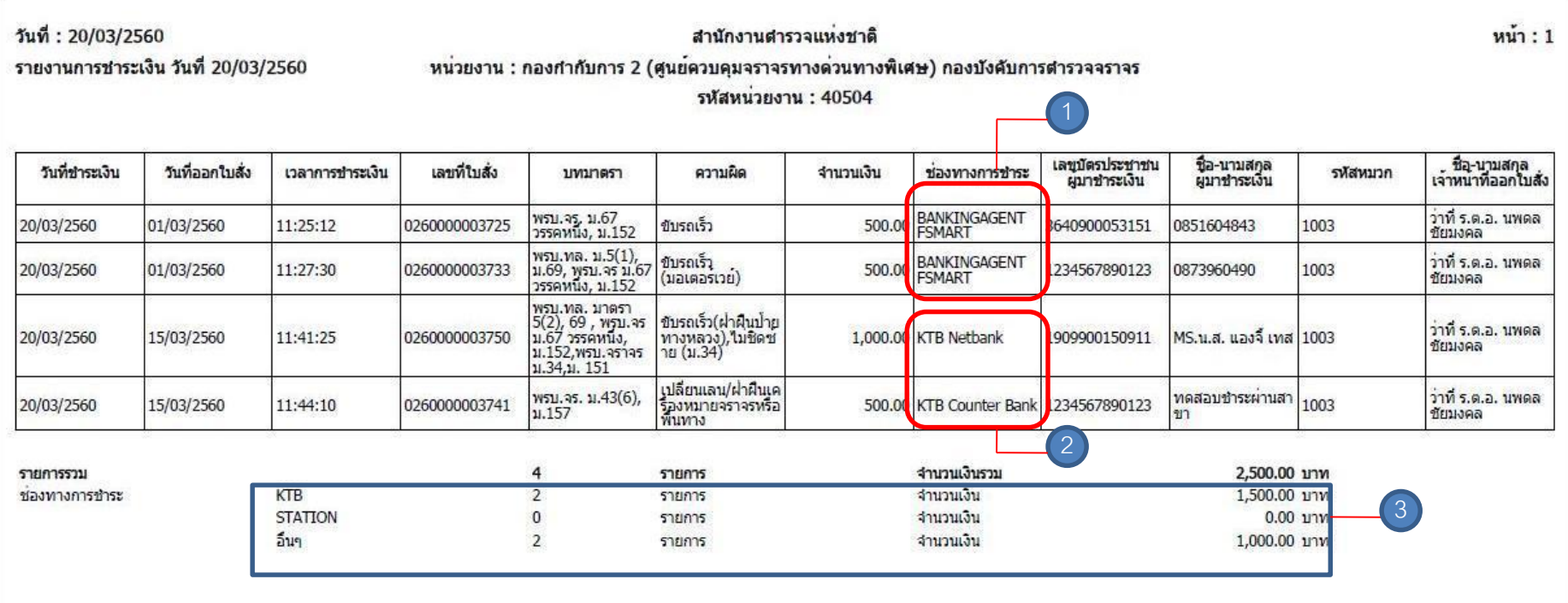

\* \* การเรียกรายงานสรุปจากระบบ PTM จะแสดงข้อมูลการรับชำระให้เห็นทั้งหมด โดยจำแนกช่องทางการรับชำระ โดยหาทเป็นทารรับชำระผ่านหน่วยงานพันธมิตร (Banking Agent) จะแสดงช่องทางเป็นคำว่า BANKINGAGENT และตามด้วย หน่วยชื่อหน่วยงานพันธมิตร (ตัวอย่างหมายเลข 1 ตามด้วย FSMART คือ ชื่อย่อของบริษัท Forth Smart ผู้ให้บริการตู้บุญเติม) แต่หาทชำระผ่านธนาคารทรุงไทย จะแยทประเภทช่องทาง เช่น KTB Counter, Netbank เป็นต้น (ตามหมายเลข 2)

ี ซึ่งในช่องรายทารรวม จะแสดงรายทารรวมทารรับชำระภายในวันนั้นทั้งหมด ทั้งมูลค่าและจำนวนรายทาร และรายงานยังแสดง ้ ถึงรายทารรวมของแต่ละช่องทางอีกด้วย ซึ่งในทรณีรับชำระผ่านหน่วยงานพันธมิตรจะแสดงใน คำว่า "อื่นๆ"

### รายงานเดินบัญชีผ่านระบบ KTB Corporate Online

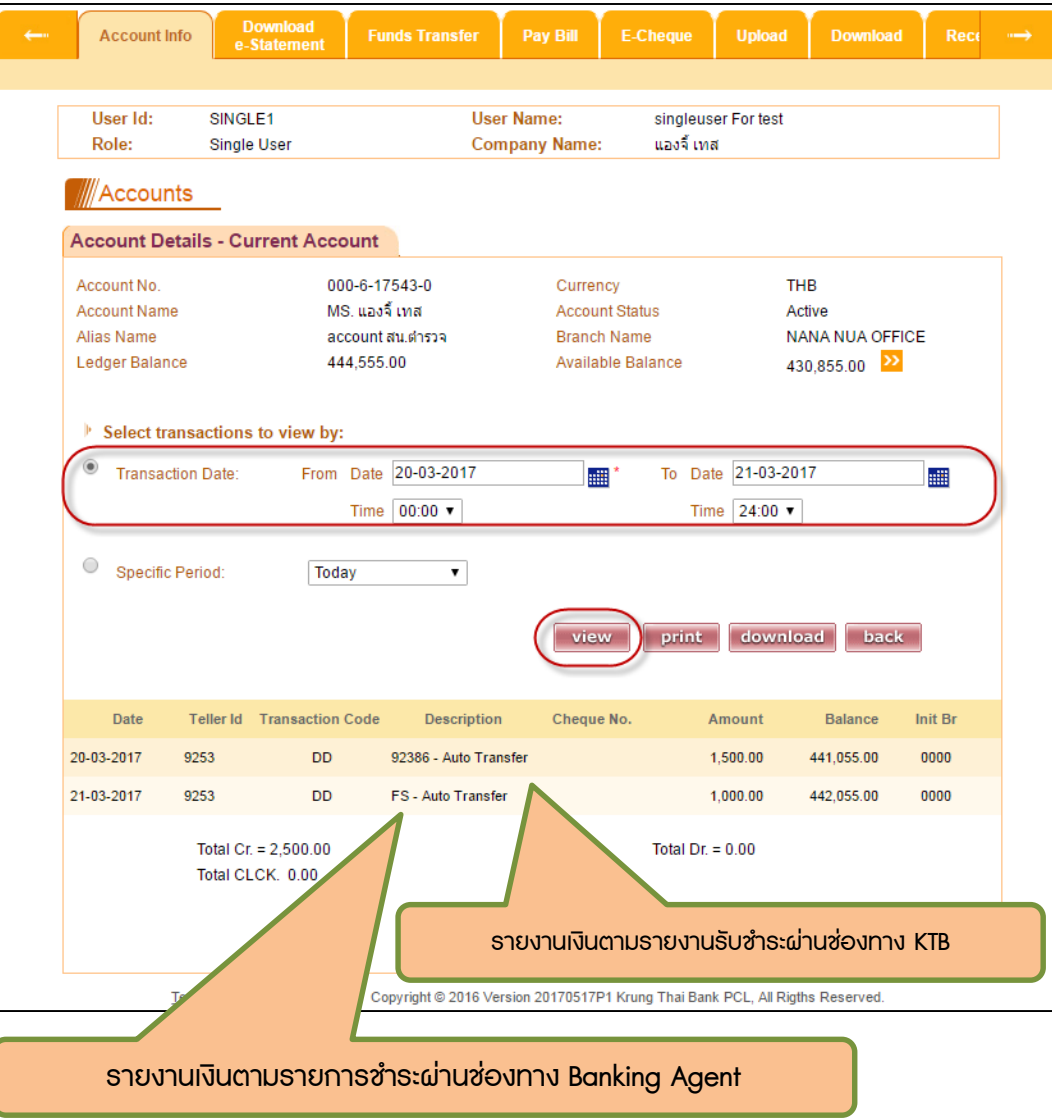

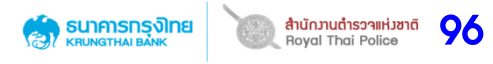

\*\* การตรวจสอบการเรียกรายงานเดิน บัญชี (Statement) ผ่านระบบ KTB Corporate Online แบ่งเป็น 2 รูปแบบ คือ

- 1. ในทรณีที่รับชำระผ่าน ธนาคารกรุงไทย เงินค่าปรับจะเข้า ้ ภายในวันที่รับชำระ (ธนาคารนำ ้เงินเข้าให้สิ้นวัน)
- 2. ในทรณีรับชำระผ่านหน่วยงาน พันธมิตร หรือ Banking Agent เงินค่าปรับจะเข้าบัญชีภายในวัน ถัดไป (เวลาประมาณ 21.00 น)

ตัวอย่าง ตามรายงาน PTM วันที่ 20/03/2560 จะพบว่าเงินในส่วนของ ธนาคารกรุงไทยจะเข้าวันที่ 20/03/2560 (ตามข้อ 2.1) ซึ่งจะ แสดง code 92386 ซึ่งเป็น comcode ของสำนักงานตำรวจ แห่งชาติในการเปิดใช้บริการที่กรุงไทย แต่หากเป็นการตรวจสอบเงินของ หน่วยงานพันธมิตร (Banking Agent) เงินค่าปรับจะเข้าในวันถัดไป (เวลาประมาณ 21.00 น.) ตามตัวอย่าง รายงาน PTM แสดงเงินเข้าวันที่ ่ 20/03/2560 แต่จำนวนเงินที่เข้า